# **Nokia C5-00: Návod na použitie**

2. Vydanie

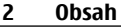

# **Obsah**

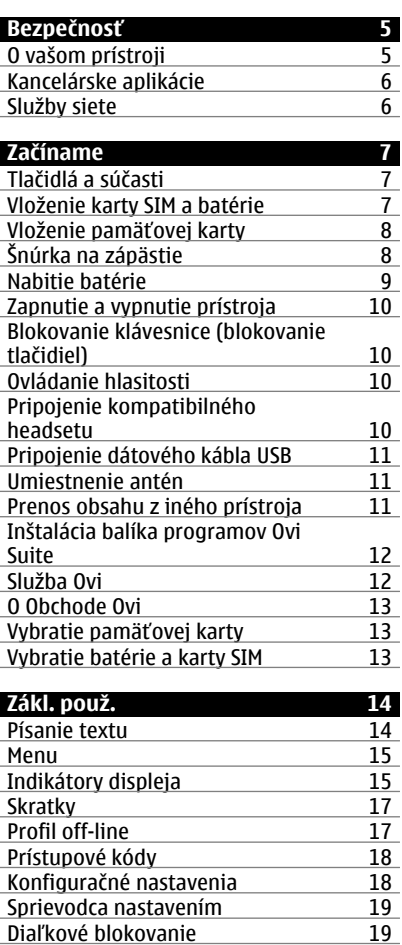

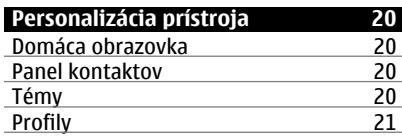

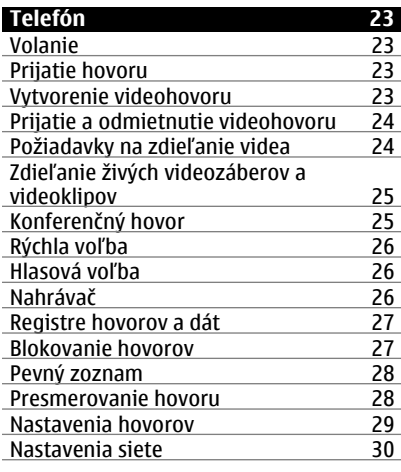

# **[Kontakty 31](#page-30-0)** [Udržiavanie kontaktu s priate](#page-30-0)ľmi

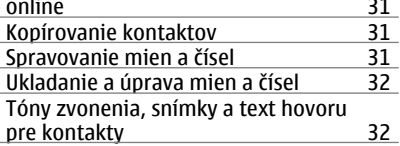

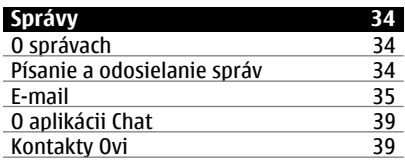

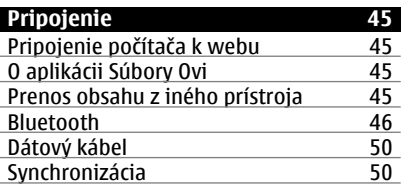

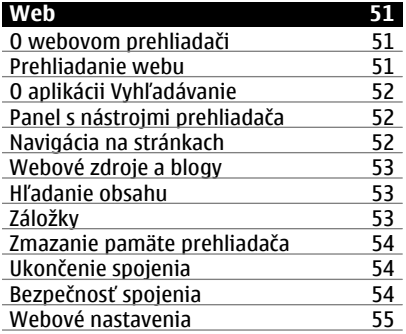

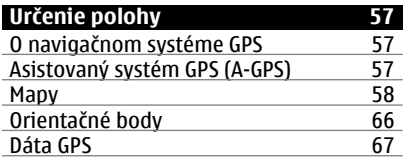

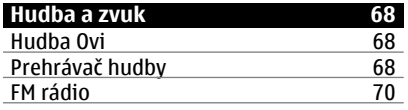

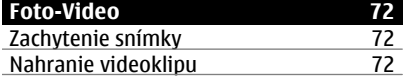

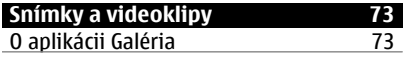

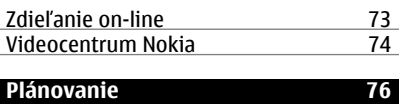

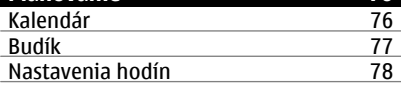

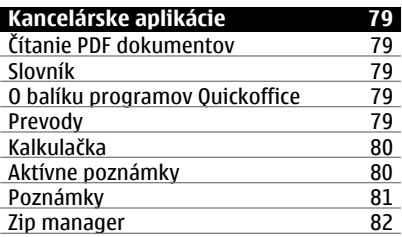

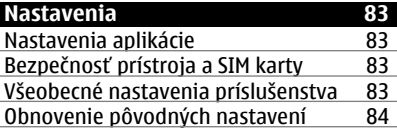

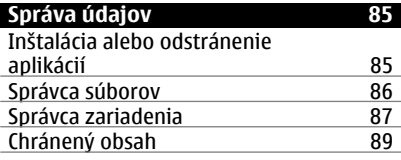

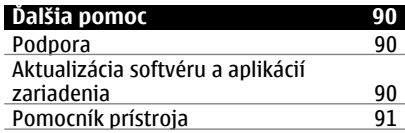

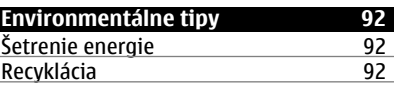

**© 2010 Nokia. Všetky práva vyhradené.**

# **[Informácie o produkte a](#page-91-0) bezpeč[nostné informácie 92](#page-91-0)**

**[Register 99](#page-98-0)** 

# <span id="page-4-0"></span>**Bezpečnosť**

Prečítajte si tieto jednoduché pravidlá. Nedodržanie týchto pokynov môže byť nebezpečné alebo protizákonné. Prečítajte si celú používateľskú príručku, kde nájdete ďalšie informácie.

# **ZAPÍNAJTE OBOZRETNE**

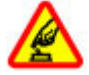

Prístroj nezapínajte, keď je používanie bezdrôtových telefónov zakázané, alebo keď by mohol spôsobiť rušenie alebo nebezpečenstvo.

#### **BEZPEČNOSŤ CESTNEJ PREMÁVKY JE PRVORADÁ**

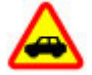

Rešpektujte všetky miestne predpisy. Ako vodič majte pri šoférovaní vždy voľné ruky, aby ste sa mohli venovať riadeniu vozidla. Pri riadení vozidla musíte mať na zreteli predovšetkým bezpečnosť cestnej premávky.

# **RUŠENIE**

Všetky bezdrôtové prístroje sú citlivé na rušenie, ktoré môže negatívne ovplyvniť ich prevádzku.

#### **VYPÍNAJTE V OBLASTIACH, KDE PLATIA OBMEDZENIA**

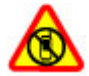

Rešpektujte všetky zákazy. Prístroj vypnite v lietadle, v blízkosti zdravotníckych zariadení, palív, chemikálií alebo oblastí, kde prebiehajú trhacie práce.

### **ODBORNÝ SERVIS**

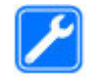

Tento výrobok smie inštalovať a opravovať iba vyškolený personál.

# **PRÍSLUŠENSTVO A BATÉRIE**

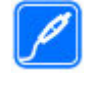

Používajte iba schválené príslušenstvo a batérie. Neprepájajte nekompatibilné výrobky.

# **ODOLNOSŤ VOČI VODE**

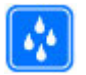

Váš prístroj nie je odolný voči vode. Uchovávajte ho v suchu.

## **O vašom prístroji**

Mobilné zariadenie je schválené pre použitie v sieťach GSM 900/1800 MHz, GSM 1900 MHz a WCDMA 2100 MHz (UMTS) v Slovenskej republike v rámci všeobecných povolení TÚ SR VPR-09/2001 a VPR-08/2005. Ďalšie informácie o sieťach si vyžiadajte od svojho poskytovateľa služieb.

Váš prístroj podporuje viaceré spôsoby konektivity a rovnako ako počítače môže byť vystavený vírusom a inému škodlivému obsahu. Zvýšte obozretnosť pri prijímaní správ, požiadavkách na pripojenie, prehliadaní a načítavaní dát. Inštalujte a používajte iba služby a softvér z dôveryhodných zdrojov, poskytujúcich adekvátnu bezpečnosť a ochranu, ako sú napríklad aplikácie nesúce podpis Symbian Signed, alebo tie, ktoré prešli testom Java Verified™. Zvážte inštaláciu antivírusov a iného bezpečnostného softvéru do vášho zariadenia a do každého pripojeného počítača.

<span id="page-5-0"></span>Na vašom prístroji môžu byť predinštalované záložky a odkazy na internetové stránky tretích strán a prístroj vám môže umožniť prístup k stránkam tretích strán. Stránky tretích strán nemajú väzbu na spoločnosť Nokia a Nokia za tieto stránky nezodpovedá. Ak zvolíte prístup na takéto stránky, vykonajte opatrenia na zaistenie bezpečnosti obsahu.

### **Výstraha:**

Pri používaní akejkoľvek funkcie tohto prístroja okrem budíka, musí byť prístroj zapnutý. Nezapínajte prístroj, ak by použitie bezdrôtového prístroja mohlo spôsobiť rušenie alebo nebezpečenstvo.

Pri používaní tohto prístroja dodržujte všetky právne predpisy a rešpektujte miestne zvyklosti, súkromie a práva iných, vrátane autorských práv. Ochrana autorských práv môže obmedziť možnosť kopírovať, upravovať alebo prenášať niektoré obrázky, hudbu a iný obsah.

Zálohujte si alebo si písomne zaznamenávajte všetky dôležité údaje, ktoré máte uložené vo svojom prístroji.

Pri pripájaní k akémukoľvek inému zariadeniu si v jeho príručke používateľa prečítajte podrobné bezpečnostné pokyny. Neprepájajte nekompatibilné výrobky.

Obrázky v tejto príručke sa môžu odlišovať od zobrazenia na vašom displeji.

Pozrite si používateľskú príručku, kde nájdete ďalšie dôležité informácie o vašom prístroji.

#### **Kancelárske aplikácie**

Kancelárske aplikácie podporujú bežné funkcie aplikácií Microsoft Word, PowerPoint a Excel (Microsoft Office 2000, XP a 2003). Nie sú podporované všetky formáty súborov.

#### **Služby siete**

Aby ste prístroj mohli používať, potrebujete službu poskytovateľa bezdrôtových služieb. Niektoré funkcie nie sú dostupné vo všetkých sieťach; iné funkcie môžu vyžadovať osobitné dojednanie s vašim poskytovateľom služieb, aby ste ich mohli používať. Služby siete vyžadujú prenos dát. Informujte sa u svojho poskytovateľa služieb o poplatkoch vo vašej domácej sieti a pri roamingu v iných sieťach. Váš poskytovateľ služieb vám poskytne informácie o uplatňovaných poplatkoch. Niektoré siete môžu mať obmedzenia, ktoré ovplyvňujú spôsob používania niektorých funkcií tohto prístroja vyžadujúcich podporu siete. Jedná sa napr. o podporu špecifických technológií ako protokoly WAP 2.0 (HTTP a SSL), vyžadujúce TCP/IP protokoly a znaky špecifické pre daný jazyk.

Váš poskytovateľ služieb mohol požiadať, aby boli niektoré funkcie vo vašom prístroji zablokované alebo sa neaktivovali. V takomto prípade sa tieto funkcie nezobrazia v menu vášho prístroja. Váš prístroj tiež môže mať prispôsobené položky, ako napr. názvy menu, priečinok menu a ikony.

Bezpečné vybratie. Pred vybratím batérie prístroj vždy vypnite a odpojte od nabíjačky.

# <span id="page-6-0"></span>**Začíname**

# **Tlačidlá a súčasti**

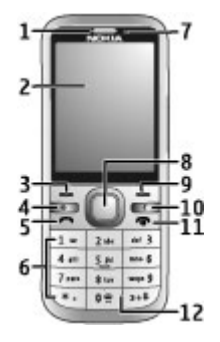

- **1** Slúchadlo
- **2** Displej
- **3** Ľavé výberové tlačidlo
- **4** Tlačidlo hlavného displeja
- **5** Tlačidlo Hovor
- **6** Číselné tlačidlá
- **7** Objektív sekundárneho fotoaparátu<br>**8** Tlačidlo Navi™ (posúvacie tlačidlo)
- **8** Tlačidlo Navi™ (posúvacie tlačidlo) Môže sa použiť aj na zachytávanie snímok.
- **9** Pravé výberové tlačidlo
- **10** Tlačidlo **C** (Vymazať)
- **11** Tlačidlo Koniec/vypínač
- **12** Mikrofón

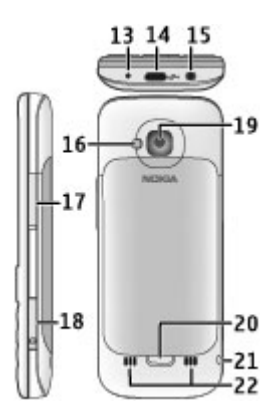

- **13** Konektor pre nabíjačku
- **14** Konektor microUSB
- **15** AV konektor Nokia (3,5 mm)
- **16** Blesk fotoaparátu
- **17** Tlačidlá hlasitosti Pri používaní fotoaparátu umožňujú približovanie.
- **18** Otvor na pamäťovú kartu
- **19** Objektív hlavného fotoaparátu
- **20** Poistka zadného krytu
- **21** Otvor na šnúrku na zápästie
- **22** Reproduktor

**Upozornenie:** Povrch tohto prístroja nie je pokovovaný materiálom, obsahujúcim nikel. Povrch tohto prístroja obsahuje ušľachtilú oceľ.

# **Vloženie karty SIM a batérie**

1 Ak chcete zložiť zadný kryt prístroja, potiahnite uvoľňovacie tlačidlo (1) smerom k spodnej časti prístroja a nadvihnite kryt (2).

<span id="page-7-0"></span>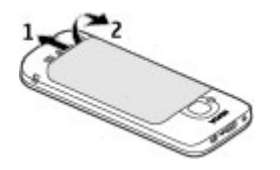

2 Zasuňte kartu SIM do držiaka karty SIM. Pred vložením karty SIM je potrebné vybrať batériu.

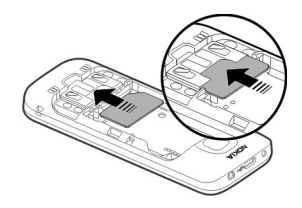

Skontrolujte, či je plôška s kontaktmi na karte otočená smerom nadol na prístroji a šikmá hrana karty smeruje k otvoru držiaka karty.

3 Vložte batériu.

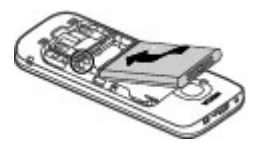

4 Ak chcete znova založiť kryt, opatrne zarovnajte vrchné západky (1), vyrovnajte zadný kryt a potom ho jemne zatláčajte nadol, kým nezapadne na miesto (2).

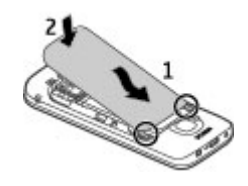

### **Vloženie pamäťovej karty**

Pamäťová karta sa môže dodávať s prístrojom a môže v ňom už byť vložená.

1 Otvorte kryt otvoru pre pamäťovú kartu.

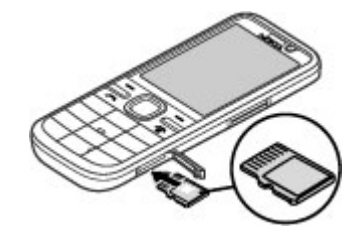

- 2 Vložte kartu do otvoru kontaktmi smerom nahor.
- 3 Jemne zatlačte kartu, kým nezapadne na správne miesto. Zatvorte kryt otvoru.

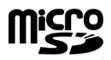

# **Šnúrka na zápästie**

Prevlečte šnúrku cez otvor a utiahnite ju.

<span id="page-8-0"></span>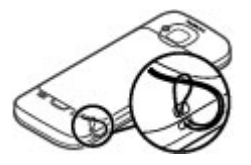

Šnúrka na zápästie nemusí byť súčasťou balenia.

## **Nabitie batérie**

Batéria bola pri výrobe čiastočne nabitá. Ak prístroj signalizuje nízku úroveň nabitia, postupujte takto:

- 1 Zapojte nabíjačku do sieťovej zásuvky.
- 2 Zapojte nabíjačku do prístroja.

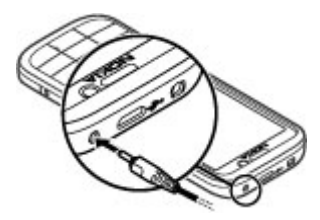

3 Keď je batéria úplne nabitá, odpojte nabíjačku od prístroja a potom zo sieťovej zásuvky.

Batériu nie je potrebné nabíjať konkrétny čas. Počas nabíjania je možné prístroj používať. Ak je batéria úplne vybitá, môže trvať niekoľko minút, kým sa na displeji objaví indikátor nabíjania a kým budete môcť začať telefonovať.

**Tip:** Ak máte staršiu kompatibilnú nabíjačku Nokia, s týmto prístrojom ju môžete použiť pomocou adaptéra pre nabíjačku CA-44. Adaptér je k dispozícii ako samostatné príslušenstvo.

# **Nabíjanie pomocou pripojenia USB**

Nabíjanie pomocou pripojenia USB môžete použiť, keď nie je k dispozícii sieťová zásuvka. Ak prístroj nabíjate pomocou dátového kábla USB, nabíjanie trvá dlhšie. Účinnosť nabíjania pomocou pripojenia USB sa môže výrazne líšiť. V niektorých prípadoch môže trvať veľmi dlho, kým sa nabíjanie začne a prístroj bude možné začať používať.

Počas nabíjania prístroja pomocou pripojenia USB môžete prostredníctvom dátového kábla USB súčasne prenášať údaje.

1 Pomocou kompatibilného dátového kábla USB pripojte k prístroju kompatibilné zariadenie USB.

V závislosti od typu zariadenia, ktoré sa používa na nabíjanie, môže chvíľu trvať, kým sa nabíjanie začne.

2 Ak je prístroj zapnutý, vyberte si z dostupných možností režimu USB zobrazených na displeji prístroja.

## <span id="page-9-0"></span>**Zapnutie a vypnutie prístroja**

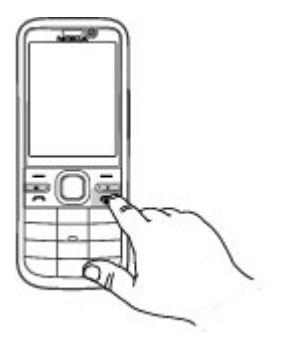

Stlačením a podržaním vypínača zapnete a vypnete prístroj. Krátkym stlačením vypínača ukončíte hovor alebo zatvoríte aplikáciu.

Ak si prístroj vyžiada kód PIN, zadajte ho a vyberte položku **OK**.

Ak si prístroj vyžiada blokovací kód, zadajte ho a vyberte položku **OK**. Štandardne je blokovací kód nastavený na kombináciu 12345.

Ak chcete nastaviť správne časové pásmo, čas a dátum, vyberte krajinu, v ktorej sa práve nachádzate, a zadajte miestny čas a dátum.

#### **Blokovanie klávesnice (blokovanie tlačidiel)**

Ak chcete na domácej obrazovke zablokovať klávesnicu, stlačte ľavé výberové tlačidlo a do 1,5 sekundy stlačte tlačidlo **\***.

Ak chcete nastaviť, aby prístroj po určitom čase zablokoval klávesnicu automaticky,

vyberte položku > **Nastavenia** > **Nastavenia** a **Všeobecné** > **Ochrana** > **Telefón a SIM karta** > **Interval autoblok. kláves.** > **Definuje užívateľ** a zvoľte požadovaný čas.

Ak chcete odblokovať klávesnicu, vyberte položku **Odblokuj** a stlačte tlačidlo **\***. Aj keď je prístroj alebo klávesnica zablokovaná, je možné volať na oficiálne tiesňové číslo naprogramované vo vašom prístroji.

#### **Ovládanie hlasitosti**

Ak chcete upraviť hlasitosť slúchadla alebo reproduktora počas hovoru alebo prehrávania zvukového súboru, použite tlačidlá hlasitosti.

Ak chcete počas hovoru aktivovať alebo deaktivovať reproduktor, vyberte položku **Reproduk.** alebo **Handset**.

### **Výstraha:**

Dlhodobé pôsobenie vysokej hlasitosti vám môže poškodiť sluch. Počúvajte hudbu pri primeranej úrovni hlasitosti a nedržte pri používaní reproduktora prístroj blízko svojho ucha.

#### **Pripojenie kompatibilného headsetu**

Nepripájajte výrobky, ktoré sú zdrojom výstupného signálu, pretože môžu mať za následok zničenie prístroja. Nepripájajte do AV zásuvky Nokia žiadny zdroj napätia.

Keď do AV zásuvky Nokia pripájate akýkoľvek externý prístroj alebo headset, ktorý nie je spločnosťou Nokia určený pre činnosť s týmto zariadením , venujte zvýšenú pozornosť nastaveniu hlasitosti.

<span id="page-10-0"></span>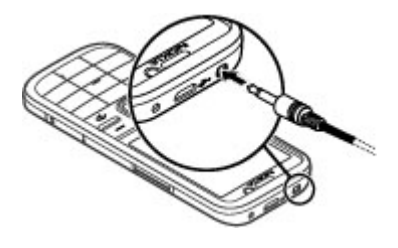

### **Pripojenie dátového kábla USB**

Pripojte kompatibilný dátový kábel USB ku konektoru USB.

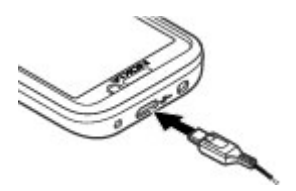

Ak chcete vybrať predvolený režim pripojenia USB alebo zmeniť aktívny režim, vyberte položku $\bigcap$  > **Nastavenia** a **Pripojenie** > **USB** > **Režim pripojenia USB** a požadovaný režim.

Ak chcete vybrať, či sa má predvolený režim aktivovať automaticky, vyberte položku **Žiadať pri spojení**.

## **Umiestnenie antén**

Váš prístroj môže mať interné a externé antény. Nedotýkajte sa zbytočne antény, keď vysiela alebo prijíma signály. Kontakt s anténou zhoršuje kvalitu rádiovej komunikácie a môže spôsobiť, že prístroj bude v takomto prípade pracovať s vyšším výkonom a zníži sa výdrž batérie.

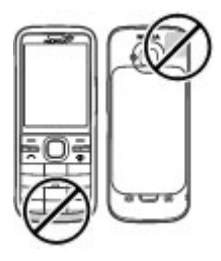

## **Prenos obsahu z iného prístroja**

Vyberte položku > **Nastavenia** > **Prenos**.

Pomocou aplikácie Prenos môžete prenášať obsah, napríklad kontakty, medzi dvoma kompatibilnými prístrojmi Nokia.

Typ obsahu, ktorý možno prenášať, závisí od modelu prístroja, z ktorého chcete obsah prenášať. Ak druhý prístroj podporuje synchronizáciu, môžete tiež synchronizovať kontakty medzi iným zariadením a vaším prístrojom. Ak druhé zariadenie nie je kompatibilné, vaše zariadenie vás na to upozorní.

Ak druhý prístroj nie je možné zapnúť bez karty SIM, môžete ju doň vložiť. Keď zapnete váš prístroj bez karty SIM, automaticky sa aktivuje profil off-line.

Druhé zariadenie musí podporovať pripojenie Bluetooth.

## **Prenos obsahu**

Pri prvom preberaní dát do prístroja z druhého zariadenia:

- <span id="page-11-0"></span>1 Aktivujte pripojenie Bluetooth v oboch zariadeniach:
- 2 Vyberte zariadenie, z ktorého chcete preniesť obsah. Prístroj vás požiada o zadanie kódu. Zadajte kód (1 – 16 číslic) a vyberte položku **OK**. Rovnaký kód zadajte v druhom prístroji a vyberte položku **OK**. Prístroje sú teraz snárované

Pri niektorých modeloch prístroja sa aplikácia Prenos pošle do iného prístroja ako správa. Ak chcete nainštalovať aplikáciu Prenos v druhom zariadení, otvorte prijatú správu a postupujte podľa pokynov.

3 V prístroji označte obsah, ktorý chcete preniesť z druhého telefónu.

Obsah sa prenesie z pamäte druhého prístroja na príslušné miesto vo vašom prístroji.

Čas prenosu závisí od objemu prenášaných dát. Prenos môžete zrušiť a pokračovať v ňom neskôr.

Synchronizácia je dvojsmerná a dáta sa synchronizujú v oboch zariadeniach rovnako. Ak niektorú položku vymažete v jednom zariadení, pri synchronizácii sa vymaže aj z druhého zariadenia. Pomocou synchronizácie nemožno obnoviť vymazané položky.

Ak chcete zobraziť denník posledného prenosu, v hlavnom okne vyberte skratku a položku **Voľby** > **Zobraziť denník**.

#### **Inštalácia balíka programov Ovi Suite**

Pomocou počítačovej aplikácie Nokia Ovi Suite môžete získať jednoduchý prístup k súborom v prístroji Nokia C5-00, iných prístrojoch Nokia a v službe Ovi, a to všetko z jediného zobrazenia. Môžete prenášať a synchronizovať správy, kontakty, snímky, hudbu a ďalšie položky medzi počítačom a prístrojom. Môžete si vytvoriť účet Nokia, zdieľať snímky v službe Ovi, aktualizovať softvér prístroja, načítavať mapy a uchovávať obsah v bezpečí a na dosah ruky.

Ďalšie informácie nájdete v zóne podpory na lokalite [www.ovi.com.](http://www.ovi.com)

Informácie o inštalácii balíka Ovi Suite nájdete v priloženom letáku balíka Ovi Suite.

Ak balík Ovi Suite nechcete nainštalovať, môžete vymazať inštalačné súbory z pamäťovej karty a zvýšiť tak na nej množstvo dostupnej pamäte.

#### **Služba Ovi**

 Služba Ovi obsahuje služby poskytované spoločnosťou Nokia. So službou Ovi môžete vytvoriť e-mailové konto, zdieľať obrázky a videoklipy s priateľmi a rodinou, plánovať výlety a zobrazovať miesta na mape, načítavať hry, aplikácie, videoklipy a zvonenia do zariadenia a zakúpiť si hudbu. Dostupné služby sa môžu líšiť v závislosti od regiónu. Nie sú podporované všetky jazyky.

Ak chcete získať prístup k službám Ovi, prejdite na stránku [www.ovi.com](http://www.ovi.com) a zaregistrujte sa so svojím kontom Nokia.

Ďalšie informácie o používaní služieb nájdete na stránkach podpory príslušnej služby.

### <span id="page-12-0"></span>**O Obchode Ovi**

**Prostredníctvom služby Obchod Ovi** môžete do svojho prístroja načítavať mobilné hry, aplikácie, videoklipy, snímky, témy a tóny zvonenia. Niektoré položky sú bezplatné, za iné musíte zaplatiť platobnou kartou alebo v rámci svojho telefónneho účtu. Dostupnosť spôsobov platby závisí od krajiny, v ktorej sa nachádzate, a od poskytovateľa služieb siete. Služba Obchod Ovi ponúka obsah, ktorý je kompatibilný s mobilným prístrojom a zodpovedá vášmu vkusu a lokalite.

#### **Vybratie pamäťovej karty**

**Dôležité:** Nevyberajte pamäťovú kartu uprostred činnosti, keď prebieha prístup na kartu. V opačnom prípade môže dôjsť k poškodeniu karty a prístroja a môže dôjsť aj k porušeniu dát, uložených na karte.

- 1 Krátko stlačte vypínač a vyberte položku **Vybrať pamäťovú kartu** > **Áno**.
- 2 Otvorte kryt otvoru pre pamäťovú kartu.
- 3 Jemným potlačením uvoľnite pamäťovú kartu.
- 4 Vytiahnite kartu a vyberte položku **OK**.
- 5 Zatvorte kryt otvoru.

### **Vybratie batérie a karty SIM**

1 Ak chcete zložiť zadný kryt prístroja, potiahnite uvoľňovacie tlačidlo (1) smerom k spodnej časti prístroja a nadvihnite kryt (2).

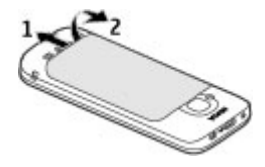

2 Vyberte batériu.

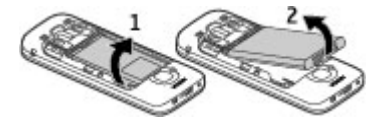

3 Opatrne vytiahnite kartu SIM z držiaka karty SIM.

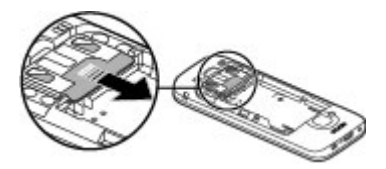

# <span id="page-13-0"></span>**Zákl. použ.**

**Písanie textu Tradičné písanie textu**

Ahr indikuje tradičné zadávanie textu.

**ABC** a **ahc** indikujú písanie veľkých a malých písmen.  $\Delta h$ c indikuje veľkosť prvého písmena vo vete - prvé písmeno vo vete je napísané veľkými písmenami a všetky ostatné písmená vo vete sú automaticky napísané malými písmenami.  $123$  indikuje režim čísel.

Ak chcete napísať text na klávesnici, opakovane stlačte číslicové tlačidlo 2-9, až kým sa nezobrazí želaný znak. Pre číslicové tlačidlo je k dispozícii viac znakov, než je vytlačených na tlačidle. Ak sa ďalšie písmeno nachádza na rovnakom tlačidle ako súčasné, počkajte, kým sa zobrazí kurzor, a potom zadajte písmeno.

Ak chcete vložiť číslo, stlačte a podržte príslušné číslicové tlačidlo.

Ak chcete prepnúť medzi rôznymi režimami a veľkosťami písma, stlačte **#**.

Ak chcete vymazať niektorý znak, stlačte tlačidlo Vymazať. Ak chcete vymazať viac ako jeden znak, stlačte a pridržte tlačidlo Vymazať.

Ak chcete zadať najbežnejšie interpunkčné znamienka, opakovane stlačte **1**, až kým sa nezobrazí želané interpunkčné znamienko.

Ak chcete pridať špeciálny znak, stlačte a pridržte **\***.

Ak chcete vložiť medzeru, stlačte **0**. Ak chcete vložiť koniec riadka, trikrát stlačte **0**.

# **Prediktívne písanie textu**

- 1 Ak chcete aktivovať alebo deaktivovať prediktívne písanie textu, dvakrát rýchlo stlačte tlačidlo **#**. Týmto spôsobom sa prediktívne písanie textu aktivuje alebo deaktivuje pre všetky editory v prístroji. Symbol aNa označuje, že prediktívne písanie textu je aktívne.
- 2 Ak chcete napísať požadované slovo, stláčajte tlačidlá **2 – 9**. Každé písmeno zadajte jedným stlačením tlačidla.
- 3 Ak je napísané slovo správne, stlačením navigačného tlačidla doprava ho potvrďte alebo stlačením tlačidla **0** vložte medzeru.

Ak slovo nie je správne, opakovaným stláčaním tlačidla **\*** zobrazíte zhodujúce sa slová zo slovníka.

Ak sa za slovom zobrazí otáznik (?), zadávané slovo sa v slovníku nenachádza. Ak chcete pridať slovo do slovníka, vyberte položku **Hláskuj**, tradičným spôsobom zadajte požadované slovo (až do 32 písmen) a vyberte položku **OK**. Slovo sa zaradí do slovníka. Keď sa slovník zaplní, nové slovo nahradí najstaršie pridané slovo.

Napíšte prvú časť zloženého slova a stlačením navigačného tlačidla doprava ju potvrďte. Napíšte druhú časť zloženého slova. Ak chcete zložené slovo dokončiť, stlačením tlačidla **0** pridajte medzeru.

# <span id="page-14-0"></span>**Zmena jazyka písaného textu**

Pri písaní textu môžete zmeniť jazyk používaný pri písaní. Ak napríklad chcete vložiť konkrétny znak opakovaným stláčaním tlačidla 6, po zmene jazyka pri písaní získate prístup k znakom v odlišnom poradí.

Ak píšete text v inej abecede ako latinke a chcete použiť znaky z latinky, napríklad pri písaní e-mailov alebo webových adries, možno budete musieť zmeniť jazyk pri písaní. Ak chcete nastaviť jazyk pri písaní, vyberte položku **Voľby** > **Voľby zadávania textu** > **Jazyk pri písaní** a jazyk pri písaní, ktorý využíva znaky latinky.

### **Kopírovanie a vymazanie textu**

- 1 Ak chcete vybrať písmená a slová, stlačte a podržte tlačidlo **#** a súčasne stláčajte navigačné tlačidlo doľava alebo doprava. Ak chcete vybrať riadky textu, stlačte a podržte tlačidlo **#** a súčasne stláčajte navigačné tlačidlo nahor alebo nadol.
- 2 Ak chcete skopírovať text, stlačte a podržte tlačidlo **#** a súčasne vyberte položku **Kopíruj**.

Ak chcete vymazať vybraný text, stlačte tlačidlo vymazania **C**.

3 Ak chcete prilepiť text, prejdite na požadované miesto, stlačte a podržte tlačidlo **#** a súčasne vyberte položku **Prilep**.

#### **Menu**

Stlačte tlačidlo  $\bigcap$ .

V menu môžete získať prístup k funkciám prístroja.

Ak chcete otvoriť aplikáciu alebo zložku, vyberte príslušnú položku.

Ak zmeníte poradie funkcií v menu, poradie sa môže líšiť od predvoleného poradia opísaného v tejto príručke.

Ak chcete označiť alebo zrušiť označenie položiek v aplikáciách, stlačte tlačidlo **#**.

Ak chcete zmeniť vzhľad menu, vyberte položku **Voľby** > **Zmeniť vzhľad menu**.

Ak chcete zatvoriť aplikáciu alebo zložku, vyberte položku **Voľby** > **Ukončiť**.

Ak chcete zobraziť otvorené aplikácie a prepínať medzi nimi, stlačte a podržte tlačidlo hlavného displeja a vyberte príslušnú aplikáciu.

Ak nechávate v pozadí bežať aplikácie, zvyšujú sa požiadavky na energiu batérie a výdrž batérie sa zníži.

## **Indikátory displeja**

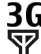

- 3G Prístroj sa používa v sieti 3G alebo GSM (služba siete). Lišta vedľa ikony signalizuje intenzitu signálu siete v mieste, kde sa práve nachádzate. Čím je lišta vyššia, tým je signál silnejší.
- 3.5<sub>G</sub> Vysokorýchlostný zostupný paketový prístup (HSDPA)/ vysokorýchlostný vzostupný paketový prístup (HSUPA) (služba siete) v sieti 3G je aktívny.
- $\mathsf{\mathsf{x}}$ Aktivovali ste profil off-line a prístroj nie je pripojený k celulárnej sieti.
- Úroveň nabitia batérie. Čím je stĺpec n vyšší, tým viac energie zostáva v batérii.
- V zložke Prijaté v aplikácii Správy máte neprečítané správy. Ak indikátor bliká, zložka Prijaté je plná a ak budete chcieť prijať nové správy, budete z nej musieť odstrániť staré správy.
- ര Vo vzdialenej schránke máte novú e-mailovú správu.
- V zložke Na odoslanie v aplikácii Správy sa nachádzajú správy čakajúce na odoslanie.
- **L** Máte neprijaté hovory.
- **O** Tlačidlá prístroja sú zablokované.
- Budík je aktívny. <u>Ω</u>
- x Aktivovali ste tichý profil. Prístroj nebude signalizovať prichádzajúci hovor ani prijatú správu zvonením.
- 老 Spojenie Bluetooth je aktívne.
- Spojenie Bluetooth je vytvorené. Keď indikátor bliká, váš prístroj sa pokúša o spojenie s náprotivným zariadením.
- 愚 Paketové dátové spojenie cez sieť GPRS je dostupné (služba siete). Ikona  $\Sigma$  označuje, že spojenie je

aktívne, a ikona ½ označuje, že spojenie je podržané.

- 長 Paketové dátové spojenie cez sieť EGPRS je dostupné (služba siete). Ikona  $\leq$  označuje, že spojenie je aktívne, a ikona  $\frac{E}{Z}$  označuje, že spojenie je podržané.
- $\frac{36}{12}$ Paketové dátové spojenie cez sieť 3G je dostupné (služba siete). Ikona označuje, že spojenie je aktívne,  $\alpha$  ikona  $\frac{36}{26}$  označuje, že spojenie je podržané.
- 3.5<sub>G</sub><br>---Služba HSDPA/HSUPA je podporovaná a dostupná (služba siete). Ikona sa môže v závislosti od regiónu líšiť. Ikona  $\stackrel{356}{\cong}$  označuje, že spojenie je aktívne, a ikona  $\frac{356}{56}$ označuje, že spojenie je podržané.
- **H –** Prístroj je pripojený k počítaču pomocou dátového kábla USB.
- $\mathbf{2}$ Používa sa druhá telefónna linka (služba siete).
- Všetky hovory sú presmerované na iné číslo. Ak máte dve telefónne linky, číslo predstavuje aktívnu linku.
- ົ K prístroju je pripojený headset alebo indukčná slučka.
- K prístroju je pripojená handsfree súprava do auta.

<span id="page-16-0"></span>65 C Prístroj sa synchronizuje.

Môžu sa zobraziť aj ďalšie indikátory.

### **Skratky**

Tu sú niektoré tlačidlové skratky dostupné vo vašom prístroji. Pomocou skratiek môžete zefektívniť používanie aplikácií.

## **Hlavné skratky**

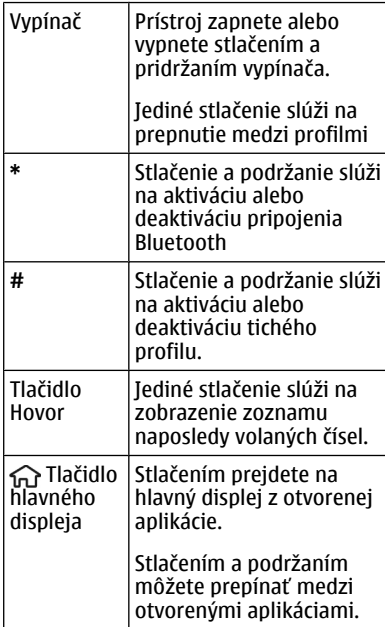

## **Domáca obrazovka**

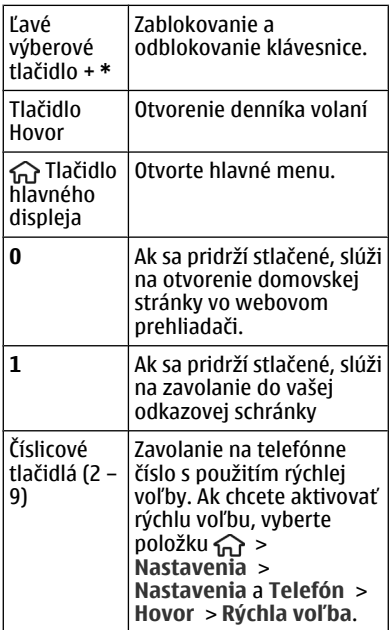

#### **Profil off-line**

Ak chcete rýchlo aktivovať profil off-line, krátko stlačte vypínač a vyberte položku **Off-line**.

Ak chcete prepnúť na iný profil, krátko stlačte vypínač a vyberte príslušný profil.

Keď je aktívny profil off-line, všetky pripojenia, ktoré využívajú rádiové frekvencie, sú zatvorené. Prístroj však môžete používať aj bez karty SIM a počúvať rádio alebo hudbu. Prístroj

<span id="page-17-0"></span>nezabudnite vypnúť, keď je používanie bezdrôtových telefónov zakázané.

**Dôležité:** V režime off-line nemôžete volať ani prijímať žiadne hovory, a nemôžete používať žiadne funkcie, ktoré si vyžadujú pokrytie celulárnej siete. Môžete však volať na oficiálne tiesňové číslo naprogramované vo vašom prístroji. Aby ste mohli volať, musíte najskôr aktivovať funkcie telefonovania zmenou profilu. Ak je prístroj zablokovaný, zadajte odblokovací kód.

## **Prístupové kódy**

Vyberte položku > **Nastavenia** > **Nastavenia**.

Ak chcete definovať spôsob využívania prístupových kódov a bezpečnostných nastavení v zariadení, vyberte položku **Všeobecné** > **Ochrana** > **Telefón a SIM karta** a jednu z týchto možností:

- Kód PIN (UPIN), ktorý sa dodáva s kartou SIM (USIM), chráni túto kartu pred neoprávneným použitím.
- Kód PIN2 (UPIN2), ktorý sa dodáva s niektorými kartami SIM (USIM), sa vyžaduje na prístup k určitým službám.
- Kódy PUK (UPUK) a PUK2 (UPUK2) sa môžu dodávať s kartou SIM (USIM). Ak zadáte kód PIN nesprávne trikrát za sebou, zobrazí sa výzva na zadanie kódu PUK. Ak ste kódy nedostali, obráťte sa na svojho poskytovateľa služieb.
- Ochranný kód pomáha chrániť telefón pred neoprávneným použitím. Kód môžete vytvoriť a zmeniť a telefón nastaviť tak, aby vyžadoval zadanie

kódu. Kód udržiavajte v tajnosti a na bezpečnom mieste, oddelene od prístroja. Ak zabudnete kód a telefón sa zablokuje, budete sa musieť obrátiť na servisné stredisko. Tam vám môžu účtovať ďalšie poplatky a všetky osobné údaje z prístroja sa môžu vymazať. Ďalšie informácie získate v autorizovanom centre Nokia Care alebo u predajcu prístroja.

• Blokovacie heslo sa vyžaduje pri použití funkcie Blokovanie na obmedzenie prichádzajúcich a odchádzajúcich hovorov telefónu (služba siete).

### **Konfiguračné nastavenia**

Skôr ako budete môcť používať multimediálne správy, e-mail, synchronizáciu, prehrávanie online (streaming) a prehliadač, musíte mať v prístroji správne konfiguračné nastavenia. V závislosti od typu karty SIM môže prístroj automaticky konfigurovať nastavenia prehliadača, multimediálnych správ, miesta prístupu a prehrávania online. V opačnom prípade môžete nastavenia konfigurovať pomocou aplikácie Sprievodca nastaveniami. Nastavenia môžete dostať vo forme konfiguračnej správy, ktorú možno uložiť v prístroji. Ďalšie informácie o dostupnosti získate od poskytovateľa služieb alebo najbližšieho autorizovaného predajcu produktov Nokia.

Ak sa po prijatí konfiguračnej správy nastavenia automaticky neuložia a neaktivujú, zobrazí sa hlásenie **1 nová správa**. Ak chcete uložiť nastavenia, vyberte položku **Ukáž** > **Voľby** > **Uložiť**. <span id="page-18-0"></span>Možno budete musieť zadať kód PIN, ktorý ste dostali od poskytovateľa služieb.

#### **Sprievodca nastavením**

Pomocou aplikácie Sprievodca nastavením môžete definovať nastavenia e-mailu a pripojenia. Dostupnosť jednotlivých položiek v aplikácii Sprievodca nastavením závisí od funkcií prístroja, karty SIM, poskytovateľa služieb a údajov v databáze aplikácie Sprievodca nastavením.

Vyberte položku > **Nastavenia** > **Spriev. nast.**.

Ak chcete pri používaní aplikácie Sprievodca nastavením dosiahnuť čo najlepšie výsledky, nechajte kartu SIM vloženú v prístroji. Ak karta SIM nie je vložená, postupujte podľa inštrukcií na displeji.

Vyberte si z nasledujúcich možností:

**Operátor** — Definujte špecifické nastavenia operátora, napríklad nastavenia správ MMS, internetu, WAP alebo nastavenia prehrávania online (streaming).

**Nastav. e-mailu** — Konfigurujte protokol POP, IMAP alebo konto Mail for Exchange.

**Zdieľanie videa** — Konfigurujte nastavenia zdieľania videa.

Rozsah nastavení, prístupných pre úpravy, je premenlivý.

#### **Diaľkové blokovanie**

Prístroj môžete zablokovať z iného zariadenia pomocou textovej správy. Ak chcete v prístroji zapnúť blokovanie na

diaľku a definovať obsah blokovacej správy, ktorá sa má použiť, vyberte položku > **Nastavenia** > **Všeobecné** > **Ochrana** a možnosť **Telefón a SIM karta** > **Diaľkové blokov. telefónu**. Po zadaní správy vyberte položku **OK**. Správa môže obsahovať až 20 znakov.

Ak chcete prístroj zablokovať, pošlite blokovaciu správu ako textovú správu na číslo mobilného telefónu. Ak chcete prístroj odblokovať neskôr, vyberte položku **Odblokuj** a zadajte blokovací kód.

# <span id="page-19-0"></span>**Personalizácia prístroja**

### **Domáca obrazovka**

Po zapnutí prístroja a zaregistrovaní v sieti je prístroj v zobrazení domácej obrazovky a pripravený na použitie.

Ak chcete otvoriť zoznam naposledy volaných čísel, stlačte tlačidlo Volať.

Ak chcete zavolať na číslo odkazovej schránky, stlačte a podržte tlačidlo **1**.

Ak chcete použiť hlasové povely alebo hlasovú voľbu, stlačte a podržte pravé výberové tlačidlo.

Ak chcete zmeniť profil, krátko stlačte vypínač a vyberte požadovaný profil.

Ak chcete otvoriť pripojenie k webu, stlačte a podržte tlačidlo **0**.

Ak chcete upraviť domácu obrazovku, vyberte položku  $\bigcap$  > **Nastavenia** > **Nastavenia**, možnosť **Všeobecné** > **Personalizácia** > **Pohotovostný režim** a jednu z uvedených možností:

**Téma pohot. režimu** — Výber témy domácej obrazovky.

**Skratky** — Pridanie skratiek k aplikáciám alebo udalostiam alebo priradenie skratiek navigačnému tlačidlu, v závislosti od vybranej témy domácej obrazovky.

## **Panel kontaktov**

Ak chcete na domácu obrazovku pridať kontakt, vyberte ikonu pridania kontaktu a kontakt zo zoznamu kontaktov.

Ak chcete vytvoriť nový kontakt, vyberte položku **Voľby** > **Nový kontakt**, zadajte podrobnosti kontaktu a vyberte položku

**Hotovo**. Ku kontaktným informáciám môžete pridať aj snímku.

Ak chcete ku kontaktu pridať webovú upútavku, vyberte ikonu pridania upútavky, zvoľte v zozname požadovanú upútavku a vyberte položku **Hotovo**.

Ak chcete vytvoriť novú upútavku, vyberte položku **Voľby** > **Nová upútavka**.

Ak chcete aktualizovať upútavku, vyberte položku **Obnov**.

Ak chcete odstrániť kontakt z domácej obrazovky, v zobrazení kontaktných informácií vyberte ikonu nastavení a zvoľte položku **Odstrániť**.

## **Témy**

# **Zmena témy displeja**

Vyberte položku > **Nastavenia** > **Témy**.

Vyberte jednu z uvedených možností: **Všeobecné** — Zmeňte tému používanú vo všetkých aplikáciách.

**Vzhľad menu** — Zmeňte tému používanú v hlavnom menu.

**Pohot.** — Zmeňte tému používanú na hlavnom displeji.

**Tapeta** — Zmeňte snímku pozadia na hlavnom displeji.

**Šetrič energie** — Vyberte animáciu pre šetrič displeja.

**Sním. pre hov.** — Zmeňte snímku, ktorá sa zobrazí počas hovorov.

Ak chcete aktivovať alebo deaktivovať efekty témy, vyberte položku **Všeobecné** > **Voľby** > **Efekty témy**.

## <span id="page-20-0"></span>**Načítanie témy**

Vyberte > **Nastavenia** > **Témy**.

Ak chcete stiahnuť tému, vyberte **Všeobecné** > **Načítať témy** > **Voľby** > **Ísť na** > **Novú webovú stránku**. Zadajte webovú adresu, z ktorej chcete stiahnuť tému. Keď je téma stiahnutá, môžete si pozrieť jej náhľad alebo ju aktivovať.

Ak si chcete pozrieť náhľad témy, vyberte **Voľby** > **Prezrieť**.

Ak chcete tému aktivovať, vyberte **Voľby** > **Nastaviť**.

## **Hovoriaca téma**

Vyberte > **Nastavenia** > **Témy** a **Pohotov. režim** > **Hovoriaca téma**.

Keď je hovoriaca téma aktivovaná, v aktívnom pohotovostnom režime sa zobrazí zoznam funkcií podporovaných hovoriacou témou. Pri prechádzaní funkciami prístroj číta zobrazené funkcie nahlas. Vyberte požadovanú funkciu.

Ak si chcete vypočuť položky v zozname kontaktov, vyberte možnosť **Funkcie hovoru** > **Kontakty**.

Ak chcete počúvať informácie o vašich zmeškaných, prijatých hovoroch a vytočených číslach, vyberte **Funkcie hovoru** > **Posledné hovory**.

Ak chcete uskutočniť hovor zadaním telefónneho čísla, vyberte **Funkcie hovoru** > **Vytáčanie** a požadované čísla. Ak chcete zadať telefónne číslo, prejdite k čísliciam a postupne ich voľte.

Ak chcete zavolať do odkazovej schránky, vyberte položku **Funkcie hovoru** > **Odkaz. schránka**.

Ak chcete na uskutočnenie hovoru použiť hlasové povely, vyberte položku **Hlasové povely**.

Aby ste mohli hlasno počuť vaše prijaté správy, vyberte **Čítačka správ**.

Ak si chcete vypočuť aktuálny čas, vyberte **Hodiny**. Ak si chcete vypočuť aktuálny dátum, preidite nadol.

Ak používate funkciu hlasovej pomoci, po ukončení signálu upozornenia na položku v kalendári prečíta aplikácia obsah upozornenia nahlas.

Ak si chcete vypočuť dostupné možnosti, vyberte **Voľby**.

#### **Profily**

Vyberte položku > **Nastavenia** > **Profily**.

Zvonenia, upozornenia a iné zvuky prístroja môžete upraviť a prispôsobiť pre rozličné okolnosti, prostredia a skupiny volajúcich. Aktívny profil sa v pohotovostnom režime zobrazuje v hornej časti displeja. Ak je však aktívny všeobecný profil, zobrazuje sa iba dnešný dátum.

Ak chcete vytvoriť nový profil, vyberte **Voľby** > **Vytvoriť nový**, a definujte nastavenia.

Ak chcete prispôsobiť profil, vyberte tento profil a **Voľby** > **Personalizovať**.

Ak chcete zmeniť profil, vyberte profil a položku **Voľby** > **Aktivovať**. Profil Offline zabezpečí, že náhodne nezapnete prístroj, nezačnete odosielať alebo prijímať správy a nepoužijete pripojenie Bluetooth, systém GPS alebo rádio FM a okrem toho zatvorí akékoľvek pripojenie na internet, ktoré ste prípadne mali aktívne pri výbere tohto profilu. Profil Offline vás nechráni pred neskorším vytvorením pripojenia Bluetooth alebo spustením systému GPS či rádia FM, preto pri otváraní a používaní týchto funkcií dodržiavajte všetky dostupné bezpečnostné opatrenia.

Ak chcete nastaviť, aby bol profil aktívny do konkrétneho času v rámci najbližších 24 hodín, prejdite na profil, vyberte položku **Voľby** > **Načasovaný** a nastavte požadovaný čas. Po uplynutí nastaveného času sa profil zmení späť na predchádzajúci aktívny profil bez časového limitu. Keď načasujete profil, v pohotovostnom režime sa zobrazí symbol . Profil offline nemožno načasovať.

Ak chcete vymazať profil, ktorý ste vytvorili, vyberte **Voľby** > **Vymazať profil**. Preddefinované profily nemožno vymazať.

**Dôležité:** V režime off-line nemôžete volať ani prijímať žiadne hovory, a nemôžete používať žiadne funkcie, ktoré si vyžadujú pokrytie celulárnej siete. Môžete však volať na oficiálne tiesňové číslo naprogramované vo vašom prístroji. Aby ste mohli volať, musíte najskôr aktivovať funkcie telefonovania zmenou profilu. Ak je prístroj zablokovaný, zadajte odblokovací kód.

# <span id="page-22-0"></span>**Telefón**

## **Volanie**

Ak chcete volať, zadajte telefónne číslo vrátane medzimestskej predvoľby a stlačte tlačidlo Hovor.

**Tip:** Pri hovoroch do zahraničia vložte znak +, ktorý nahrádza medzinárodný volací znak, zadajte predvoľbu krajiny, medzimestskú predvoľbu (bez počiatočnej nuly) a telefónne číslo.

Ak chcete ukončiť hovor alebo zrušiť pokus o nadviazanie spojenia, stlačte tlačidlo Koniec.

Ak chcete zavolať účastníkovi, ktorého údaje sú uložené v zozname kontaktov, otvorte zložku Kontakty. Zadajte prvé písmená mena, prejdite na meno a stlačte tlačidlo Hovor.

Ak chcete nadviazať spojenie s použitím denníka, stlačte tlačidlo Hovor aby sa zobrazilo 20 čísiel, na ktoré ste naposledy volali, alebo sa pokúšali o spojenie. Prejdite na požadované číslo alebo meno a stlačte tlačidlo Hovor.

Ak chcete upraviť hlasitosť aktívneho hovoru, použite tlačidlá ovládania hlasitosti.

Ak chcete prepnúť z hlasového hovoru na videohovor, vyberte položku **Voľby** > **Prepnúť na videohovor**. Prístroj ukončí hlasový hovor a vytvorí s účastníkom videohovor.

## **Prijatie hovoru**

Hovor prijmete stlačením tlačidla Hovor.

Ak chcete hovor odmietnuť, stlačte tlačidlo Koniec.

Ak chcete namiesto prijatia hovoru vypnúť tón zvonenia, vyberte položku **Tichý**.

Ak máte aktivovanú funkciu čakajúceho hovoru (služba siete) a chcete počas aktívneho hovoru prijať nový prichádzajúci hovor, stlačte tlačidlo Hovor. Prvý hovor sa podrží. Ak chcete aktívny hovor ukončiť, stlačte tlačidlo Koniec.

### **Vytvorenie videohovoru**

Ak chcete uskutočniť videohovor, zadajte telefónne číslo alebo vyberte účastníka hovoru zo zoznamu kontaktov a zvoľte položku **Voľby** > **Volať** > **Videohovor**. Po zahájení videohovoru sa aktivuje fotoaparát prístroja. Ak sa fotoaparát práve používa, posielanie videozáberov nie je k dispozícii. Ak vám účastník hovoru nechce posielať videozábery, zobrazí sa namiesto nich statická snímka. Ak chcete definovať statickú snímku, ktorú bude prístroj odosielať namiesto videozáberov, vyberte položku > **Nastavenia** > **Nastavenia** a možnosť **Telefón** > **Hovor** > **Snímka pre videohovor**.

Ak chcete vypnúť posielanie zvuku, videozáberov alebo zvuku a videozáberov, vyberte položku **Voľby** > <span id="page-23-0"></span>**Vypnúť** > **Posielanie audia**, **Posielanie videa** alebo **Posielanie audia/videa**.

Ak chcete nastaviť hlasitosť aktívneho videohovoru, použite tlačidlá ovládania hlasitosti.

Ak chcete použiť reproduktor, vyberte položku **Voľby** > **Zapnúť reproduktor**. Ak chcete vypnúť reproduktor a použiť slúchadlo, vyberte položku **Voľby** > **Zapnúť handset**.

Ak chcete zmeniť umiestnenie záberov, vyberte **Voľby** > **Vymeniť snímky**.

Ak chcete snímku na displeji priblížiť alebo oddialiť, vyberte položku **Voľby** > **Zoom** a stlačte navigačné tlačidlo nahor alebo nadol.

Ak chcete ukončiť videohovor a s tým istým účastníkom uskutočniť nový hlasový hovor, vyberte položku **Voľby** > **Prepnúť na hovor**.

#### **Prijatie a odmietnutie videohovoru**

Keď prichádza videohovor, zobrazí sa ikona ..

Videohovor prijmete stlačením tlačidla Volať. Zobrazí sa otázka **Povoliť, aby sa videosnímka poslala volajúcemu?**.

Ak chcete, aby prístroj začal odosielať živú videosnímku, vyberte možnosť **Áno**.

Ak videohovor neaktivujete, zo strany volajúceho budete počuť iba zvuk. Namiesto videosnímky sa zobrazí sivá plocha. Ak chcete namiesto sivej plochy zobraziť fotografiu zachytenú fotoaparátom vášho prístroja, vyberte > **Nastavenia** > **Nastavenia** a **Telefón** > **Hovor** > **Snímka pre videohovor**.

Videohovor ukončíte stlačením tlačidla Koniec.

#### **Požiadavky na zdieľanie videa**

Zdieľanie videa vyžaduje, aby boli obe strany pripojené k sieti 3G. Ďalšie informácie o službe, dostupnosti siete 3G a poplatkoch účtovaných za používanie tejto služby získate od poskytovateľa služieb.

Ak chcete používať službu zdieľania videa, postupujte takto:

- Skontroluite, či máte definované správne nastavenia priamej komunikácie medzi používateľmi a či ste prijali pozvanie na zdieľanie videa alebo máte aktívny hovor.
- Skontrolujte, či máte aktívne spojenie so sieťou 3G a nachádzate sa v oblasti jej pokrytia. Ak sa počas zdieľania videa dostanete mimo pokrytia siete 3G, zdieľanie sa preruší, ale hlasový hovor bude pokračovať.
- Skontrolujte, či sú odosielateľ aj prijímateľ zaregistrovaní v sieti 3G. Ak na zdieľanie videa pozvete účastníka, ktorého prístroj nie je v dosahu siete 3G alebo nemá nainštalovanú službu zdieľania videa, prípadne nemá nastavenú priamu komunikáciu medzi používateľmi, príjemca sa o odoslaní pozvania nedozvie.

<span id="page-24-0"></span>Dostanete chybové hlásenie, že príjemca nemôže prijať pozvanie.

#### **Zdieľanie živých videozáberov a videoklipov**

Počas aktívneho hlasového hovoru vyberte položku **Voľby** > **Zdieľať video**.

1 Ak chcete počas hlasového hovoru zdieľať živé videozábery, vyberte položku **Živé video**.

> Ak chcete zdieľať videoklip, vyberte položku **Videoklip** a príslušný videoklip.

Pred samotným zdieľaním videoklipu môže byť potrebná konverzia na vhodný formát. Ak vás prístroj upozorní na potrebu skonvertovania videoklipu, vyberte položku **OK**. Na skonvertovanie je potrebné mať v prístroji editor videa.

2 Ak má daný kontakt v zozname kontaktov niekoľko adries SIP alebo telefónnych čísiel vrátane predvoľby krajiny, vyberte požadovanú adresu alebo číslo. Ak chcete odoslať pozvanie, ale adresa SIP ani telefónne číslo príjemcu nie je k dispozícii, zadajte adresu alebo telefónne číslo príjemcu vrátane predvoľby krajiny a vyberte položku **OK**. Prístroj odošle pozvanie na adresu SIP.

Keď účastník prijme pozvanie, zdieľanie sa automaticky spustí.

### **Možnosti dostupné počas zdieľania videoklipov**

 $^\circledR$ Priblížte videoklip (dostupné len pre odosielateľa).

- 美 Nastavte jas (dostupné len pre odosielateľa).
- $\frac{1}{2}$ Vypnite alebo zapnite mikrofón.
- **(4) X** Zapnite alebo vypnite reproduktor.
- <u>o o</u> Prerušte alebo obnovte zdieľanie videa.
- $-7$ Prepnite do režimu zobrazenia na celom displeji (dostupné len pre príjemcu).
- 3 Ak chcete ukončiť zdieľanie, stlačte tlačidlo **Stop**. Hovor ukončíte stlačením tlačidla Koniec. Ukončením hovoru sa ukončí aj zdieľanie videoklipu.

Ak chcete uložiť živé videozábery, ktoré ste zdieľali, po výzve vyberte položku **Áno**. Prístroj vám oznámi miesto uloženia videoklipu v pamäti. Ak chcete definovať predvolené miesto v pamäti, vyberte položku > **Nastavenia** > **Nastavenia** a **Spojenie** > **Zdieľanie videa** > **Prednostná uklad. pamäť**.

Ak ste počas zdieľania videoklipu otvorili ďalšie aplikácie, zdieľanie sa preruší. Ak sa chcete vrátiť do okna zdieľania videoklipov a pokračovať v zdieľaní, v pohotovostnom režime vyberte položku **Voľby** > **Pokračuj**.

## **Konferenčný hovor**

- 1 Ak chcete uskutočniť konferenčný hovor, zadajte telefónne číslo účastníka a stlačte tlačidlo Hovor.
- 2 Po prijatí hovoru účastníkom vyberte položku **Voľby** > **Nový hovor**.

<span id="page-25-0"></span>3 Po zavolaní všetkým účastníkom vyberte položku **Voľby** > **Konferenčný**, čím hovory spojíte do konferenčného hovoru.

Ak chcete počas hovoru vypnúť mikrofón zariadenia, vyberte položku **Voľby** > **Stlmiť**.

Ak chcete účastníka vyradiť z konferenčného hovoru, vyberte položku **Voľby** > **Konferenčný** > **Vyradiť účastníka** a daného účastníka.

Ak chcete individuálne hovoriť s účastníkom konferenčného hovoru, vyberte položku **Voľby** > **Konferenčný** > **Súkromne** a daného účastníka.

## **Rýchla voľba**

Vyberte položku > **Nastavenia** > **Nastavenia** a možnosť **Telefón** > **Hovor** > **Rýchla voľba**.

Rýchla voľba umožňuje uskutočniť hovor stlačením a podržaním číslicového tlačidla v pohotovostnom režime.

Ak chcete aktivovať rýchlu voľbu, vyberte položku **Zapnutá**.

Ak chcete priradiť číslicovému tlačidlu telefónne číslo, vyberte  $\bigcap$  > **Nastavenia** > **Rýchla voľba**.

Prejdite na číslicové tlačidlo (2 až 9) na displeji a vyberte **Voľby** > **Prideľ**.

Zo zoznamu kontaktov vyberte požadované číslo.

Ak chcete vymazať telefónne číslo priradené číselnému tlačidlu, prejdite na tlačidlo rýchlej voľby a vyberte položku **Voľby** > **Zrušiť**.

Ak chcete upraviť telefónne číslo priradené číselnému tlačidlu, prejdite na tlačidlo rýchlej voľby a vyberte položku **Voľby** > **Zmeniť**.

#### **Hlasová voľba**

Hovor uskutočníte tak, že vyslovíte meno uložené v zozname kontaktov.

**Upozornenie:** Používanie hlasových menoviek môže byť problematické napríklad v hlučnom prostredí alebo v tiesni, preto by ste sa nikdy nemali spoliehať výlučne na voľbu hlasom.

- 1 V aktívnom pohotovostnom režime stlačte a podržte pravé výberové tlačidlo. Ozve sa krátky zvukový signál a zobrazí sa výzva **Teraz hovorte**.
- 2 Vyslovte meno kontaktu, ktorému chcete zavolať. Ak sa hlas rozpozná úspešne, zobrazí sa zoznam so zodpovedajúcimi zhodami. Telefón prehrá hlasový povel prvého zhodného kontaktu v zozname. Ak to nie je správny povel, prejdite na ďalšiu položku.

# **Nahrávač**

 Pomocou aplikácie Nahrávač môžete nahrávať hlasové memá a telefonické

<span id="page-26-0"></span>rozhovory. Môžete tiež odosielať zvukové klipy svojim priateľom.

Vyberte položku > **Aplikácie** > **Nahrávač**.

## **Nahratie zvukového klipu**

Vyberte položku  $\boxed{\bullet}$ .

**Ukončenie nahrávania zvukového klipu**

Vyberte položku  $\blacksquare$ 

## **Počúvanie zvukových klipov**

Vyberte položku **.** 

# **Odoslanie zvukového klipu v správe**

Vyberte položku **Voľby** > **Poslať**.

# **Nahratie telefonického rozhovoru**

Počas hlasového hovoru otvorte nahrávač a vyberte položku  $\bullet$ . Obom stranám sa počas nahrávania v pravidelných intervaloch ozýva tón.

### **Výber kvality nahrávania alebo miesta na ukladanie zvukových klipov**

Vyberte položku **Voľby** > **Nastavenia**.

Hlasový záznamník nemožno používať počas dátového prenosu alebo GPRS spojenia.

## **Registre hovorov a dát**

Vyberte položku > **Denník**.

Ak si chcete prezrieť neprijaté a prijaté hovory a čísla, na ktoré ste v poslednom čase volali, vyberte položku **Posledné hovory**.

**Tip:** Ak si chcete v pohotovostnom režime pozrieť volané čísla, stlačte tlačidlo Hovor.

Ak si chcete prezrieť približné trvanie hovorov uskutočnených alebo prijatých prostredníctvom prístroja, vyberte položku **Trvanie hovoru**.

Ak si chcete prezrieť množstvo dát prenesených počas paketových dátových spojení, vyberte položku **Paketové dáta**.

### **Blokovanie hovorov**

Vyberte položku > **Nastavenia** > **Nastavenia** a **Telefón** > **Blokovanie**.

Pomocou služby blokovania hovorov (služba siete) môžete v prístroji blokovať odchádzajúce i prichádzajúce hovory. Ak chcete zmeniť tieto nastavenia, potrebujete od poskytovateľa služieb blokovacie heslo. Blokovanie hovorov ovplyvňuje všetky typy hovorov.

Vyberte jedno z nasledujúcich nastavení blokovania hlasových hovorov.

**Odchádzajúce hovory** — Blokovanie telefonovania z vášho prístroja.

**Prichádzajúce hovory** — Blokovanie prijímania hovorov.

**Medzinárodné hovory** — Zablokujte hovory do iných krajín alebo regiónov.

**Prichádzajúce hovory pri roamingu** — Zablokujte prichádzajúce hovory, keď sa nachádzate mimo svojej domácej krajiny.

**Medzinárodné okrem hovorov domov** — Zablokujte hovory do iných krajín alebo <span id="page-27-0"></span>regiónov, ale povoľte hovory do svojej domácej krajiny.

Ak chcete zistiť stav blokovania hlasových hovorov, vyberte voľbu blokovania a položku **Voľby** > **Overiť stav**.

Ak chcete deaktivovať všetky typy blokovania hlasových hovorov, vyberte voľbu blokovania a položku **Voľby** > **Deaktivovať vš. blokov.**.

Ak chcete zmeniť heslo blokovania hlasových a faxových hovorov, vyberte položku **Voľby** > **Upraviť blokovacie heslo**. Zadajte aktuálny kód a potom dvakrát nový kód. Blokovacie heslo musí obsahovať štyri číslice. Podrobné informácie získate od poskytovateľa služieb.

### **Pevný zoznam**

Pomocou služby pevného zoznamu môžete obmedziť hovory z vášho zariadenia na určité telefónne čísla. Službu pevnej voľby nepodporujú všetky SIM karty. Ďalšie informácie získate od poskytovateľa služieb.

Vyberte > **Kontakty** a **Voľby** > **Čísla na SIM** > **Kontakty pevn. zozn.**.

Aj keď sú aktivované bezpečnostné funkcie obmedzujúce možnosti volania (napríklad blokovanie hovorov, uzavreté skupiny používateľov alebo pevný zoznam), je možné volať na oficiálne tiesňové číslo naprogramované vo vašom prístroji. Blokovanie hovorov a presmerovanie hovorov nemôže byť aktívne súčasne.

Pre aktiváciu a deaktiváciu pevnej voľby alebo úpravu kontaktov v zozname pevnej voľby sa vyžaduje PIN2 kód. Kód PIN2 získate od poskytovateľa služieb.

Vyberte **Voľby** a jednu z týchto možností:

**Zapnúť pevný zoznam** alebo **Deaktivovať pev. zoznam** — Aktivujte alebo deaktivujte pevný zoznam.

**Nový SIM kontakt** — Zadajte meno kontaktu a telefónne číslo, na ktoré chcete povoliť telefonovanie.

**Pridať z Kontaktov** — Skopírujte kontakt zo zoznamu kontaktov do pevného zoznamu.

Ak chcete na čísla kontaktov na karte SIM posielať textové správy, keď je služba pevného zoznamu aktívna, musíte do pevného zoznamu pridať aj číslo centra textových správ.

#### **Presmerovanie hovoru**

Vyberte > **Nastavenia** > **Nastavenia** a **Telefón** > **Presmerovanie**.

Presmerovanie prichádzajúcich hovorov do svojej odkazovej schránky alebo na iné telefónne číslo. Ďalšie informácie si vyžiadajte od svojho poskytovateľa služieb.

Vyberte typ hovorov, ktoré sa majú presmerovať, a zvoľte niektorú z nasledujúcich možností:

**Všetky hovory** alebo **Všetky faxové prenosy** — Presmerovanie všetkých prichádzajúcich hlasových hovorov alebo faxových prenosov. Hovory nemôžete prijímať, iba sa presmerujú na iné číslo.

<span id="page-28-0"></span>**Ak je obsadené** — Presmerovanie prichádzajúcich hovorov počas aktívneho hovoru.

**Ak neodpovedá** — Presmerovanie prichádzajúcich hovorov po ukončení stanoveného času vyzváňania prístroja. Vyberte čas, počas ktorého bude prístroj zvoniť, kým sa hovor presmeruje.

**Ak je mimo dosahu** — Presmerovanie hovorov, keď je prístroj vypnutý alebo mimo dosahu siete.

**Ak nie je dostupný** — Presmerovanie hovorov, keď prebieha aktívny hovor, ak je prístroj vypnutý alebo mimo dosahu siete.

Ak chcete hovory presmerovať do odkazovej schránky, vyberte typ hovoru, možnosť presmerovania a **Voľby** > **Aktivovať** > **Do hlasovej schránky**.

Ak chcete hovory presmerovať na iné telefónne číslo, vyberte typ hovoru, možnosť presmerovania a **Voľby** > **Aktivovať** > **Na iné číslo**. Zadajte číslo alebo výberom položky **Nájdi** vyberte číslo uložené v zozname Kontakty.

Ak chcete zistiť aktuálny stav presmerovania, prejdite na možnosť presmerovania a vyberte **Voľby** > **Overiť stav**.

Ak chcete ukončiť presmerovanie hovoru, prejdite na možnosť presmerovania a vyberte **Voľby** > **Deaktivovať**.

## **Nastavenia hovorov**

Vyberte položku > **Nastavenia** > **Nastavenia** a možnosť **Telefón** > **Hovor**.

Vyberte si z nasledujúcich možností:

**Poslať moje číslo** — Zobrazenie telefónneho čísla osobe, ktorej voláte.

**Čakajúci hovor** — Nastavenie upozornenia na prichádzajúce hovory počas prebiehajúceho hovoru (služba siete).

## **Odmietnuť hovor správou**

 — Odmietnutie hovoru a odoslanie textovej správy volajúcemu.

**Text správy** — Napísanie štandardnej textovej správy, ktorá sa odošle pri odmietnutí hovoru.

**Vlastné video v pr. hovore** — Povolenie alebo zakázanie odosielania videozáberov z prístroja počas videohovoru.

**Snímka pre videohovor** — Zobrazenie statickej snímky, ak sa počas videohovoru neodosielajú videozábery.

**Autoopakovanie voľby** — Nastavenie, pri ktorom prístroj po neúspešnom pokuse o spojenie vykoná maximálne desať ďalších pokusov. Automatickú voľbu zastavíte stlačením tlačidla Koniec.

**Ukázať dĺžku hovoru** — Zobrazenie dĺžky trvania hovoru počas hovoru.

**Súhrnné info hovoru** — Zobrazenie dĺžky trvania hovoru po ukončení hovoru.

**Rýchla voľba** — Aktivácia rýchlej voľby.

**Príjem ľubov. tlačidlom** — Aktivácia prijatia ľubovoľným tlačidlom.

<span id="page-29-0"></span>**Používaná linka** — toto nastavenie sa zobrazuje (služba siete), iba ak karta SIM podporuje dve účastnícke čísla, teda dve telefónne linky. Vyberte, ktorú telefónnu linku chcete používať na volanie a odosielanie textových správ. Hovory môžete prijímať na oboch linkách nezávisle od zvolenej linky. Ak vyberiete položku **Linka 2**, ale túto službu siete nemáte aktivovanú, respektíve predplatenú, nemôžete volať. Ak vyberiete linku 2, na domácej obrazovke sa zobrazí indikátor 2.

**Zmena linky** — Zabránenie výberu linky (služba siete), ak ju karta SIM podporuje. Na zmenu tohto nastavenia potrebujete kód PIN2.

#### **Nastavenia siete**

Vyberte položku > **Nastavenia** > **Nastavenia** a možnosť **Telefón** > **Sieť**.

Ak chcete vybrať režim siete, vyberte položku **Režim siete** a možnosť **Duálny režim**, **UMTS** alebo **GSM**. V duálnom režime prístroj prepína medzi jednotlivými sieťami automaticky.

**Tip:** Výber položky **UMTS** umožňuje rýchlejší prenos dát, ale môže zvýšiť spotrebu energie z batérie a skrátiť životnosť batérie. V regiónoch blízkych k obidvom sieťam, GSM a UMTS, výber **Duálny režim** môže spôsobiť trvalé preskakovanie medzi dvoma sieťami, čo taktiež zvyšuje spotrebu energie z batérie.

Ak chcete vybrať operátora, zvoľte položku **Voľba operátora** a možnosť **Manuálna**, ak si chcete vybrať z dostupných sietí, alebo možnosť

**Automatická**, ak chcete, aby si prístroj vybral sieť automaticky.

Ak chcete, aby vás prístroj upozornil, keď ho používate v mikrocelulárnej sieti (MCN), vyberte položku **Info o sieti** > **Zapnuté**.

# <span id="page-30-0"></span>**Kontakty**

#### **Udržiavanie kontaktu s priateľmi online**

Môžete synchronizovať kontaktné informácie v prístroji s kontaktmi v službách sociálnych sietí, ako napríklad Facebook. Ak povolíte synchronizáciu, v aplikácii Kontakty v prístroji budete môcť zobraziť informácie o profile kontaktov zo služby Facebook, napríklad ich fotografie a aktualizácie stavu.

Synchronizácia kontaktov a preberanie aktualizácií stavu sú služby siete. Za roaming a prenos údajov sa môžu účtovať poplatky. Ak služba sociálnej siete nie je k dispozícii alebo nefunguje správne, nemusí byť možné uskutočniť synchronizáciu ani preberať aktualizácie stavu.

Ak chcete spustiť synchronizáciu kontaktov, prejdite na nastavenia aplikácie sociálnej siete v prístroji, vyberte miesto prístupu a nastavte frekvenciu automatickej synchronizácie.

Ak chcete deaktivovať spojenie medzi aplikáciou Kontakty a službou sociálnej siete, v nastaveniach aplikácie služby sociálnej siete v prístroji zrušte začiarknutie políčka Povoliť.

Táto funkcia nemusí byť v niektorých regiónoch k dispozícii.

#### **Kopírovanie kontaktov**

Vyberte položku > **Kontakty**.

Pri prvom otvorení zoznamu kontaktov sa zobrazí otázka, či chcete skopírovať mená a čísla z karty SIM do prístroja.

## **Začatie kopírovania**

Vyberte položku **OK**.

## **Zrušenie kopírovania**

Vyberte položku **Zruš**.

Prístroj zobrazí otázku, či chcete v zozname kontaktov zobraziť kontakty karty SIM. Ak si chcete pozrieť kontakty, vyberte položku **OK**. Otvorí sa zoznam kontaktov a mená uložené na karte SIM budú označené symbolom .

#### **Spravovanie mien a čísel**

Vyberte položku > **Kontakty**.

## **Vymazanie kontaktu**

Prejdite na kontakt a vyberte položku **Voľby** > **Vymazať**.

## **Vymazanie niekoľkých kontaktov**

- 1 Ak chcete označiť kontakt, ktorý sa má vymazať, prejdite na kontakt a vyberte položku **Voľby** > **Označiť/ Odznačiť**.
- 2 Ak chcete vymazať označené kontakty, vyberte položku **Voľby** > **Vymazať**.

## **Kopírovanie kontaktu**

Prejdite na kontakt, vyberte položku **Voľby** > **Kopírovať** a požadovanú lokalitu.

# <span id="page-31-0"></span>**Odoslanie kontaktu inému zariadeniu**

Vyberte príslušný kontakt a položku **Voľby** > **Ukázať detaily** > **Voľby** > **Poslať vizitku**.

#### **Vypočutie si hlasovej menovky priradenej kontaktu**

Vyberte príslušný kontakt a položku **Voľby** > **Ukázať detaily** > **Voľby** > **Detaily hlasovej voľby** > **Voľby** > **Prehrať hlasovú voľbu**.

Kým začnete používať hlasové menovky, uvedomte si nasledovné:

- Hlasové menovky nezávisia od jazyka. Dôležitý je však hlas hovoriaceho.
- Meno musíte vysloviť presne tak, ako ste ho vyslovili pri nahrávaní.
- Hlasové menovky sú citlivé na hluk pozadia. Nahrávajte a používajte ich v tichom prostredí.
- Veľmi krátke mená prístroj neprijme. Používajte dostatočne dlhé mená a nepoužívajte podobné mená pre rozličné čísla.

**Upozornenie:** Používanie hlasových menoviek môže byť problematické napríklad v hlučnom prostredí alebo v tiesni, preto by ste sa nikdy nemali spoliehať výlučne na voľbu hlasom.

## **Ukladanie a úprava mien a čísel**

Vyberte položku > **Kontakty**.

#### **Pridanie nového kontaktu do zoznamu kontaktov**

1 Vyberte položku **Voľby** > **Nový kontakt**.

2 Vyplňte príslušné polia a vyberte položku **Ukončené**.

### **Úprava kontaktu**

Vyberte kontakt a položku **Voľby** > **Ukázať detaily** > **Voľby** > **Upraviť**.

#### **Tóny zvonenia, snímky a text hovoru pre kontakty**

Pre každý kontakt alebo skupinu kontaktov môžete definovať tón zvonenia a pre jednotlivé kontakty môžete definovať snímku a text hlásenia hovoru. Keď vám kontakt zavolá, prístroj bude zvoniť vybraným tónom zvonenia a zobrazí text hlásenia hovoru alebo snímku (ak sa spolu s hovorom odošle aj telefónne číslo volajúceho a prístroj ho spozná).

Ak chcete definovať tón zvonenia pre kontakt alebo skupinu kontaktov, vyberte kontakt alebo skupinu kontaktov, položku **Voľby** > **Ukázať detaily** > **Voľby** > **Tón zvonenia** a tón zvonenia.

Ak chcete pre kontakt definovať text pre hovor, vyberte príslušný kontakt a potom položku **Voľby** > **Ukázať detaily** > **Voľby** > **Pridať text pre hovor**. Zadajte text pre hovor a vyberte položku **OK**.

- 1 Ak chcete ku kontaktu pridať snímku z pamäte zariadenia, vyberte príslušný kontakt a položku **Voľby** > **Ukázať detaily** > **Voľby** > **Pridať snímku**.
- 2 Vyberte snímku z lokality Fotografie.

Ak chcete nastavenie vyzváňania zrušiť, zo zoznamu rôznych druhov vyzváňania vyberte položku **Predvolený tón**.

Ak chcete zobraziť, zmeniť alebo odstrániť snímku z kontaktu, vyberte príslušný kontakt, položku **Voľby** > **Ukázať detaily** > **Voľby** > **Snímka** a požadovanú možnosť.

# <span id="page-33-0"></span>**Správy**

## **O správach**

V menu Správy (služba siete) môžete posielať a prijímať textové, multimediálne, zvukové a e-mailové správy. Takisto môžete prijímať webové servisné správy, správy celulárneho vysielania, špeciálne správy obsahujúce údaje a posielať servisné príkazy.

Vyberte položku > **Správy**.

Dostupnosť typov správ sa môže líšiť. Ďalšie informácie získate od poskytovateľa služieb.

Pred odosielaním alebo prijímaním správ možno bude potrebné vykonať tento postup:

- Vložte do prístroja platnú SIM kartu a zaistite, aby ste boli v dosahu signálu celulárnej siete.
- Overte si, či sieť podporuje funkcie prenosu správ, ktoré chcete použiť, a či sú aktivované na vašej SIM karte.
- V prístroji zadefinujte nastavenia miesta prístupu k internetu.
- V prístroji zadefinujte nastavenia emailového konta.
- Definujte nastavenie textovej správy v prístroji.
- Definujte nastavenie multimediálnej správy v prístroji.

Prístroj môže rozpoznať poskytovateľa SIM karty a automaticky nakonfigurovať niektoré nastavenia správ. V opačnom prípade budete musieť definovať nastavenia ručne alebo o konfiguráciu

nastavení požiadať poskytovateľa služieb.

Vzhľad správ sa môže líšiť v závislosti od prijímajúceho zariadenia.

Multimediálne správy môžu prijímať a zobrazovať iba prístroje vybavené kompatibilnými funkciami. V závislosti od prijímajúceho zariadenia sa môže vzhľad správ líšiť.

## **Písanie a odosielanie správ**

Vyberte > **Správy**.

**Dôležité:** Buďte opatrní pri otváraní správ. Správy môžu obsahovať nebezpečný softvér alebo byť iným spôsobom škodlivé pre váš prístroj alebo počítač.

Pred vytvorením multimediálnej správy alebo napísaním e-mailu musíte mať nakonfigurované správne nastavenia pripojenia.

Bezdrôtová sieť môže obmedzovať veľkosť MMS správ. Ak vložený obrázok prekročí tento limit, môže ho prístroj zmenšiť, aby bolo obrázok možné odoslať v MMS.

Poskytovateľ služieb vám poskytne informácie o veľkostných obmedzeniach e-mailových správ. Ak sa pokúsite odoslať e-mailovú správu, ktorá presahuje obmedzenie veľkosti e-mailového servera, správa sa uloží v zložke Na odoslanie a prístroj sa bude pravidelne pokúšať o jej odoslanie. Odoslanie emailovej správy vyžaduje dátové spojenie. Pravidelné pokusy odoslať e-mailovú správu môžu zvýšiť poplatky na prenos

<span id="page-34-0"></span>dát. Túto správu môžete zo zložky Na odoslanie vymazať alebo ju môžete presunúť do zložky Koncepty.

- 1 Vyberte **Nová správa** > **Správu**, ak chcete poslať textovú alebo multimediálnu správu (MMS), **Zvukovú správu**, ak chcete poslať multimediálnu správu, ktorá obsahuje zvukový klip alebo **E-mail**, ak chcete poslať e-mailovú správu.
- 2 V poli Komu stlačením navigačného tlačidla vyberte príjemcov alebo skupiny zo zoznamu kontaktov alebo zadajte telefónne číslo alebo emailovú adresu príjemcu. Ak chcete pridať bodkočiarku (;), ktorá by oddelila príjemcov, stlačte **\***. Číslo alebo adresu môžete tiež skopírovať a vložiť zo schránky.
- 3 Do poľa Predmet zadajte predmet emailu. Ak chcete zmeniť viditeľné polia, vyberte **Voľby** > **Polia hlavičky správy**.
- 4 Do poľa Správa napíšte správu. Ak chcete vložiť šablónu alebo poznámku, vyberte **Voľby** > **Vložiť obsah** > **Vložiť text** > **Šablónu** alebo **Poznámka**.
- 5 Ak chcete prijať mediálny súbor alebo multimediálnu správu, vyberte **Voľby** > **Vložiť obsah**, typ súboru alebo zdroj a požadovaný súbor. Ak chcete do správy vložiť vizitku, snímku, poznámku alebo iný súbor, vyberte **Voľby** > **Vložiť obsah** > **Vložiť iný typ**.
- 6 Ak chcete zachytiť snímku alebo nahrať video alebo zvukový klip pre multimediálnu správu, vyberte **Voľby** > **Vložiť obsah** > **Vložiť**

**snímku** > **Nové**, **Vložiť videoklip** > **Nový** alebo **Vložiť zvukový klip** > **Nový**.

- 7 Ak chcete k e-mailu pridať prílohu, vyberte **Voľby** a typ prílohy. Emailové prílohy sú zobrazené s ill.
- 8 Ak chcete poslať správu, vyberte **Voľby** > **Poslať** alebo stlačte tlačidlo Volať.

**Upozornenie:** Ikona alebo text oznamujúci odoslanie správy na displeji vášho prístroja neindikuje, že bola správa doručená zamýšľanému príjemcovi.

Váš prístroj podporuje textové správy prekračujúce limit pre jednu správu. Dlhšie správy sa odošlú ako dve alebo viaceré správy. Za takéto správy môže poskytovateľ služieb účtovať zodpovedajúce poplatky. Znaky s diakritikou alebo inými značkami a znaky niektorých jazykov zaberajú viac miesta, čím obmedzujú počet znakov, ktoré možno odoslať v jednej správe.

Videoklipy, ktoré sú uložené v MP4 formáte alebo prekračujú obmedzenie veľkosti bezdrôtovej siete sa nemusia dať odoslať v multimediálnej správe.

# **E-mail**

# **Nastavenie vášho e-mailu**

Pomocou sprievodcu e-mailom Nokia môžete nastavovať vaše firemné emailové kontá ako sú Microsoft Outlook, Mail for Exchange alebo Intellisync a vaše internetové e-mailové konto.

Pri nastavovaní vášho firemného e-mailu môžete byť vyzvaní zadať názov servera priradeného k vašej e-mailovej adrese.

Podrobnosti si vyžiadajte v oddelení IT vašej spoločnosti.

- 1 Ak chcete spustiť sprievodcu, prejdite na hlavný displej, prejdite na sprievodcu e-mailom a stlačte navigačné tlačidlo.
- 2 Zadajte vašu e-mailovú adresu a heslo. Ak sprievodca nie je schopný nakonfigurovať vaše e-mailové nastavenia automaticky, budete potrebovať vybrať typ vášho emailového konta a zadať príslušné nastavenia konta.

Ak váš prístroj obsahuje akýchkoľvek emailových klientov, budú vám ponúknutí pri spustení sprievodcu e-mailom.

# **Poslanie e-mailu**

Vyberte položku > **Správy**.

- 1 Vyberte schránku a položku **Voľby** > **Vytvoriť e-mail**.
- 2 Do poľa Komu zadajte e-mailovú adresu príjemcu. Ak sa e-mailová adresa príjemcu nachádza v zozname kontaktov, začnite zadávať meno príjemcu a potom vyberte príjemcu z navrhovaných zhôd. Ak pridáte viacerých príjemcov, medzi jednotlivé e-mailové adresy vložte znak **;**. Ak chcete odoslať kópiu ďalším príjemcom, použite pole Kópia. Ak chcete kópiu odoslať bez toho, aby ju videli ďalší príjemcovia, použite pole Skrytá kópia. Ak pole Skrytá kópia nie je viditeľné, vyberte položku **Voľby** > **Ďalšie** > **Zobraziť skrytú kópiu**.
- 3 Do poľa Predmet zadajte predmet emailovej správy.
- 4 Do textového poľa zadajte text správy.
- 5 Vyberte **Voľby** a jednu z nasledujúcich možností:

**Pridať prílohu** — Pridanie prílohy do správy.

**Priorita** — Nastavenie priority správy.

**Označiť príznakom** — Označenie správy pre neskoršiu odpoveď.

**Vložiť šablónu** — Vloženie textu zo šablóny.

**Pridať príjemcu** — Pridanie príjemcov do správy zo zložky Kontakty.

**Voľby pri úprave** — Vystrihnutie, kopírovanie alebo prilepenie vybraného textu.

**Voľby zadávania textu** — Aktivácia alebo deaktivácia prediktívneho písania textu alebo výber jazyka pri písaní.

6 Vyberte **Voľby** > **Odoslať**.

# **Pridávanie príloh**

Vyberte položku > **Správy**.

Ak chcete napísať e-mailovú správu, vyberte schránku a zvoľte položku **Voľby** > **Vytvoriť e-mail**.

Ak chcete k e-mailovej správe pridať prílohu, vyberte položku **Voľby** > **Pridať prílohu**.

Ak chcete odstrániť vybranú prílohu, vyberte položku **Voľby** > **Odstrániť prílohu**.
# **Čítanie e-mailu**

Vyberte položku > **Správy**.

**Dôležité:** Buďte opatrní pri otváraní správ. Správy môžu obsahovať nebezpečný softvér alebo byť iným spôsobom škodlivé pre váš prístroj alebo počítač.

Ak si chcete prečítať prijatú e-mailovú správu, vyberte schránku a v zozname vyberte správu.

Ak chcete odpovedať odosielateľovi správy, vyberte položku **Voľby** > **Odpovedať**. Ak chcete odpovedať odosielateľovi a všetkým ostatným príjemcov, vyberte položku **Voľby** > **Odpovedať všetkým**.

Ak chcete správu poslať ďalej, vyberte položku **Voľby** > **Poslať ďalej**.

## **Načítanie príloh**

Vyberte položku > **Správy** a požadovanú schránku.

Ak si chcete pozrieť prílohy v prijatej emailovej správe, prejdite do poľa príloh a vyberte položku **Voľby** > **Akcie**. Ak správa obsahuje jednu prílohu, výberom položky **Otvoriť** prílohu otvorte. Ak správa obsahuje niekoľko príloh, výberom položky **Zobraziť zoznam** sa otvorí zoznam zobrazujúci, ktoré prílohy boli načítané.

Ak chcete zo zoznamu do prístroja načítať vybranú prílohu alebo všetky prílohy, vyberte položku **Voľby** > **Akcie** > **Načítať** alebo **Načítať všetky**. Prílohy sa

neuložia vo vašom prístroji a vymažú sa, keď vymažete správu.

Ak chcete do prístroja uložiť vybranú prílohu alebo všetky načítané prílohy, vyberte položku **Voľby** > **Akcie** > **Uložiť** alebo **Uložiť všetky**.

Ak chcete otvoriť vybranú načítanú prílohu, vyberte položku **Voľby** > **Akcie** > **Otvoriť**.

## **Odpoveď na žiadosť o stretnutie**

Vyberte položku > **Správy** a požadovanú schránku.

Na žiadosti o stretnutie môžete odpovedať, len ak máte aktivovanú synchronizáciu dát kalendára.

Vyberte prijatú žiadosť o stretnutie, zvoľte položku **Voľby** a jednu z nasledujúcich možností:

**Prijať** — Prijatie žiadosti o stretnutie.

**Odmietnuť** — Odmietnutie žiadosti o stretnutie.

**Poslať ďalej** — Poslanie žiadosti o stretnutie ďalšiemu príjemcovi.

**Odstrániť z kalendára** — Odstránenie zrušeného stretnutia z kalendára.

#### **Vyhľadávanie e-mailových správ**

Vyberte položku > **Správy** a požadovanú schránku.

Ak chcete vyhľadávať položky v rámci príjemcov, predmetov a tela textu emailových správ v schránke, vyberte položku **Voľby** > **Hľadať**.

Ak chcete vyhľadávanie ukončiť, vyberte položku **Voľby** > **Zastaviť hľadanie**.

Ak chcete spustiť nové vyhľadávanie, vyberte položku **Voľby** > **Nové hľadanie**.

#### **Vymazávanie e-mailov**

Vyberte položku > **Správy** a požadovanú schránku.

Ak chcete vymazať e-mailovú správu, vyberte požadovanú správu a položku **Voľby** > **Akcie** > **Vymazať**. Správa je umiestnená v zložke Vymazané položky, ak je k dispozícii. Ak zložka Vymazané položky nie je k dispozícii, správa sa vymaže natrvalo.

Ak chcete vyprázdniť zložku vymazaných položiek, vyberte príslušnú zložku a zvoľte položku **Voľby** > **Odstrániť vymaz. pol.**.

#### **Prepínanie medzi zložkami e-mailov**

Vyberte položku > **Správy** a požadovanú schránku.

Ak chcete otvoriť inú e-mailovú zložku alebo schránku, vo vrchnej časti displeja vyberte položku **Prijaté**. Vyberte emailovú zložku alebo schránku zo zoznamu.

### **Odpojenie od poštovej schránky**

Vyberte položku > **Správy** a požadovanú schránku.

Ak chcete zrušiť synchronizáciu medzi prístrojom a e-mailovým serverom a pracovať s e-mailom bez bezdrôtového spojenia, vyberte položku **Voľby** > **Odpojiť**. Ak schránka nemá možnosť **Odpojiť**, výberom položky **Voľby** > **Ukončiť** sa odpojte od schránky.

Ak chcete znovu spustiť synchronizáciu, vyberte položku **Voľby** > **Spojiť**.

#### **Nastavenie odpovede pre prípad neprítomnosti**

Vyberte položku > **Aplikácie** > **Email**.

Ak chcete nastaviť odpoveď pre prípad neprítomnosti, vyberte schránku a položku **Voľby** > **Nastavenia** > **Nastavenia schránky**. Podľa typu schránky vyberte položku **Schránka** > **Mimo pracoviska** > **Zapnuté** alebo položku **Nastavenia schránky** > **Mimo pracoviska** > **Zapnuté**.

Pre zadanie textu tejto odpovede vyberte **Odpov. Mimo pracoviska**.

#### **Všeobecné nastavenia e-mailu**

Vyberte položku > **Aplikácie** > **Email** a možnosť **Nastav.** > **Všeobecné nastavenia**.

Vyberte jednu z uvedených možností:

**Vzhľad zoznamu správ** — Vyberte, či sa e-mailové správy v schránke prijatých správ zobrazia v jednom alebo v dvoch riadkoch textu.

**Ukážka textu** — Pozrite si ukážky správ pri pohybovaní sa v zozname e-mailových správ v zložke Prijaté.

**Oddeľovače nadpisov** — Ak chcete mať možnosť rozbaliť a zbaliť zoznam emailových správ, vyberte položku **Zapnuté**.

**Hlásenia načítania** — Nastavte prístroj tak, aby po načítaní e-mailovej prílohy zobrazil upozornenie.

**Upozorniť pred vymaz.** — Nastavte prístroj tak, aby pred vymazaním emailovej správy zobrazil varovné hlásenie.

**Načítať snímky HTML** — Automaticky načítajte obrázky HTML v e-mailoch. **Hlavný displej** — Definujte, koľko riadkov e-mailu sa má zobraziť v oblasti s informáciami hlavného displeja.

## **O aplikácii Chat**

Pomocou služby Chat (služba siete) si môžete vymieňať okamžité správy so svojimi priateľmi. Môžete používať niekoľko chatových služieb alebo komunít súčasne a prepínať medzi nimi. Ak napríklad chcete prehliadať web, môžete nechať aplikáciu Chat spustenú v pozadí a stále dostávať upozornenia na nové okamžité správy.

Aplikácia Chat je v prístroji vopred nainštalovaná. Ak chcete začať chatovať, vyberte položku > **Aplikácie** > **Chat**.

Používanie služieb siete a načítavanie obsahu do prístroja môže viesť k poplatkom za prenos dát.

#### **Kontakty Ovi O aplikácii Kontakty Ovi**

**B** S aplikáciou Kontakty Ovi môžete zostať v spojení s priateľmi a rodinou, môžete sledovať, čo robia, a nájsť si nových priateľov v komunite Ovi. Môžete tiež zálohovať kontakty zo zariadenia do služby Ovi.

Okrem toho môžete zdieľať svoju polohu s priateľmi.

Ak chcete používať službu Kontakty Ovi, navštívte lokalitu [www.ovi.com](http://www.ovi.com).

#### **Začiatok práce s aplikáciou Kontakty Ovi**

Vyberte položku **Kontakty** a otvorte kartu Ovi.

Aplikácia Kontakty Ovi je súčasťou služby Ovi, ktorá využíva rovnaké informácie o konte.

Ak ste noví používatelia služieb Ovi a chcete začať používať aplikáciu Kontakty Ovi, musíte sa zaregistrovať v službe Ovi prostredníctvom vytvorenia konta Nokia.

## **Vytvorenie konta Nokia**

- 1 Vyberte položku **Chat v službe Ovi** a po zobrazení výzvy sa pripojte k internetu.
- 2 Zadajte požadované informácie.
- 3 V okne Môj profil zadajte informácie o profile. Krstné meno a priezvisko sú povinné informácie.
- 4 Vyberte položku **Hotovo**.

Ak už ste sa v službe Ovi zaregistrovali pomocou počítača alebo mobilného zariadenia, aplikáciu Kontakty Ovi môžete začať používať s rovnakými detailmi konta.

## **Prihlásenie sa do aplikácie Kontakty Ovi a aktivácia aplikácie**

Vyberte položku **Chat v službe Ovi** a zadajte meno užívateľa a heslo. Po aktivácii služby Kontakty Ovi v zariadení sa môžete k službe prihlásiť priamo z hlavného displeja.

Ak ste ešte nezadali informácie o profile aplikácie Kontakty Ovi, spravte tak a vyberte položku **Hotovo**. Krstné meno a priezvisko sú povinné informácie.

#### **Pripojenie k službe**

Vyberte položku > **Kontakty** a otvorte kartu Ovi.

#### **Pripojenie k aplikácii Kontakty Ovi**

Vyberte položku **Pripojiť** a spôsob pripojenia.

#### **Zrušenie pripojenia**

Vyberte položku **Voľby** > **Zrušiť pripájanie**.

Ak používate paketové dátové spojenie, môžu sa vám účtovať ďalšie poplatky za prenos dát. Informácie o cenách si vyžiadajte od poskytovateľa služieb siete.

Vyberte položku **Pripojiť** > **Voľby** a jednu z uvedených možností:

**Zvoliť** — ak chcete vybrať položku.

**Pripojiť** — ak sa chcete pripojiť k službe, keď ste offline.

**Môj profil** — ak chcete upraviť informácie o profile.

**Odporučiť priateľovi** — ak chcete pozvať kontakt, aby sa pripojil do aplikácie Kontakty Ovi. Pozvanie sa pošle ako textová správa.

**Nastavenia** — ak chcete upraviť nastavenia aplikácie Kontakty Ovi.

Dostupné možnosti sa môžu líšiť.

#### **Vytvorenie a úprava profilu**

# **Úprava informácií o profile**

Vyberte položku **Môj profil**.

#### **Zobrazenie profilov priateľov v aplikácii Kontakty Ovi**

Vyberte priateľa a položku **Voľby** > **Profil**.

Tieto informácie o profile budú viditeľné pre priateľov v aplikácii Kontakty Ovi. Iným používateľom aplikácie Kontakty Ovi, napríklad počas vyhľadávania, sa zobrazia len tieto informácie o profile: meno a priezvisko. Ak chcete zmeniť nastavenia súkromia, otvorte službu Ovi v počítači a prihláste sa k svojmu kontu Nokia.

#### **Zmena snímky profilu**

Vyberte položku **Voľby** > **Upraviť snímku** > **Zvoliť existujúcu snímku** a novú snímku. Môžete tiež upraviť alebo odstrániť aktuálnu snímku profilu, alebo zachytiť novú.

#### **Zmena dostupnosti**

Predvolene je vaša dostupnosť nastavená na možnosť **Dostupný**. Ak chcete zmeniť svoju dostupnosť, vyberte príslušnú ikonu.

# **Oznámenie priateľom, čo práve robíte**

Vyberte položku **Čo robíš?** a do poľa zadaite text.

### **Zobrazenie priateľom, akú hudbu práve počúvate**

Vyberte položku **Prehráva sa**. Na to musíte v nastaveniach účasti povoliť zdieľanie informácií o prehrávaných skladbách.

# **Úprava kontaktných informácií**

Vyberte pole a zadajte text.

V okne Môj profil vyberte položku **Voľby** a jednu z uvedených možností:

**Upraviť text** — Vystrihnite, skopírujte alebo prilepte text.

**Zmeniť** — ak chcete zmeniť svoj stav (keď je vybraté pole stavu).

**Aktivovať** — ak chcete začať vysielať priateľom svoju polohu alebo informácie o aktuálnom prehrávaní (keď je vybraté príslušné pole).

**Zrušiť zmeny** — ak chcete zrušiť zmeny, ktoré ste uskutočnili v okne profilu.

**Upraviť zdieľané polohy** — ak si chcete vybrať orientačné body, ktoré chcete vysielať priateľom (keď je vybraté pole Moja poloha).

**Zastaviť zdieľanie** — ak chcete zastaviť vysielanie svojej polohy priateľom (keď je vybraté pole Moja poloha).

Dostupné možnosti sa môžu líšiť.

# **Vysielanie svojej polohy priateľom**

Ak chcete vysielať svoju polohu, musíte v nastaveniach účasti vytvoriť orientačné body a povoliť ich zdieľanie. Ak chcete od

priateľa prijať informácie o polohe, musíte ma aplikáciu Mapy. Ak chcete posielať a prijímať informácie o polohe, potrebujete aplikácie Mapy aj Určenie polohy.

- 1 Vyberte položku **Moja poloha**. Ak je vaša poloha neznáma, vyberte položku **Moja poloha** > **Pridať aktuálnu polohu**.
- 2 Zadajte názov polohy. Poloha sa bude vysielať priateľom a pridá sa k vašim orientačným bodom.

# **Vyhľadávanie a pridávanie priateľov**

Vyberte položku **Voľby** > **Pozvať priateľa**.

# **Vyhľadanie priateľa**

Do poľa vyhľadávania priateľov zadajte meno priateľa a vyberte položku **Vyhľadať**. Priateľov nemôžete vyhľadávať podľa ich mobilného čísla alebo e-mailovej adresy.

### **Prehľadávanie výsledkov vyhľadávania**

Vyberte položku **Ďalšie výsledky** alebo **Predošlé výsledky**.

# **Spustenie nového vyhľadávania**

Vyberte položku **Nové vyhľadávanie**.

Ak sa vám nepodarilo nájsť hľadaných priateľov, buď nie sú registrovanými členmi služby Ovi, alebo si pri vyhľadávaní nastavili stav neviditeľnosti. Po zobrazení výzvy pošlite priateľom textovú správu a pozvite ich, aby sa pripojili do aplikácie Kontakty Ovi.

#### **Poslanie pozvánky na pripojenie sa do aplikácie Kontakty Ovi**

Vyberte položku **Vyberte službu:** a službu, o ktorej viete, že ju priateľ používa. Zadajte používateľské meno priateľa a vyberte položku **Pozvi**.

Vyberte položku **Voľby** a jednu z uvedených možností:

**Zvoliť** — ak chcete vybrať položku.

**Otvoriť** — ak chcete otvoriť položku.

**Pozvať ako priateľa** — ak chcete poslať kontaktu pozvánku.

**Ukázať profil** — ak si chcete pozrieť profil kontaktu.

**Obnoviť pozvanie** — ak chcete znovu poslať pozvánku na pripojenie sa do aplikácie Kontakty Ovi čakajúcemu priateľovi.

**Vyhľadať** — ak chcete vyhľadať kontakt, ktorého meno alebo iné súvisiace kľúčové slovo ste zadali do poľa vyhľadávania priateľov.

**Upraviť text** — Vystrihnite, skopírujte alebo prilepte text.

Dostupné možnosti sa môžu líšiť.

### **Chat s priateľmi**

### **Začatie chatovania s priateľom**

Vyberte položku **Voľby** > **Chat**.

### **Poslanie chatovej správy**

Zadajte text do poľa správy a vyberte položku **Pošli**.

V zobrazení chatu vyberte položku **Voľby** a jednu z týchto možností:

**Poslať** — Pošlite správu.

**Poslať súbor** — Pošlite chatovému partnerovi snímku, videoklip, zvukový súbor alebo iný súbor.

**Poslať moju polohu** — Pošlite detaily lokality chatovému partnerovi (ak túto možnosť podporujú obe zariadenia).

**Pridať smejka** — Vložte smejka.

**Profil** — Pozrite si detaily priateľa.

**Môj profil** — Vyberte svoj stav účasti alebo snímku profilu, personalizujte svoju správu alebo zmeňte detaily.

**Upraviť text** — Kopírujte alebo prilepte text.

**Skončiť chat** — Ukončite aktívny chat.

**Ukončiť** — Ukončite všetky aktívne chaty a zatvorte aplikáciu.

Výber možností je premenlivý.

Ak chcete od priateľa prijať informácie o polohe, musíte ma aplikáciu Mapy. Ak chcete posielať a prijímať informácie o polohe, potrebujete aplikácie Mapy aj Určenie polohy.

Ak chcete prijať akékoľvek súbory, vy alebo prijímateľ musíte súhlasiť s prijatím daného súboru. Ak chcete zrušiť posielanie alebo prijímanie súboru počas jeho prenosu, vyberte položku **Zrušiť**.

### **Zobrazenie polohy priateľa**

Vyberte položku **Ukázať na mape**.

**Návrat do hlavného okna aplikácie Kontakty Ovi bez ukončenia chatu** Vyberte položku **Späť**.

### **Pridanie a kopírovanie telefónnych čísel z chatu alebo volanie na tieto čísla**

Preidite na telefónne číslo v chate, vyberte položku **Voľby** a príslušnú voľbu.

# **Úprava orientačných bodov**

Ak chcete upraviť orientačné body, v okne orientačných bodov vyberte položku **Voľby** a jednu z uvedených možností:

**Označiť/Neoznačiť** — ak chcete označiť alebo zrušiť označenie položiek v zozname.

**Upraviť** — ak chcete upraviť názov alebo iné vlastnosti orientačného bodu.

**Nový orientačný bod** — Ak chcete vytvoriť nový orientačný bod svojej aktuálnej polohy, vyberte polohu na mape a zadajte detaily manuálne.

## **Nastavenia aplikácie Kontakty Ovi**

Vyberte položku **Voľby** > **Nastavenia** a jednu z týchto možností:

**Konto** — ak chcete získať prístup k detailom konta a definovať svoju viditeľnosť pre ostatných pri vyhľadávaní.

**Účasť** — ak chcete s priateľmi zdieľať svoju aktuálnu polohu a umožniť im vidieť, kedy telefonujete (stav hovoru).

**Personalizácia** — ak chcete upraviť nastavenia súvisiace so spustením a tónmi aplikácie Kontakty Ovi a ak chcete svoj prístroj nastaviť tak, aby automaticky prijímal pozvania pre priateľov.

**Pripojiť** — ak chcete vybrať spojenie so sieťou, ktoré sa má použiť, a aktivovať upozornenia v službe roaming.

**Ukončiť** — Ukončite všetky aktívne chaty a zatvorte aplikáciu.

## **Nastavenia konta Nokia**

Vyberte položku **Voľby** > **Nastavenia** > **Konto**.

## **Úprava podrobností konta**

Vyberte položku **Moje konto**.

## **Definovanie viditeľnosti pri vyhľadávaní**

Vyberte položku **Moje konto** > **Viditeľný vo výsl. vyhľ.**. Ak chcete zmeniť svoju viditeľnosť, musíte byť online.

# **Nast. dostupnosti**

Vyberte položku **Voľby** > **Nastavenia** > **Účasť**.

# **Úprava nastavení účasti**

Vyberte jednu z uvedených možností:

**Zdieľať moju polohu** — ak chcete povoliť, aby priatelia videli vašu polohu.

**Zdieľať prehrávané** — ak chcete, aby priatelia videli, akú hudbu práve počúvate v mobilnom zariadení.

**Zdieľať stav hovoru** — ak chcete povoliť, aby priatelia videli váš stav hovoru.

# **Zdieľanie polohy**

Vyberte položku **Zdieľať moju polohu** a jednu z uvedených možností:

**Povoliť zdieľanie** — ak chcete povoliť, aby priatelia videli vašu polohu vo vybraných orientačných bodoch.

**Moje zdieľ. orient. body** — ak chcete vybrať orientačné body, odkiaľ sa vaša poloha bude vysielať priateľom.

**Interval obnovenia** — ak chcete vybrať, ako často sa bude vysielať vaša aktuálna poloha.

#### **Pridanie polohy do zoznamu orientačných bodov**

Vyberte položku **Zdieľať moju polohu** > **Moje zdieľ. orient. body** > **Voľby** > **Nový orientačný bod**.

#### **Pridanie aktuálnej polohy ako orientačného bodu**

Vyberte položku **Aktuálna poloha**.

#### **Vyhľadanie polohy na mape**

Vyberte položku **Zvoliť z mapy**.

## **Pridanie orientačného bodu manuálne**

Vyberte položku **Zadať manuálne**.

### **Výber lokalít, ktoré chcete zdieľať s priateľmi**

- 1 Vyberte položku **Zdieľať moju polohu** > **Moje zdieľ. orient. body**.
- 2 Vyberte orientačné body zo zoznamu.
- 3 Ak chcete upraviť, označiť a zrušiť označenie položiek v zozname, vyberte položku **Voľby**. V závislosti od nastavení môžu vaši priatelia vidieť vašu polohu, keď sa nachádzate v jednej z vybraných lokalít.

## **Nastavenia prispôsobenia**

Vyberte položku **Voľby** > **Nastavenia** > **Personalizácia**.

Vyberte jednu z uvedených možností:

**Prihlásiť pri zapnutí** — ak sa chcete v aplikácii Kontakty Ovi prihlasovať

automaticky pri zapnutí mobilného zariadenia.

**Autom. prijať pozv. priat.** — ak chcete prijímať žiadosti o priateľstvo automaticky bez upozornení.

**Aut. prijímať hlas. správy** — ak chcete povoliť, aby sa hlasová správa prijala automaticky.

**Tón správy** — ak chcete vybrať tón pre nové správy.

**Tón priateľa online** — ak chcete vybrať tón, ktorý zaznie, keď priateľ prejde do stavu online.

**Miniapl. na hlav. displeji** — ak chcete nastaviť dostupnosť miniaplikácie služby na hlavnom displeji zariadenia.

**Ikona na hlav. displeji** — ak chcete na hlavný displej pridať ikonu skratky aplikácie Kontakty Ovi.

## **Nastavenia spojenia**

Vyberte položku **Voľby** > **Nastavenia** > **Pripojiť**.

## **Úprava nastavení spojenia**

Vyberte položku **Pripojenie k sieti** a požadované spojenie. Ak chcete použiť predvolené spojenie definované v nastaveniach spojenia zariadenia, vyberte položku **Predvol. pripojenie**.

#### **Nastavenie prístroja na upozorňovanie v prípade nedostupnosti domácej siete**

Ak chcete dostávať upozornenia, keď sa prístroj bude pokúšať pripojiť sa k inej sieti, vyberte položku **Upozornenie na roaming** > **Zapnuté**.

# **Pripojenie**

# **Pripojenie počítača k webu**

Prístroj môžete použiť na pripojenie počítača na web.

- 1 Pripojte dátový kábel do USB zásuviek vo vašom zariadení a v počítači.
- 2 Vyberte položku **Pripojiť počít. k sieti**. Potrebný softvér sa automaticky inštaluje z prístroja do počítača.
- 3 Povoľte inštaláciu v počítači. Povoľte aj spojenie, ak sa zobrazí príslušná výzva. Po vytvorení spojenia s webom sa otvorí webový prehliadač v počítači.

V počítači musíte mať práva administrátora a povolenú možnosť automatického spustenia.

Ak používate operačný systém Mac, ako režim pripojenia vyberte možnosť **PC Suite**. Ďalšie informácie nájdete na webovej stránke [www.nokia.com/](http://www.nokia.com/support) [support](http://www.nokia.com/support).

# **O aplikácii Súbory Ovi**

Vyberte položku > **Aplikácie** > **Pracovňa**.

S aplikáciou Súbory Ovi môžete používať prístroj na prístup k súborom v počítači. Aplikáciu Súbory Ovi nainštalujte v každom počítači, ku ktorému chcete mať prístup prostredníctvom aplikácie Súbory Ovi.

Môžete vykonávať nasledujúce úlohy:

• Vyhľadávať a zobrazovať snímky a dokumenty uložené v počítači.

- Prenášať skladby z počítača do prístroja.
- Posielať súbory a zložky z počítača bez toho, aby ste ich najprv museli presunúť do prístroja a z neho.
- Získať prístup k súborom v počítači, aj keď je počítač vypnutý. Stačí vybrať, ktoré zložky alebo súbory majú byť k dispozícii, a aplikácia Súbory Ovi bude automaticky vytvárať aktuálnu kópiu uloženú v chránenom priestore online.

# **Prenos obsahu z iného prístroja**

Vyberte položku > **Nastavenia** > **Prenos**.

Pomocou aplikácie Prenos môžete prenášať obsah, napríklad kontakty, medzi dvoma kompatibilnými prístrojmi Nokia.

Typ obsahu, ktorý možno prenášať, závisí od modelu prístroja, z ktorého chcete obsah prenášať. Ak druhý prístroj podporuje synchronizáciu, môžete tiež synchronizovať kontakty medzi iným zariadením a vaším prístrojom. Ak druhé zariadenie nie je kompatibilné, vaše zariadenie vás na to upozorní.

Ak druhý prístroj nie je možné zapnúť bez karty SIM, môžete ju doň vložiť. Keď zapnete váš prístroj bez karty SIM, automaticky sa aktivuje profil off-line.

Druhé zariadenie musí podporovať pripojenie Bluetooth.

# **Prenos obsahu**

Pri prvom preberaní dát do prístroja z druhého zariadenia:

- 1 Aktivujte pripojenie Bluetooth v oboch zariadeniach:
- 2 Vyberte zariadenie, z ktorého chcete preniesť obsah. Prístroj vás požiada o zadanie kódu. Zadajte kód (1 – 16 číslic) a vyberte položku **OK**. Rovnaký kód zadajte v druhom prístroji a vyberte položku **OK**. Prístroje sú teraz spárované.

Pri niektorých modeloch prístroja sa aplikácia Prenos pošle do iného prístroja ako správa. Ak chcete nainštalovať aplikáciu Prenos v druhom zariadení, otvorte prijatú správu a postupujte podľa pokynov.

3 V prístroji označte obsah, ktorý chcete preniesť z druhého telefónu.

Obsah sa prenesie z pamäte druhého prístroja na príslušné miesto vo vašom prístroji.

Čas prenosu závisí od objemu prenášaných dát. Prenos môžete zrušiť a pokračovať v ňom neskôr.

Synchronizácia je dvojsmerná a dáta sa synchronizujú v oboch zariadeniach rovnako. Ak niektorú položku vymažete v jednom zariadení, pri synchronizácii sa vymaže aj z druhého zariadenia. Pomocou synchronizácie nemožno obnoviť vymazané položky.

Ak chcete zobraziť denník posledného prenosu, v hlavnom okne vyberte skratku a položku **Voľby** > **Zobraziť denník**.

#### **Bluetooth O aplikácii Bluetooth**

Technológia Bluetooth vo vašom zariadení umožňuje bezdrôtové spojenia medzi elektronickými zariadeniami na vzdialenosť do 10 metrov (33 stôp). Spojenie cez Bluetooth možno použiť na odosielanie obrázkov, videoklipov, textu, vizitiek, záznamov z kalendára alebo na bezdrôtové spojenie so zariadeniami používajúcimi technológiu Bluetooth.

Keďže zariadenia využívajúce technológiu Bluetooth komunikujú prostredníctvom rádiových vĺn, váš prístroj nemusí byť na dohľad od náprotivného zariadenia. Stačí, ak vzdialenosť medzi dvoma zariadeniami nepresahuje 10 metrov, hoci spojenie môžu rušiť prekážky, napríklad steny a iné elektronické zariadenia.

Súčasne môže byť aktívnych viac spojení Bluetooth. Ak máte prístroj spojený napríklad s headsetom, môžete súčasne prenášať súbory do iného kompatibilného zariadenia.

Tento prístroj je v súlade so špecifikáciou Bluetooth 2,1 + EDR a podporuje nasledovné profily: Rozšírená audiodistribúcia (Advanced Audio Distribution), Diaľkové ovládanie audia/ videa (Audio/Video Remote Control), Základné snímanie obrazu (Basic Imaging), Základná tlač (Basic Printing), ID prístroja (Device ID), Pripojenie dial-up na sieť (Dial-up Networking), Prenos súborov (File Transfer), Všeobecná audiovizuálna distribúcia (Generic Audio/Video Distribution), Základný prístup (Generic Access), Základná výmena objektov (Generic Object Exchange), Handsfree,

Zariadenie s používateľským rozhraním (Human Interface Device, Headset, Doručovanie objektov (Object Push), Prístup k telefónnemu zoznamu (Phone Book Access), Sériový port (Serial Port) a Prístup na kartu SIM (SIM Access. Pre zaručenie bezproblémovej spolupráce s ďalšími zariadeniami, podporujúcimi technológiu Bluetooth, používajte s týmto modelom príslušenstvo schválené spoločnosťou Nokia. O kompatibilite iných zariadení s týmto prístrojom sa informujte u príslušných výrobcov.

Funkcie používajúce technológiu Bluetooth zvyšujú spotrebu energie z batérie a skracujú životnosť batérie.

## **Bezpečnostné tipy**

Prevádzkovanie prístroja v skrytom režime je bezpečnejšie z hľadiska ochrany pred škodlivým softvérom. Nepovoľujte nadviazanie Bluetooth spojenia zo zdrojov, ktorým nedôverujete. Môžete tiež vypnúť funkcie Bluetooth. Iné funkcie prístroja tým nebudú ovplyvnené.

Vyberte položku > **Nastavenia** > **Pripojenie** > **Bluetooth**.

Keď nepoužívate pripojenie Bluetooth, vyberte položku **Bluetooth** > **Vypnutý** alebo **Viditeľnosť môjho telef.** > **Skrytý**.

Nepárujte prístroj s neznámymi zariadeniami.

### **Odosielanie a prijímanie údajov cez Bluetooth**

Vyberte položku > **Nastavenia** > **Pripojenie** > **Bluetooth**.

- 1 Pri prvom aktivovaní pripojenia Bluetooth je potrebné prístroj pomenovať. Dajte svojmu prístroju jedinečné meno, aby ste ho ľahko spoznali, ak sa v okolí nachádzajú viaceré zariadenia Bluetooth.
- 2 Vyberte **Bluetooth** > **Zapnutý**.
- 3 Vyberte **Viditeľnosť môjho telef.** > **Vidia ho všetky** alebo **Definovať obdobie**. Ak vyberiete **Definovať obdobie**, musíte definovať čas, počas ktorého bude vaše zariadenie viditeľné pre druhých. Váš prístroj a meno, ktoré ste zadali, sa teraz budú zobrazovať iným používateľom so zariadeniami, využívajúcimi technológiu Bluetooth.
- 4 Otvorte aplikáciu, kde je uložená položka, ktorú chcete odoslať.
- 5 Vyberte položku a **Voľby** > **Poslať** > **Cez Bluetooth**. Prístroj vyhľadáva ďalšie zariadenia používajúc technológiu Bluetooth v dosahu a vytvára ich zoznam.

**Tip:** Ak už ste v minulosti posielali údaje prostredníctvom pripojenia Bluetooth, zobrazí sa zoznam predchádzajúcich výsledkov vyhľadávania. Ak chcete vyhľadať ďalšie zariadenia Bluetooth, vyberte položku **Viac zariadení**.

6 Vyberte prístroj, s ktorým sa chcete spojiť. Ak si iný prístroj vyžaduje pred posielaním dát spárovanie, budete vyzvaní na zadanie prístupového kódu.

Po vytvorení spojenia sa zobrazí správa **Posielajú sa dáta**.

Zložka odoslaných položiek v aplikácii Správy neukladá správy poslané prostredníctvom pripojenia Bluetooth.

Ak chcete pomocou pripojenia Bluetooth prijímať dáta od nespárovaného zariadenia, vyberte položku **Bluetooth** > **Zapnutý** a **Viditeľnosť môjho telef.** > **Vidia ho všetky**, alebo ak chcete dáta prijímať len od spárovaných zariadení, vyberte položku **Skrytý**. Pri prijímaní dát prostredníctvom pripojenia Bluetooth (v závislosti od nastavení aktívneho profilu) zaznie tón a zobrazí sa otázka, či chcete správu s požadovanými dátami prijať. Ak ju prijmete, správa sa uloží do zložky Prijaté v aplikácii Správy.

**Tip:** K súborom v prístroji alebo na pamäťovej karte môžete mať prístup pomocou kompatibilného príslušenstva, ktoré podporuje službu File Transfer Profile Client (napríklad laptop).

Pripojenie Bluetooth sa automaticky odpojí po odoslaní alebo prijatí dát. Len balík programov Nokia Ovi Suite a niektoré typy príslušenstva, napríklad headsety, môžu zostať pripojené, aj keď sa aktívne nepoužívajú.

### **Párovanie zariadení**

Vyberte > **Nastavenia** > **Pripojenie** > **Bluetooth**.

Otvorte kartu spárovaných zariadení.

Pred spárovaním sa rozhodnite pre svoj vlastný prístupový kód (1-16 čísel) a dohodnite, aby používateľ druhého zariadenia použil ten istý kód. Prístroje, ktoré nemajú používateľské rozhranie,

majú pevný prístupový kód. Prístupový kód budete potrebovať iba pri prvom prepojení prístrojov. Po spárovaní je možné autorizovať pripojenie. Párovanie a autorizácia pripojenia urýchli a uľahčí pripojenie, pretože už nemusíte potvrdzovať spojenie spárovaných zariadení vždy pri vytváraní spojenia.

Prístupový kód pre režim vzdialenej SIM karty musí mať 16 číslic.

V režime vzdialenej karty SIM môžete používať kartu SIM vášho zariadenia s kompatibilným príslušenstvom.

Keď je bezdrôtový prístroj v režime vzdialenej SIM karty, môžete volať a prijímať hovory iba prostredníctvom kompatibilného pripojeného príslušenstva - napríklad súpravy do auta.

V tomto režime váš prístroj nebude môcť uskutočniť žiadny hovor, s výnimkou volania na tiesňové číslo naprogramované vo vašom prístroji.

Aby ste mohli volať zo svojho prístroja, musíte najskôr opustiť režim vzdialenej SIM karty. Ak je prístroj zablokovaný, najskôr ho odblokujte zadaním odblokovacieho kódu.

1 Vyberte **Voľby** > **Nové párové zariadenie**. Zariadenie začne vyhľadávať iné zariadenia Bluetooth v dosahu. Ak už ste v minulosti posielali údaje prostredníctvom pripojenia Bluetooth, zobrazí sa zoznam predchádzajúcich výsledkov vyhľadávania. Ak chcete vyhľadať ďalšie zariadenia Bluetooth, vyberte položku **Viac zariadení**.

- 2 Vyberte zariadenie, ktoré chcete spárovať, a zadajte heslo. Rovnaké heslo sa musí zadať aj v druhom zariadení.
- 3 Ak chcete vytvárať spojenia medzi vaším a iným zariadením automaticky, vyberte položku **Áno**. Ak chcete pri každom pokuse o spojenie potvrdzovať toto spojenie manuálne, vyberte položku **Nie**. Po spárovaní sa zariadenie uloží do zoznamu párových zariadení.

Ak chcete prideliť spárovanému zariadeniu prezývku, vyberte **Voľby** > **Prideliť prezývku**. Prezývka sa zobrazí vo vašom zariadení.

Ak chcete vymazať párovanie, vyberte zariadenie, ktoré spárovanie chcete zrušiť a **Voľby** > **Vymazať**. Ak chcete vymazať všetky spárovania, vyberte **Voľby** > **Vymazať všetky**. Ak zrušíte spárovanie so zariadením, ku ktorému ste práve pripojení, toto spárovanie sa odstráni okamžite a spojenie sa ukončí.

Ak chcete povoliť, aby sa párové zariadenie spojilo s vaším zariadením automaticky, vyberte položku **Autorizovať**. Spojenia medzi vaším a iným zariadením možno vytvárať bez vášho vedomia. Nie je potrebný osobitný súhlas ani autorizácia. Toto nastavenie používajte iba pre vlastné zariadenia (napríklad kompatibilný headset alebo počítač) alebo zariadenia, ktoré patria dôveryhodnej osobe. Ak chcete samostatne prijímať každú žiadosť o spojenie z iného zariadenia, vyberte položku **Zrušiť autorizáciu**.

Ak chcete používať audiopríslušenstvo s technológiou Bluetooth, napríklad handsfree alebo headset Bluetooth, musíte vaše zariadenie s týmto príslušenstvom spárovať. Heslo a ďalšie pokyny nájdete v používateľskej príručke príslušenstva. Pred vytvorením spojenia audiopríslušenstvo zapnite. Niektoré typy audiopríslušenstva sa pripoja k prístroju automaticky. V opačnom prípade otvorte kartu spárovaných zariadení, a vyberte príslušenstvo a zvoľte položku **Voľby** > **Pripojiť k zv. zariadeniu**.

### **Blokovanie zariadení**

Vyberte položku > **Nastavenia** > **Pripojenie** > **Bluetooth**.

- 1 Ak chcete niektoré zariadenie zablokovať, aby nemohlo nadviazať spojenie Bluetooth s vaším prístrojom, otvorte kartu párových zariadení.
- 2 Vyberte zariadenie, ktoré chcete zablokovať, a potom položku **Voľby** > **Zablokovať**.

Ak chcete po zablokovaní zariadenia opätovne povoliť jeho spárovanie, vymažte zariadenie zo zoznamu blokovaných zariadení.

Otvorte kartu blokovaných zariadení a vyberte položku **Voľby** > **Vymazať**.

Ak odmietnete žiadosť iného zariadenia o spárovanie, zobrazí sa otázka, či chcete blokovať všetky ďalšie žiadosti o spojenie z príslušného zariadenia. Ak na otázku odpoviete kladne, vzdialené zariadenie sa pridá do zoznamu blokovaných zariadení.

## **Dátový kábel**

Ak chcete zabrániť poškodeniu pamäťovej karty alebo zničeniu údajov, neodpájajte dátový kábel USB počas prenosu dát.

#### **Prenos dát medzi prístrojom a počítačom**

- 1 Vložte do prístroja pamäťovú kartu a pomocou dátového kábla USB pripojte prístroj ku kompatibilnému počítaču.
- 2 Keď sa vás prístroj opýta, aký režim sa má použiť, vyberte položku **Veľkokapacit. pamäť**. V tomto režime sa prístroj v počítači zobrazí ako vymeniteľný pevný disk.
- 3 Prenášajte požadované údaje medzi počítačom a prístrojom.
- 4 Ak chcete zabrániť poškodeniu pamäťovej karty, ukončite pripojenie v počítači (napríklad pomocou sprievodcu odpojenia alebo vysunutia hardvéru v systéme Windows).

Ak chcete upraviť nastavenia režimu USB, vyberte položku > **Nastavenia** > **Pripojenie** > **USB**.

Ak chcete zmeniť režim USB, ktorý zvyčajne používate s dátovým káblom, vyberte položku **Režim pripojenia USB**.

Ak chcete nastaviť, aby sa prístroj po každom pripojení kábla USB spýtal na spôsob pripojenia, vyberte položku **Žiadať pri spojení** > **Áno**.

Ak chcete s prístrojom používať balík Nokia PC Suite, nainštalujte balík Nokia PC Suite vo svojom počítači, pripojte dátový kábel USB a vyberte položku **PC Suite**.

## **Synchronizácia**

Pomocou aplikácie Synchronizácia môžete synchronizovať poznámky, správy, kontakty a iné informácie so vzdialeným serverom.

Vyberte položku > **Nastavenia** > **Pripojenie** > **Synchron.**.

Nastavenia synchronizácie môžete prijať v konfiguračnej správe od poskytovateľa služby.

Synchronizačný profil obsahuje nastavenia potrebné na synchronizáciu. Po otvorení aplikácie sa zobrazí predvolený alebo predtým použitý synchronizačný profil.

### **Zahrnutie alebo vyčlenenie typov obsahu**

Vyberte typ obsahu.

# **Synchronizácia dát**

Vyberte položku **Voľby** > **Synchronizovať**.

#### **Vytvorenie nového synchronizačného profilu**

Vyberte položku **Voľby** > **Nový synchronizač. profil**.

### **Spravovanie synchronizačných profilov**

Vyberte položku **Voľby** a požadovanú možnosť.

# **Web**

# **O webovom prehliadači**

Pomocou aplikácie Webový prehliadač si môžete na internete prezerať webové stránky vytvorené v jazyku HTML tak, ako boli pôvodne vytvorené. Môžete prezerať aj webové stránky špeciálne vytvorené pre mobilné zariadenia a použiť rozšíriteľný jazyk XHTML alebo jazyk bezdrôtových komunikácií WML.

Ak chcete prehliadať web, v prístroji musí byť nakonfigurované miesto prístupu k internetu.

## **Prehliadanie webu**

Prostredníctvom aplikácie Prehliadač si môžete prezerať webové stránky.

Vyberte položku > **Web**.

**Skratka:** Ak chcete otvoriť aplikáciu Prehliadač, na úvodnej obrazovke stlačte a podržte tlačidlo **0**.

# **Prechod na webovú stránku**

V okne záložiek vyberte príslušnú záložku alebo začnite zadávať webovú adresu (pole  $\bigcirc$  sa otvorí automaticky) a vyberte položku **Prejdi na**.

Niektoré webové stránky môžu obsahovať materiál, ako napríklad videoklipy, ktorých zobrazenie si vyžaduje veľký objem pamäte. Ak sa pri načítavaní takejto webovej stránky vyčerpá pamäť prístroja, vložte pamäťovú kartu. V opačnom prípade sa videoklipy nezobrazia.

## **Vypnutie zobrazenia grafiky s cieľom šetriť pamäť a zrýchliť načítavanie**

Vyberte položku **Voľby** > **Nastavenia** > **Stránka** > **Načítať obsah** > **Len text**.

# **Obnovenie obsahu webovej stránky**

Vyberte položku **Voľby** > **Voľby web. stránok** > **Načítať**.

## **Zobrazenie momentiek z navštívených webových stránok**

Vyberte položku **Späť**. Zobrazí sa zoznam stránok, ktoré ste navštívili počas prebiehajúceho spojenia. Táto možnosť je k dispozícii, len ak je v nastaveniach prehliadača aktivovaná možnosť **Zoznam histórie**.

### **Zakázanie alebo povolenie automatického otvárania viacerých okien**

Vyberte položku **Voľby** > **Voľby web. stránok** > **Zablok. pop-up okná** alebo **Povoliť pop-up okná**.

# **Zobrazenie tlačidlových skratiek**

Vyberte položku **Voľby** > **Tlačidlové skratky**. Ak chcete skratku upraviť, vyberte **Uprav**.

## **Zväčšenie alebo zmenšenie webovej stránky**

Stlačte tlačidlo **\*** alebo **#**.

**Tip:** Ak chcete prejsť na úvodnú obrazovku bez toho, aby ukončili aplikáciu Prehliadač alebo zatvorili pripojenie, jedenkrát stlačte tlačidlo Koniec.

## **O aplikácii Vyhľadávanie**

Vyberte položku > **Aplikácie** > **Hľadanie**.

Pomocou aplikácie Vyhľadávanie (služba siete) môžete využívať rôzne internetové vyhľadávacie služby na vyhľadávanie napríklad webových lokalít a obrázkov. Obsah a dostupnosť služieb sa môžu líšiť.

#### **Panel s nástrojmi prehliadača**

Panel s nástrojmi prehliadača pomáha pri výbere často používaných funkcií prehliadača.

## **Otvorenie panela s nástrojmi**

Stlačte a podržte posúvacie tlačidlo v prádznom priestore webovej stránky.

### **Pohyb v paneli s nástrojmi**

Stlačte posúvacie tlačidlo doľava alebo doprava.

### **Na paneli s nástrojmi vyberte funkciu**

Stlačte posúvacie tlačidlo

Na paneli s nástrojmi vyberte z týchto možností:

**Ísť na webovú adresu** — Zadajte webovú adresu.

**Medávno navšt. stránky** — ak chcete zobraziť zoznam často navštevovaných webových adries.

**Záložky** — Otvorenie okna záložiek.

**Celý displej** — Zobrazte webovú stránku na celom displeji.

**Prehľad stránky** — Zobrazte prehľad aktuálnej webovej stránky.

**Hľadať podľa slova** — Vyhľadajte aktuálnu webovú stránku.

**Nastavenia** — Upravte nastavenia webového prehliadača.

#### **Navigácia na stránkach**

Pri prehliadaní veľkej webovej stránky môžete použiť aplikáciu Minimapa alebo Prehľad stránky na zobrazenie stránky tak, aby sa dala pozrieť naraz.

Vyberte položku > **Web**.

## **Aktivácia aplikácie Minimapa**

Vyberte položku **Voľby** > **Nastavenia** > **Všeobecné** > **Minimapa** > **Zapnutá**.

Keď si prezeráte veľkú webovú stránku, aplikácia Minimapa sa otvorí a zobrazí prehľad prezeranej webovej stránky.

## **Pohyb v aplikácii Minimapa**

Stlačte navigačné tlačidlo doľava, doprava, nahor alebo nadol. Keď nájdete požadované zobrazenie, prestaňte posúvacie tlačidlo stláčať. Aplikácia Minimapa sa zatvorí, pričom zostane zobrazené vybrané miesto.

#### **Vyhľadanie informácií na webovej stránke pomocou aplikácie Prehľad stránky**

- 1 Stlačte tlačidlo **8**. Otvorí sa miniatúrna snímku aktuálnej webovej stránky.
- 2 Na miniatúrnej snímke sa môžete pohybovať stláčaním navigačného tlačidla nahor, nadol, doľava alebo doprava.
- 3 Keď nájdete časť, ktorú chcete zobraziť, výberom položky **OK**

prejdete na požadovanú časť na webovej stránke.

#### **Webové zdroje a blogy**

S webovými informačnými kanálmi môžete jednoducho sledovať aktuálne správy a obľúbené blogy.

Vyberte položku > **Web**.

Webové informačné kanály sú súbory XML na webových stránkach. Používajú sa na zdieľanie napríklad najnovších správ alebo blogov. Webové informačné kanály sa bežne nachádzajú na webových stránkach, v blogoch alebo na stránkach typu wiki.

Prehliadač automaticky zistí, či webová stránka obsahuje webové informačné kanály.

#### **Prihlásenie na odber webového informačného kanála, keď je kanál k dispozícii na stránke**

Vyberte položku **Voľby** > **Vyžiadať webové zdroje**.

#### **Aktualizácia webového informačného kanála**

V zobrazení webového informačného kanála vyberte kanál a zvoľte položku **Voľby** > **Voľby webových zdrojov** > **Obnoviť**.

#### **Nastavenie automatickej aktualizácie všetkých webových informačných kanálov**

V zobrazení webového informačného kanála vyberte položku **Voľby** > **Upraviť** > **Upraviť**. Táto voľba nie je dostupná, ak je označený jeden alebo viac kanálov.

#### **Hľadanie obsahu**

Pomocou vyhľadávania kľúčových slov môžete na webovej stránke rýchlo vyhľadať požadované informácie.

Vyberte položku > **Web**.

#### **Vyhľadávanie textu na aktuálnej webovej stránke**

Vyberte položku **Voľby** > **Nájsť kľúčové slovo**. Ak chcete prejsť na predchádzajúcu alebo nasledujúcu zhodu, stlačte posúvacie tlačidlo nahor alebo nadol.

**Tip:** Ak chcete na aktuálnej webovej stránke vyhľadať text, stlačte tlačidlo **2**.

#### **Záložky**

Obľúbené webové stránky môžete ukladať v aplikácii Záložky, aby ste k nim mali okamžitý prístup.

Vyberte položku > **Web**.

### **Prístup k záložkám**

- 1 Ak máte ako domovskú stránku nastavenú inú stránku ako Záložky, vyberte položku **Voľby** > **Ísť na** > **Záložky**.
- 2 Vyberte webovú adresu zo zoznamu alebo zo zbierky záložiek v zložke Nedávno navš. stránky.

#### **Uloženie aktuálnej webovej stránky ako záložky**

Počas prehliadania vyberte položku **Voľby** > **Voľby web. stránok** > **Uložiť ako záložku**.

## **Úprava alebo vymazanie záložiek**

Vyberte položku **Voľby** > **Správca záložiek**.

#### **Poslanie a pridanie záložiek alebo nastavenie webovej stránky označenej záložkou ako domovskej stránky**

Vyberte položku **Voľby** > **Voľby záložiek**.

#### **Zmazanie pamäte prehliadača**

Zmazanie vyrovnávacej pamäte prehliadača pomáha uchovávať dáta v bezpečí. Informácie alebo služby, ku ktorým ste získali prístup, sa ukladajú vo vyrovnávacej pamäti prístroja. Ak ste získali alebo sa pokúsili získať prístup k dôverným informáciám vyžadujúcim heslo, po každom spojení vymažte vyrovnávaciu pamäť.

Vyberte položku **Voľby** > **Zmazať osobné údaje** > **Vyrovnávaciu pamäť**.

#### **Ukončenie spojenia**

#### **Ukončenie pripojenia a zavretie aplikácie Prehliadač**

Vyberte položku **Voľby** > **Ukončiť**.

### **Odstránenie súborov "cookie"**

Vyberte položku **Voľby** > **Zmazať osobné údaje** > **Cookies**. Súbory "cookie" obsahujú zhromaždené

informácie o navštívených webových stránkach.

#### **Bezpečnosť spojenia**

Pomocou zabezpečeného spojenia a bezpečnostných certifikátov môžete bezpečne prehliadať internet.

Ak sa počas pripojenia zobrazuje bezpečnostný indikátor (**n)**, prenos dát medzi prístrojom a internetovou bránou alebo serverom je šifrovaný.

Ikona bezpečného spojenia neznamená, že je bezpečný aj prenos dát medzi bránou a serverom obsahu (kde sú uložené dáta). Prenos dát medzi bránou a serverom s obsahom zabezpečuje poskytovateľ služieb.

Bezpečnostné certifikáty sa môžu vyžadovať pre niektoré služby, napríklad bankové služby. Na displeji prístroja sa objaví upozornenie, ak identifikácia servera nie je hodnoverná alebo ak v prístroji nemáte správny bezpečnostný certifikát. Ďalšie informácie si vyžiadajte od svojho poskytovateľa služieb.

**Dôležité:** Aj keď používanie certifikátov podstatne znižuje riziká pri vzdialených pripojeniach a inštalácii softvéru, výhody zvýšenej bezpečnosti sa prejavia iba pri ich správnom používaní. Existencia certifikátu sama osebe neposkytuje žiadnu ochranu; zvýšenie bezpečnosti dosiahnete, iba ak správca certifikátov obsahuje správne, autentické alebo dôveryhodné certifikáty. Certifikáty majú obmedzenú dĺžku platnosti. Ak sa zobrazí upozornenie "Certifikát po uplynutí platnosti" alebo "Certifikát ešte nie je

platný", hoci certifikát by mal byť platný, skontrolujte, či máte vo svojom prístroji správne nastavený aktuálny dátum a čas.

Pred akoukoľvek zmenou nastavení certifikátu musíte mať istotu, že skutočne dôverujete vlastníkovi certifikátu a že certifikát uvedenému vlastníkovi skutočne patrí.

## **Webové nastavenia**

Pomocou rozličných nastavení môžete vylepšiť prehliadanie internetu podľa svojich potrieb.

Vyberte položku > **Web** a **Voľby** > **Nastavenia** a niektorú z uvedených možností:

## **Všeobecné nastavenia**

**Miesto prístupu** — Zmeniť predvolený prístupový bod. Niektoré alebo všetky prístupové body môžu byť pre váš prístroj prednastavené vaším poskytovateľom služieb. Môže sa tiež stať, že nebudete môcť zmeniť, vytvoriť, upraviť alebo ich odstrániť.

**Domovská stránka** — Definuje domovskú stránku.

**Minimapa** — Aktivujte alebo deaktivujte minimapu. Minimapa pomáha pri navigácii na webovej stránke.

**Zoznam histórie** — Ak počas prehliadania webových stránok vyberiete **Zapnutý**, aby ste videli zoznam stránok, ktoré ste navštívili počas aktuálnej návštevy webu, vyberte **Späť**.

**Ochranné varovanie** — skrytie alebo zobrazenie bezpečnostných výstrah.

**Skript Java/ECMA** — povolenie alebo zákaz skriptov.

**Chyby skriptu Java/ECMA** — Nastavte zariadenie na dostávanie oznámení skriptu.

**Otvoriť počas načítania** — Povoľte otvorenie súboru ešte počas jeho načítavania.

## **Nastavenia stránky**

**Načítať obsah** — Vyberte, či chcete nahrať obrázky a iné objekty pri prehliadaní webových stránok. Ak vyberiete **Len text**, nahrať obrázky alebo objekty neskôr počas prehliadania webových stránok môžete výberom **Voľby** > **Voľby zobrazenia** > **Načítať snímky**.

**Predvolené kódovanie** — Ak textové znaky nie sú zobrazené správne, môžete si vybrať iné kódovanie podľa jazyka aktuálnej stránky.

**Zablokovať pop-up okná** — Povoľte alebo zablokujte otváranie automaticky otváraných okien počas prehliadania.

**Automatické načítanie** — Nastavte webové stránky na automatické obnovovanie počas ich prehliadania.

**Veľkosť písma** — určenie veľkosti písma použitého na webových stránkach.

# **Nastavenia ochrany osobných údajov**

**Nedávno navštív. stránky** — povolenie alebo zákaz automatického ukladania záložiek. Ak chcete pokračovať v ukladaní adries navštívených webových stránok do zložky Nedávno navštív. stránky a zároveň skryť túto zložku v zobrazení záložiek, vyberte položku **Skryť zložku**.

**Uloženie dát formulára** — Vyberte, či chcete, aby boli údaje o heslách alebo údaje zadané v rôznych formulároch

webových stránok uložené a použité pri budúcom otvorení stránok.

**Cookies** — povolenie alebo zákaz prijímania alebo odosielania súborov cookie.

### **Nastavenia webového zdroja**

**Miesto pr. pre autoaktual.** — Vyberte požadovaný prístupový bod pre aktualizácie. Táto možnosť je k dispozícii len keď **Automatic. aktualizácie** je aktívne.

**Aktualizácia pri roamingu** — Aktivujte automatickú aktualizáciu webových informačných kanálov v roamingu.

# **Určenie polohy**

Tieto aplikácie vyžadujú spojenie so službou GPS.

#### **O navigačnom systéme GPS**

Systém GPS (Global Positioning System) prevádzkuje vláda Spojených štátov, ktorá nesie výlučnú zodpovednosť za presnosť a údržbu systému. Presnosť lokalizačných údajov môže byť ovplyvnená úpravami družíc systému GPS vykonanými vládou Spojených štátov, a môže sa zmeniť úpravou civilnej GPS politiky Ministerstva obrany Spojených štátov a Federálneho rádionavigačného plánu. Presnosť môžu negatívne ovplyvniť aj odchýlky v geometrii satelitov. Dostupnosť a kvalita signálov GPS môžu negatívne ovplyvniť budovy a prirodzené prekážky, ako aj poveternostné podmienky. Signál GPS nemusí byť dostupný vnútri budov alebo v podzemí a môže byť ovplyvnený materiálmi ako betón a kov.

GPS by sa nemal používať na presné meranie polohy. Pre potreby lokalizácie alebo navigácie by ste sa nikdy nemali bezvýhradne spoliehať na lokalizačné údaje z GPS prijímača a celulárnej rádiokomunikačnej siete.

Počítadlo vzdialenosti má obmedzenú presnosť a môže dochádzať k zaokrúhľovacím chybám. Presnosť okrem toho závisí od dostupnosti a kvality signálov GPS.

Súradnice v GPS sú vyjadrené pomocou medzinárodného súradnicového systému WGS-84. Dostupnosť súradníc sa môže podľa regiónu líšiť.

#### **Asistovaný systém GPS (A-GPS)**

Prístroj podporuje aj asistovaný systém GPS (A-GPS).

Systém A-GPS vyžaduje podporu siete.

Asistované GPS (A-GPS) sa používa na získanie pomocných dát prostredníctvom paketového dátového spojenia, ktoré napomáha pri výpočte súradníc vašej aktuálnej polohy, keď vaše zariadenie prijíma signály zo satelitov.

Po aktivácii systému A-GPS prijíma váš prístroj z asistovaného servera dát cez celulárnu sieť užitočné satelitné informácie. Pomocou týchto údajov môže prístroj rýchlejšie získať polohu GPS.

Ak nie sú k dispozícii špecifické nastavenia systému A-GPS konkrétneho poskytovateľa služieb, prístroj predvolene využíva službu Nokia A-GPS. Údaje z asistovaného servera dát systému Nokia A-GPS prístroj prijíma len v prípade potreby.

Ak chcete vypnúť službu A-GPS, vyberte položku > **Aplikácie** > **Dáta GPS** a možnosť **Voľby** > **Nastavenia Polohy** > **Metódy určenia polohy** > **Asistované GPS** > **Voľby** > **Vypnúť**.

Ak chcete prijímať údaje zo služby Nokia A-GPS prostredníctvom paketového dátového spojenia, musí byť v prístroji definované miesto prístupu k internetu. Miesto prístupu pre službu A-GPS možno definovať v nastaveniach určenia polohy. Použiť možno len miesto prístupu k internetu prostredníctvom paketového dátového spojenia. Pri prvom používaní

služby GPS prístroj zobrazí výzvu na výber miesta prístupu na internet.

#### **Mapy Ovi Mapy Prehľad máp**

Vyberte položku > **Mapy**.

Víta vás aplikácia Mapy.

Aplikácia Mapy zobrazuje miesta v okolí, pomáha plánovať trasu a sprevádza vás na miesta, kam chcete ísť.

- Vyhľadávajte miesta, ulice a služby.
- Nájdite svoju cestu vďaka navigácii krok za krokom.
- Synchronizujte obľúbené miesta a trasy medzi mobilným prístrojom a internetovou službou Ovi Mapy.
- Zisťujte predpovede počasia a ďalšie miestne informácie, ak sú k dispozícii.

**Upozornenie:** Pri sťahovaní obsahu ako sú mapy, satelitné obrázky, zvukové súbory, príručky alebo dopravné informácie môže dochádzať k prenosu veľkého množstva dát (sieťová služba).

Niektoré služby nemusia byť dostupné vo všetkých krajinách a môžu byť k dispozícii len vo vybraných jazykoch. Služby môžu závisieť od siete. Ďalšie informácie získate od poskytovateľa služieb siete.

Takmer celá digitálna kartografia je do určitej miery nepresná a neúplná. Nikdy sa bezvýhradne nespoliehajte na kartografické údaje, ktoré si načítavate pre použitie v tomto prístroji.

Obsah ako satelitné obrázky, príručky, dopravné informácie a informácie o počasí vytvárajú tretie strany, ktoré nie sú závislé od spoločnosti Nokia. Tento obsah môže byť do istej miery nepresný a neúplný a nemusí byť vždy dostupný. Nikdy sa nespoliehajte výhradne na hore uvedený obsah a príslušné služby.

## **Informácie o spôsoboch určenia polohy**

Aplikácia Mapy zobrazí vašu polohu na mape pomocou systému GPS, A-GPS alebo určovania polohy na základe identifikácie telefónu.

Globálny pozičný systém (GPS) je navigačný systém založený na informáciách zo satelitov, ktorý sa používa na výpočet polohy. Asistovaný systém GPS (A-GPS) je sieťová služba, ktorá odosiela údaje GPS, čím zvyšuje rýchlosť a presnosť určovania polohy.

Pri prvom použití aplikácie Mapy sa zobrazí výzva na definovanie miesta prístupu k internetu na načítavanie informácií o mapách alebo používanie systému A-GPS.

Indikátor **VIIII signalizuje** dostupnosť satelitných signálov. Každá lišta označuje jeden satelit. Keď prístroj vyhľadáva satelitné signály, lišta je žltá. Keď je k dispozícii dostatočné množstvo údajov na výpočet polohy, lišta zmení farbu na zelenú. Čím je viac zelených líšt, tým je výpočet polohy spoľahlivejší.

Systém GPS (Global Positioning System) prevádzkuje vláda Spojených štátov, ktorá nesie výlučnú zodpovednosť za presnosť a údržbu systému. Presnosť lokalizačných údajov môže byť ovplyvnená úpravami družíc systému GPS vykonanými vládou Spojených štátov, a môže sa zmeniť úpravou civilnej GPS politiky Ministerstva obrany Spojených štátov a Federálneho rádionavigačného plánu. Presnosť môžu negatívne ovplyvniť aj odchýlky v geometrii satelitov. Dostupnosť a kvalita signálov GPS môžu negatívne ovplyvniť budovy a prirodzené prekážky, ako aj poveternostné podmienky. Signál GPS nemusí byť dostupný vnútri budov alebo v podzemí a môže byť ovplyvnený materiálmi ako betón a kov.

GPS by sa nemal používať na presné meranie polohy. Pre potreby lokalizácie alebo navigácie by ste sa nikdy nemali bezvýhradne spoliehať na lokalizačné údaje z GPS prijímača a celulárnej rádiokomunikačnej siete.

Počítadlo vzdialenosti má obmedzenú presnosť a môže dochádzať k zaokrúhľovacím chybám. Presnosť okrem toho závisí od dostupnosti a kvality signálov GPS.

Pri určovaní polohy na základe identifikácie telefónu sa poloha určuje prostredníctvom anténnej veže, s ktorou je mobilný prístroj aktuálne spojený.

V závislosti od dostupného spôsobu určenia polohy sa presnosť určenia polohy môže líšiť od niekoľkých metrov do niekoľkých kilometrov.

## **Používanie kompasu**

Ak zariadenie obsahuje kompas, šípka kompasu aj mapa sa po jeho aktivovaní otáčajú automaticky podľa smeru, na ktorý ukazuje vrchná časť zariadenia.

Vyberte položku > **Mapy** a **Moja poloha**.

## **Aktivácia kompasu**

Stlačte tlačidlo **5**.

# **Deaktivácia kompasu**

Znova stlačte tlačidlo **5**. Mapa je orientovaná na sever.

Kompas je aktívny, keď je jeho obrys zelený. Ak je obrys červený alebo žltý, kompas sa musí kalibrovať. Kompas možno kalibrovať otáčaním zariadenia plynulým pohybom okolo všetkých os.

Kompas má obmedzenú presnosť. Presnosť kompasu môžu ovplyvniť aj elektromagnetické polia, kovové objekty alebo iné vonkajšie podmienky. Kompas by mal byť vždy správne skalibrovaný.

# **Zobrazenie vlastnej polohy a mapy**

Zobrazte na mape svoju aktuálnu polohu a prezerajte si mapy rôznych miest a krajín.

Vyberte položku > **Mapy** a **Moja poloha**.

Keď je spojenie GPS aktívne, vaša aktuálna alebo posledná známa poloha sa označí

na mape ikonou **O**. Ak sú farby ikony slabé, nie je dostupný žiadny signál GPS.

Ak je k dispozícii len určovanie polohy na základe ID mobilného telefónu, červené orámovanie ikony určenia polohy označuje oblasť, v ktorej sa môžete nachádzať. V husto obývaných oblastiach sa presnosť odhadu zvyšuje.

#### **Pohyb po mape**

Použite posúvacie tlačidlo. Mapa je predvolene orientovaná na sever.

## **Zobrazenie aktuálnej alebo poslednej známej polohy**

Stlačte tlačidlo **0**.

## **Priblíženie alebo oddialenie obrazu**

Stlačte tlačidlo **\*** alebo **#**.

Ak prehliadate oblasť, ktorú už mapy uložené v zariadení nepokrývajú a máte aktívne dátové spojenie, nové mapy sa načítajú automaticky.

Pokrytie mapami sa mení podľa krajiny a regiónu.

## **Zobrazenie mapy**

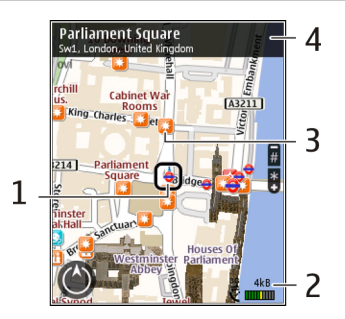

- **1** Vybraná lokalita
- **2** Oblasť indikátora
- **3** Zaujímavý bod (napríklad železničná stanica alebo múzeum)
- **4** Informačná oblasť

## **Zmena vzhľadu mapy**

Mapu si môžete prezerať v rôznych režimoch, aby ste jednoduchšie určili svoju polohu.

Vyberte položku > **Mapy** a **Moja poloha**.

Stlačte tlačidlo **1** a niektorú z uvedených možností:

**Mapa** — V štandardnom zobrazení mapy je jednoduché čítať detaily, ako sú názvy lokalít alebo čísla ciest.

**Satelit** — Podrobné zobrazenie dosiahnete pomocou satelitných snímok.

**Terén** — Zobrazenie typu povrchu, napríklad pre terén mimo cesty.

## **Prepínanie medzi dvojrozmerným a trojrozmerným zobrazením**

Stlačte tlačidlo **3**.

# **Vyhľadanie lokality**

Aplikácia Mapy pomáha vyhľadať špecifické lokality a typy obchodov, ktoré hľadáte.

Vyberte > **Mapy** a **Hľadať miesta**.

- 1 Zadajte hľadané výrazy, napríklad adresu ulice alebo PSČ. Ak chcete zmazať obsah vyhľadávacieho poľa, vyberte položku **Zmaž**.
- 2 Vyberte položku **Choď**.
- 3 V zozname navrhovaných zhôd prejdite na požadovanú položku. Ak chcete zobraziť lokalitu na mape, vyberte položku **Mapa**.

Ak chcete na mape zobraziť ostatné lokality zo zoznamu výsledkov

vyhľadávania, posúvacím tlačidlom rolujte nahor a nadol.

#### **Návrat do zoznamu navrhovaných zhôd**

Vyberte položku **Zozn.**.

#### **Vyhľadávanie rôznych typov miest v okolí**

Vyberte položku **Prechádzať kategórie** a požadovanú kategóriu, ako napríklad obchod, ubytovanie alebo doprava.

Ak sa nezobrazia žiadne výsledky vyhľadávania, skontrolujte, či sú hľadané výrazy napísané správne. Pri vyhľadávaní online môžu mať na výsledky vplyv aj problémy s internetovým pripojením.

Ak sa chcete vyhnúť poplatkom za prenos dát, výsledky vyhľadávania môžete získať aj bez aktívneho internetového pripojenia, ak máte mapy prehľadávanej oblasti uložené v prístroji.

# **Zobrazenie detailov polohy**

Pozrite si viac informácií o konkrétnej polohe alebo mieste, ako napríklad hoteli alebo reštaurácii, ak sú k dispozícii.

Vyberte položku > **Mapy** a **Moja poloha**.

## **Zobrazenie detailov miesta**

Vyberte miesto, stlačte posúvacie tlačidlo a vyberte položku **Zobraziť detaily**.

## **Plánovanie trasy**

Naplánujte si cestu a skôr ako sa na ňu vyberiete, vytvorte si trasu a pozrite si ju na mape.

Vyberte položku > **Mapy** a **Moja poloha**.

### **Vytvorenie trasy**

- 1 Prejdite na začiatočný bod.
- 2 Stlačte posúvacie tlačidlo a vyberte položku **Pridať k trase**.
- 3 Ak chcete pridať iný bod trasy, vyberte položku **Pridať nový bod trasy** a príslušnú možnosť.

## **Zmena poradia bodov trasy**

- 1 Prejdite na príslušný bod trasy.
- 2 Stlačte posúvacie tlačidlo a vyberte položku **Presunúť**.
- 3 Prejdite na miesto, na ktoré chcete daný bod trasy premiestniť, a vyberte položku **OK**.

## **Úprava lokality bodu trasy**

Ak chcete prejsť na bod trasy, stlačte posúvacie tlačidlo, vyberte položku **Upraviť** a príslušnú možnosť.

## **Zobrazenie trasy na mape**

Vyberte položku **Zobraziť trasu**.

# **Navigácia do cieľa**

Vyberte položku **Zobraziť trasu** > **Voľby** > **Začať jazdu** alebo **Začať chôdzu**.

### **Zmena nastavení trasy**

Nastavenia trasy ovplyvňujú navádzanie a spôsob, akým sa trasa zobrazuje na mape.

- 1 V zobrazení plánovača trasy otvorte kartu Nastavenia. Ak chcete do zobrazenia plánovača trasy prejsť zo zobrazenia navigácie, vyberte položku **Voľby** > **Body trasy** alebo **Zoznam bodov trasy**.
- 2 Nastavte režim dopravy na možnosť **Autom** alebo **Pešo**. Ak vyberiete možnosť **Pešo**, jednosmerné ulice sa budú považovať za normálne ulice a môžu sa využiť cesty a trasy pre chodcov, napríklad parky a nákupné centrá.
- 3 Vyberte požadovanú možnosť.

## **Výber režimu pešej chôdze**

Otvorte kartu Nastavenia a vyberte položku **Pešo** > **Preferovaná trasa** > **Ulice** alebo **Spojnica**. Možnosť **Spojnica** je užitočná v teréne mimo cesty, pretože označuje smer chôdze.

### **Použitie najrýchlejšej alebo najkratšej trasy pre vodičov**

Otvorte kartu Nastavenia a vyberte položku **Autom** > **Výber trasy** > **Rýchlejšia trasa** alebo **Kratšia trasa**.

#### **Použitie optimalizovanej trasy pre vodičov**

Otvorte kartu Nastavenia a vyberte položku **Autom** > **Výber trasy** > **Optimalizovaná**. Optimalizovaná trasa pre vodičov spája výhody najkratšej a zároveň najrýchlejšej trasy.

Môžte sa tiež rozhodnúť, či povolíte alebo sa vyhnete používaniu napríklad diaľnic, platených ciest, na ktorých sa vyberá mýto, a trajektov.

# **Ukladanie miest a trás**

Ukladajte adresy, zaujímavé miesta a trasy, aby ste ich neskôr mohli rýchlo využiť.

Vyberte položku > **Mapy**.

## **Uloženie miesta**

- 1 Vyberte položku **Moja poloha**.
- 2 Prejdite na príslušnú lokalitu. Ak chcete vyhľadať adresu alebo miesto, vyberte položku **Hľadať**.
- 3 Stlačte navigačné tlačidlo.
- 4 Vyberte položku **Ulož. miesto**.

## **Uloženie trasy**

- 1 Vyberte položku **Moja poloha**.
- 2 Prejdite na príslušnú lokalitu. Ak chcete vyhľadať adresu alebo miesto, vyberte položku **Hľadať**.
- 3 Ak chcete pridať ďalší bod trasy, vyberte položku **Voľby** > **Pridať k trase**.
- 4 Vyberte položku **Pridať nový bod trasy** a príslušnú možnosť.
- 5 Vyberte položku **Zobraziť trasu** > **Voľby** > **Uložiť trasu**.

# **Zobrazenie uložených miest a trás**

Vyberte položku **Obľúbené** > **Miesta** alebo **Trasy**.

## **Zobrazovanie a organizovanie miest alebo trás**

Pomocou aplikácie Obľúbené získate rýchly prístup k uloženým miestam a trasám.

Pri plánovaní výletu môžete miesta a trasy napríklad zoskupiť do zbierky.

Vyberte položku > **Mapy** a **Obľúbené**.

## **Zobrazenie uloženého miesta na mape**

- 1 Vyberte položku **Miesta**.
- 2 Prejdite na príslušné miesto.
- 3 Vyberte položku **Mapa**.

Ak sa chcete vrátiť do zoznamu uložených miest, vyberte položku **Zozn.**.

# **Vytvorenie zbierky**

Vyberte položku **Vytvoriť novú zbierku** a zadajte názov zbierky.

# **Pridanie uloženého miesta do zbierky**

- 1 Vyberte položku **Miesta** a príslušné miesto.
- 2 Vyberte položku **Usporiadanie zbierok**.
- 3 Vyberte položku **Nová zbierka** alebo existujúcu zbierku.

Ak potrebujete vymazať miesta alebo trasy, prípadne pridať trasu do zbierky, prejdite do internetovej služby Ovi Mapy na adrese [www.ovi.com.](http://www.ovi.com)

# **Posielanie miest priateľom**

Ak chcete zdieľať informácie o mieste s priateľmi, pošlite tieto detaily priamo do ich zariadení.

Vyberte položku > **Mapy** a možnosť **Moja poloha**

### **Poslanie miesta priateľovi do kompatibilného zariadenia**

Vyberte polohu, stlačte posúvacie tlačidlo a vyberte položku **Odoslať**.

# **Synchronizácia obľúbených miest**

Na webovej stránke služby Ovi Mapy v počítači si naplánujte výlet, synchronizujte uložené miesta, trasy a zbierky s mobilným telefónom a pozerajte si svoj plán na cestách.

Ak chcete synchronizovať miesta, trasy alebo zbierky medzi mobilným telefónom a internetovou službou Ovi Mapy, musíte mať účet Nokia. Ak ho nemáte, v hlavnom zobrazení vyberte položku **Voľby** > **Účet** > **Účet Nokia** > **Vytvoriť nový účet**.

#### **Synchronizácia uložených miest, trás a zbierok**

Vyberte položku **Obľúbené** > **Synchr. so službou Ovi?**. Ak nemáte účet Nokia, zobrazí sa výzva na jeho vytvorenie.

## **Nastavenie zariadenia na automatickú synchronizáciu obľúbených miest**

Vyberte položku **Voľby** > **Nastavenia** > **Synchronizácia** > **Zmeniť** > **Pri zapnutí a vypnutí**.

Synchronizácia vyžaduje aktívne pripojenie na internet a môže zahŕňať prenos veľkého objemu údajov cez sieť vášho poskytovateľa služieb. Informujte sa u svojho poskytovateľa služieb o poplatkoch za prenos dát.

Ak chcete používať internetovú službu Ovi Mapy, prejdite na lokalitu [www.ovi.com.](http://www.ovi.com)

## **Zdieľanie polohy**

Uverejnite svoju aktuálnu polohu v službe Facebook spolu s textom a obrázkom. Vaši priatelia v službe Facebook si môžu pozrieť vašu polohu na mape.

Vyberte položku > **Mapy** a **Zdieľať umiestnenie**.

Na zdieľanie polohy potrebujete účet Nokia a konto v službe Facebook.

- 1 Prihláste sa k účtu Nokia alebo, ak ho ešte nemáte, vyberte položku **Vytvoriť nový účet**.
- 2 Prihláste sa ku kontu v službe Facebook.
- 3 Vyberte svoju aktuálnu polohu.
- 4 Zadajte aktualizáciu stavu.
- 5 Ak chcete k svojmu príspevku pripojiť obrázok, vyberte položku **Pridať fotografiu**.
- 6 Vyberte položku **Zdieľať umiestnenie**.

## **Spravovanie konta v službe Facebook**

V hlavnom okne vyberte položku **Voľby** > **Účet** > **Zdieľať nastavenie umiestnenia** > **Facebook**.

Zdieľanie vašej polohy a zobrazovanie polohy iných vyžaduje pripojenie k internetu. S používaním môže byť spojený prenos veľkého objemu údajov, ktorý môže byť spoplatnený.

Na zdieľanie polohy v službe Facebook sa vzťahujú podmienky používania siete Facebook. Oboznámte sa s podmienkami používania a zásadami ochrany osobných údajov služby Facebook.

Skôr ako budete zdieľať informácie o polohe s inými osobami, vždy starostlivo zvážte, s kým ich chcete zdieľať. Pozrite si nastavenia ochrany osobných údajov používanej služby sociálnej siete, pretože informácie o polohe možno budete zdieľať s veľkým počtom ľudí.

## **Získanie hlasového navádzania**

Hlasové navádzanie (ak je dostupné vo vašom jazyku) vám pomôže nájsť cestu do cieľa a vy si budete môcť vychutnať krásy cestovania.

Vyberte položku > **Mapy** a **Autom** alebo **Pešo**.

Keď používate navigáciu pre vodičov alebo chodcov prvýkrát, zariadenie zobrazí výzvu na výber jazyka hlasového navádzania a načítanie príslušných súborov.

Ak vyberiete jazyk obsahujúci názvy ulíc, vyslovia sa aj tie. Hlasové navádzanie nemusí byť dostupné vo vašom jazyku.

## **Zmena jazyka hlasového navádzania**

V hlavnom okne vyberte položku **Voľby** > **Nastavenia** > **Navigácia** > **Navigácia pre vodičov** alebo **Navigácia chodcov** a príslušnú možnosť.

#### **Opakovanie hlasového navádzania pri navigácii pre vodičov**

V zobrazení navigácie vyberte položku **Voľby** > **Opakovať**.

## **Úprava hlasitosti hlasového navádzania pri navigácii pre vodičov**

V zobrazení navigácie vyberte položku **Voľby** > **Hlasitosť**.

# **Presun pešo do cieľa**

Ak potrebujete navigáciu po pešej trase, aplikácia Mapy vás prevedie námestiami, parkami, pešími zónami a dokonca nákupnými centrami.

Vyberte položku > **Mapy** a **Pešo**.

# **Presun pešo do cieľa**

Vyberte položku **Nastaviť cieľový bod** a príslušnú možnosť.

## **Presun pešo domov**

Vyberte položku **Ísť domov pešo**.

Po prvom vybratí položky **Ísť domov autom** alebo **Ísť domov pešo** sa zobrazí výzva na zadanie lokality domova. Ak chcete neskôr zmeniť lokalitu domova, postupujte takto:

- 1 V hlavnom okne vyberte položku **Voľby** > **Nastavenia** > **Navigácia** > **Domovské umiestnenie** > **Zmeniť** > **Predefinovať**.
- 2 Vyberte príslušnú možnosť.

**Tip:** Ak chcete ísť pešo bez nastaveného cieľa, vyberte položku **Mapa**. Pri pohybe sa vaša poloha zobrazí v strede mapy.

# **Jazda autom do cieľa**

Ak počas šoférovania potrebujete podrobnú navigáciu, aplikácia Mapy vám pomôže dostať sa do cieľa.

Vyberte položku > **Mapy** a **Autom**.

# **Jazda autom do cieľa**

Vyberte položku **Nastaviť cieľový bod** a príslušnú možnosť.

## **Jazda autom domov**

Vyberte položku **Ísť domov autom**.

Po prvom vybratí položky **Ísť domov autom** alebo **Ísť domov pešo** sa zobrazí výzva na zadanie lokality domova. Ak chcete neskôr zmeniť lokalitu domova, postupujte takto:

- 1 V hlavnom okne vyberte položku **Voľby** > **Nastavenia** > **Navigácia** > **Domovské umiestnenie** > **Zmeniť** > **Predefinovať**.
- 2 Vyberte príslušnú možnosť.

**Tip:** Ak chcete ísť autom bez nastaveného cieľa, vyberte položku **Mapa**. Pri pohybe sa vaša poloha zobrazí v strede mapy.

## **Zmena zobrazení počas navigácie**

Stlačte posúvacie tlačidlo a vyberte položku **2D**, **3D**, **Zobrazenie so šípkami** alebo **Prehľad trasy**.

Rešpektujte všetky miestne predpisy. Ako vodič majte pri šoférovaní vždy voľné ruky, aby ste sa mohli venovať riadeniu vozidla. Pri riadení vozidla musíte mať na zreteli predovšetkým bezpečnosť cestnej premávky.

### **Získanie dopravných a bezpečnostných informácií**

Vylepšite svoju jazdu pomocou informácií poskytovaných v reálnom čase týkajúcich

sa dopravných udalostí, asistencie pri zaraďovaní sa do jednotlivých pruhov a upozornení na najvyššiu povolenú rýchlosť, ak sú pre vašu krajinu alebo región k dispozícii.

Vyberte > **Mapy** a **Autom**.

#### **Zobrazenie dopravných udalostí na mape**

Počas navigácie autom vyberte položku **Voľby** > **Dopr. info**. Tieto udalosti sa zobrazia ako trojuholníky a čiary.

## **Aktualizácia dopravných informácií**

Vyberte položku **Voľby** > **Dopr. info** > **Aktualiz. dopr. info**.

Pri plánovaní trasy môžete prístroj nastaviť tak, aby ste sa vyhli dopravným udalostiam, napríklad dopravným zápcham alebo prácam na ceste.

### **Vyhýbanie sa dopravným udalostiam**

V hlavnom okne vyberte položku **Voľby** > **Nastavenia** > **Navigácia** > **Zmeniť trasu kvôli premávke**.

Počas navigácie sa môže pozdĺž vašej trasy zobrazovať umiestnenie kamier merajúcich rýchlosť, ak je táto funkcia zapnutá. Niektoré jurisdikcie zakazujú alebo obmedzujú využívanie informácií na lokalizáciu kamier na meranie rýchlosti. Spoločnosť Nokia nepreberá zodpovednosť za presnosť ani následky použitia dát na lokalizáciu kamier na meranie rýchlosti.

## **Orientačné body**

Pomocou aplikácie Orientačné body môžete v prístroji uložiť informácie o polohe konkrétneho miesta. Uložené lokality môžete triediť podľa rôznych kategórií, napríklad práca, a pridať k nim ďalšie informácie, napríklad adresy. Uložené orientačné body môžete využiť v kompatibilných aplikáciách, napríklad v aplikácii Dáta GPS.

Vyberte položku > **Aplikácie** > **Orient. body**.

Súradnice v systéme GPS sú vyjadrené pomocou medzinárodného súradnicového systému WGS-84.

Vyberte **Voľby** a jednu z nasledujúcich možností:

**Nový orientačný bod** — Vytvorte nový orientačný bod. Ak chcete požiadať o určenie vašej aktuálnej polohy, vyberte položku **Aktuálna poloha**. Ak chcete vybrať polohu z mapy, vyberte položku **Zvoliť z mapy**. Ak chcete informácie o polohe zadať manuálne, vyberte položku **Zadať manuálne**.

**Upraviť** — Upravte alebo pridajte informácie k uloženému orientačnému bodu (napríklad adresu ulice).

**Pridať do kategórie** — Pridajte orientačný bod do kategórie v aplikácii Orientačné body. Vyberte jednotlivé kategórie, do ktorých chcete orientačný bod pridať.

**Poslať** — Pošlite jeden alebo niekoľko orientačných bodov kompatibilnému zariadeniu. Prijaté orientačné body sa uložia do zložky Prijaté v aplikácii Správy. Orientačné body môžete triediť podľa vopred nastavených kategórií a vytvárať nové kategórie. Ak chcete upraviť alebo vytvoriť nové kategórie orientačných bodov, otvorte kartu kategórií a vyberte položku **Voľby** > **Upraviť kategórie**.

# **Dáta GPS**

#### **Navádzanie na trase**

Vyberte > **Aplikácie** > **Dáta GPS** a **Navigácia**.

Navádzanie na trase spustite vonku. Ak ho spustíte vnútri, prijímač GPS nemusí byť schopný zachytiť potrebné informácie zo satelitov.

Navádzanie na trase používa otáčajúci sa kompas na displeji zariadenia. Červená guľôčka ukazuje smer k cieľu a vo vnútri kruhu kompasu je zobrazená približná vzdialenosť k cieľu.

Navádzanie na trase je navrhnuté tak, aby ukazovalo najpriamejšiu a najkratšiu trasu k cieľu meranú vzdušnou čiarou. Akékoľvek prekážky na trase, ako napríklad budovy a prírodné prekážky, sa ignorujú. Výškové rozdiely sa pri výpočte vzdialenosti neberú do úvahy. Navádzanie na trase je aktívne, iba ak sa pohnete.

Ak chcete nastaviť cieľ cesty, vyberte položku **Voľby** > **Nastaviť cieľ** a orientačný bod ako cieľ alebo zadajte súradnice zemepisnej šírky a dĺžky.

Ak chcete vymazať zvolený cieľ cesty, vyberte položku **Zastaviť navigáciu**.

### **Počítadlo údajov cesty**

Vyberte > **Aplikácie** > **Dáta GPS** a **Dĺžka trasy**.

Počítadlo vzdialenosti má obmedzenú presnosť a môže dochádzať k zaokrúhľovacím chybám. Presnosť okrem toho závisí od dostupnosti a kvality signálov GPS

Ak chcete zapnúť alebo vypnúť výpočet vzdialenosti, vyberte položku **Voľby** > **Štart** alebo **Stop**. Vypočítané hodnoty zostanú na displeji. Ak chcete prijímať lepší signál GPS, túto funkciu používajte vonku.

Ak chcete vzdialenosť, čas cesty a priemernú a maximálnu rýchlosť nastaviť na nulu a začať nový výpočet, vyberte položku **Voľby** > **Vynulovať**. Ak chcete vynulovať počítadlo prejdenej vzdialenosti a celkového času, vyberte položku **Reštartovať**.

## **Hudba a zvuk**

#### **Hudba Ovi**

Prostredníctvom aplikácie Hudba Ovi (služba siete) môžete vyhľadávať, prehliadať a kupovať hudbu a načítavať ju do prístroja.

Služba Hudba Ovi postupne nahradí službu Music store.

Vyberte položku > **Aplikácie** > **Hudba Ovi**.

Ak chcete načítavať hudbu, musíte sa najskôr zaregistrovať v službe.

Načítavanie hudby môže vyžadovať dodatočné poplatky a prenos veľkého množstva údajov (služba siete). Ak chcete získať informácie o poplatkoch za prenos údajov, obráťte sa na svojho poskytovateľa služieb siete.

Ak chcete otvoriť aplikáciu Hudba Ovi, musíte v prístroji definovať platné miesto prístupu na internet. Prístroj vás môže požiadať o výber miesta prístupu, ktoré sa má použiť pri pripájaní k službe Hudba Ovi.

### **Výber miesta prístupu**

Vyberte položku **Predvol. miesto príst.**.

Dostupnosť a vzhľad nastavení aplikácie Hudba Ovi sa môže líšiť. Nastavenia môžu byť aj vopred definované a nebudete ich môcť upravovať. Pri prehliadaní aplikácie Hudba Ovi môže byť možnosť úpravy nastavení k dispozícii.

**Úprava nastavení Hudba Ovi**

Vyberte položku **Voľby** > **Nastavenia**.

Služba Hudba Ovi nie je k dispozícii vo všetkých krajinách a regiónoch.

#### **Prehrávač hudby Prehrávanie skladby**

Vyberte položku > **Aplikácie** > **Preh. hudby**.

Ak chcete do hudobnej knižnice pridať všetky dostupné skladby, vyberte položku **Voľby** > **Obnoviť knižnicu**.

Ak chcete prehrať skladbu, vyberte požadovanú kategóriu a skladbu.

Ak chcete prerušiť prehrávanie, stlačte navigačné tlačidlo; na obnovenie stlačte tlačidlo ešte raz. Ak chcete prehrávanie ukončiť, prejdite nadol.

Ak sa chcete rýchlo presunúť dopredu alebo dozadu, stlačte a podržte navigačné tlačidlo smerom doprava alebo doľava.

Ak chcete preskočiť na ďalšiu položku, stlačte posúvacie tlačidlo doprava. Ak sa chcete vrátiť na začiatok položky, prejdite doľava. Ak chcete preskočiť predchádzajúcu položku, prejdite opäť doľava v priebehu 2 sekúnd po spustení prehrávania piesne alebo podcastu.

Ak chcete upraviť zvuk prehrávania hudby, vyberte položku **Voľby** > **Ekvalizér**.

Ak chcete upraviť vyváženie a stereofónny akustický obraz alebo zosilniť basy, vyberte položku **Voľby** > **Nastavenia**.

Ak sa chcete vrátiť do aktívneho pohotovostného režimu a nechať hrať prehrávač v pozadí, krátko stlačte tlačidlo Koniec.

### **Výstraha:**

Dlhodobé pôsobenie vysokej hlasitosti vám môže poškodiť sluch. Počúvajte hudbu pri primeranej úrovni hlasitosti a nedržte pri používaní reproduktora prístroj blízko svojho ucha.

## **Say and Play**

Pomocou aplikácie Say and Play môžete spustiť prehrávanie hudby vyslovením napríklad mena interpreta.

Ak chcete spustiť aplikáciu Say and Play, vyberte položku > **Aplikácie** > **Vyhľ. hudby**. Po zaznení tónu vyslovte meno interpreta, meno interpreta a názov skladby, názov albumu alebo názov zoznamu skladieb. Držte prístroj približne 20 cm (8 palcov) od úst a hovorte štandardným tónom. Nezakrývajte mikrofón prístroja rukou.

Ak chcete pri prvom používaní aplikácie Say and Play a po načítaní nových skladieb do prístroja aktualizovať hlasové povely, vyberte položku **Voľby** > **Obnoviť**.

Hlasové povely sú založené na metaúdajoch (meno interpreta a názov skladby) skladieb v prístroji. Aplikácia Sav and Play podporuje dva hovorené jazyky: angličtinu a jazyk, ktorý ste vybrali ako

jazyk prístroja. Metaúdaje skladby musia byť napísané v angličtine alebo v jazyku vybratom ako jazyk prístroja.

**Tip:** Ak chcete zvýšiť presnosť vyhľadávania, používajte hlasové povely na telefonovanie. Nástroj na volanie sa prispôsobí vášmu hlasu a bude ho používať aj na vyhľadávanie hudby.

## **Zoznamy skladieb**

**Pomocou zoznamov skladieb môžete** vytvárať výbery skladieb na prehrávanie v určitom poradí.

Vyberte položku > **Aplikácie** > **Preh. hudby** a možnosť **Zoznamy skladieb**.

## **Vytvorenie zoznamu skladieb**

- 1 Vyberte položku **Voľby** > **Nový zoznam skladieb**.
- 2 Zadajte názov zoznamu skladieb a vyberte položku **OK**.
- 3 Ak chcete pridať skladby hneď, vyberte položku **Áno**. Ak ich chcete pridať neskôr, vyberte položku **Nie**.
- 4 Ak ste zvolili možnosť **Áno**, vyberte interpretov, ktorých skladby chcete pridať do zoznamu skladieb. Ak chcete pridať položky, vyberte možnosť **Pridaj**.

Ak chcete zobraziť alebo skryť skladby pod menom interpreta, vyberte položku **Rozbaľ** alebo **Zbaľ**.

5 Ak ste výber dokončili, vyberte položku **Hotovo**.

> Ak je vložená kompatibilná pamäťová karta, zoznam sa uloží na ňu.

## **Zobrazenie detailov zoznamu skladieb**

Vyberte položku **Voľby** > **Detaily zozn. skladieb**.

#### **Pridávanie ďalších skladieb počas prezerania zoznamu skladieb**

Vyberte položku **Voľby** > **Pridať skladby**.

#### **Pridávanie skladieb, albumov, interpretov, žánrov alebo skladateľov do zoznamu skladieb**

Vyberte požadovanú položku a možnosť **Voľby** > **Pridať do zoznamu** > **Uložený zoznam** alebo **Nový zoznam skladieb**.

#### **Odstránenie skladby zo zoznamu skladieb**

Vyberte položku **Voľby** > **Odstrániť**.

Týmto skladbu neodstránite z prístroja, ale iba zo zoznamu skladieb.

#### **Zmena poradia skladieb v zozname skladieb**

- 1 Vyberte skladbu, ktorú chcete presunúť, a zvoľte položku **Voľby** > **Reorganizov. zoznam**.
- 2 Presuňte skladbu na požadované miesto a vyberte položku **Pusti**.
- 3 Ak chcete presunúť ďalšiu skladbu, vyberte požadovanú skladbu a položku **Uchop**, presuňte skladbu na požadované miesto a vyberte položku **Pusti**.
- 4 Ak chcete ukončiť zmenu poradia v zozname skladieb, vyberte položku **Hotovo**.

## **Prenos hudby z počítača**

- 1 Uistite sa, či je v prístroji vložená kompatibilná pamäťová karta.
- 2 Pripojte zariadenie k počítaču pomocou pripojenia Bluetooth alebo kompatibilného dátového kábla USB. Ak používate dátový kábel USB, pripojte ho najskôr k zariadeniu a potom k počítaču.
- 3 Ak používate dátový kábel USB, ako režim pripojenia vyberte možnosť **Prenos médií**.

Ak vyberiete **Prenos médií** ako spôsob pripojenia, môžete na synchronizáciu hudby medzi vaším prístrojom a počítačom tiež použiť Windows Media Player.

### **FM rádio**

## **Počúvanie rádia**

Vyberte > **Aplikácie** > **Rádio**.

# **Vyhľadanie stanice**

Vyberte položku  $\triangle$  alebo  $\nabla$ .

# **Prechod na nasledujúcu alebo predchádzajúcu uloženú stanicu**

Vyberte položku  $\mathbb{M}$ alebo  $\mathbb{K}$ l.

Vyberte **Voľby** a jednu z týchto možností: **Zapnúť reproduktor** — Počúvanie rádia prostredníctvom reproduktora.

**Manuálne ladenie** — Manuálna zmena frekvencie.

**Adresár staníc** — Zobrazenie staníc dostupných v závislosti od umiestnenia (služba siete).

**Uložiť stanicu** — Uloženie aktuálnej stanice.

**Stanice** — Zobrazenie uložených staníc.

**Prehrať na pozadí** — Návrat do pohotovostného režimu a súčasné počúvanie rádia FM hrajúceho v pozadí.

Kvalita rozhlasového vysielania závisí od pokrytia signálom rozhlasovej stanice v danom regióne.

Počas počúvania rádia môžete volať alebo prijímať hovory. Počas prebiehajúceho hovoru sa zvuk rádia vypne.

### **Výstraha:**

Dlhodobé pôsobenie vysokej hlasitosti vám môže poškodiť sluch. Počúvajte hudbu pri primeranej úrovni hlasitosti a nedržte pri používaní reproduktora prístroj blízko svojho ucha.

# **Foto-Video**

## **Zachytenie snímky**

Vyberte položku > **Foto-Video**.

Niekoľko užitočných rád pri fotosnímaní:

- Fotoaparát držte oboma rukami, aby ste zabránili chveniu.
- Kvalita digitálne priblíženej snímky je nižšia než kvalita nepriblíženej snímky.
- Ak počas približne jednej minúty nevykonáte žiadnu akciu, fotoaparát prejde do režimu šetriaceho batériu.
- Pri používaní blesku dodržiavajte bezpečnú vzdialenosť. Nepoužívajte blesk pri fotografovaní ľudí a zvierat z bezprostrednej blízkosti. Pri fotografovaní blesk nezakrývajte.
- 1 Ak chcete v prípade potreby prepnúť režim videa na režim snímok, vyberte položku . Ak chcete zobraziť alebo skryť panel nástrojov, v režime na šírku rolujte doľava alebo doprava.
- 2 Stlačte posúvacie tlačidlo. Nehýbte prístrojom, kým sa snímka neuloží a kým sa na displeji nezobrazí výsledná snímka.

### **Zachytávanie snímok pomocou sekundárneho fotoaparátu**

- 1 Vyberte položku **Voľby** > **Použiť sekundár. kameru**.
- 2 Ak chcete zachytiť snímku, vyberte položku **Zachyť**. Nehýbte prístrojom, kým sa snímka neuloží a kým sa na displeji nezobrazí výsledná snímka.

# **Priblíženie alebo oddialenie zobrazenia pri zachytávaní snímky**

Použite tlačidlá Zoom.

## **Nechanie fotoaparátu otvoreného v pozadí a používanie iných aplikácií**

Stlačte tlačidlo Menu. Ak sa chcete vrátiť do režimu fotoaparátu, stlačte posúvacie tlačidlo.

### **Nahranie videoklipu**

- 1 Ak chcete prepnúť z režimu snímok do režimu videa, ak je to potrebné, na aktívnom paneli s nástrojmi vyberte režim snímok.
- 2 Ak chcete spustiť snímanie, vyberte položku **Začni**. Zobrazí sa červená ikona nahrávania  $\bigcirc$
- 3 Ak chcete nahrávanie prerušiť, vyberte možnosť **Preruš**. Ak chcete snímanie obnoviť, vyberte položku **Pokračuj**. Ak snímanie prerušíte a minútu nestlačíte žiadne tlačidlo, snímanie sa zastaví.

Ak chcete zobrazenie priblížiť alebo oddialiť, použite tlačidlá funkcie Zoom.

4 Ak chcete nahrávanie zastaviť, vyberte položku **Stop**. Videoklip sa automaticky uloží v zložke Fotografie.
## <span id="page-72-0"></span>**Snímky a videoklipy**

**O aplikácii Galéria**

Vyberte položku > **Galéria** > **Snímky a videá** a jednu z týchto možností:

**Nasnímané** — Zobrazenie všetkých zachytených snímok a videoklipov.

**Mesiace** — Zobrazenie snímok a videoklipov usporiadaných podľa mesiaca, v ktorom boli zachytené.

**Albumy** — Zobrazenie predvolených a vami vytvorených albumov.

**Menovky** — Zobrazenie menoviek vytvorených pre jednotlivé položky.

**Načítania** — Pozrite si položky a videoklipy načítané z webu alebo prijaté ako multimediálna alebo e-mailová správa.

**Zdieľ. online** — Uverejnenie snímok alebo videoklipov na webe.

Súbory uložené na kompatibilnej pamäťovej karte (ak je vložená) sú označené symbolom .

Ak chcete skopírovať alebo presunúť súbory na iné miesto v pamäti, vyberte súbor, položku **Voľby** > **Presunúť a kopírovať** a požadovanú možnosť.

#### **Zdieľanie on-line O aplikácii Zdieľanie online**

Vyberte položku > **Aplikácie** > **Zdieľ. online**.

Pomocou aplikácie Zdieľanie online (služba siete) môžete uverejňovať snímky, videoklipy a zvukové klipy z prístroja v kompatibilných službách

zdieľania online, ako sú albumy a blogy. Môžete si tiež prezerať príspevky v týchto službách, uverejňovať k nim komentáre a načítavať obsah do kompatibilného prístroja Nokia.

Typy podporovaného obsahu a dostupnosť služby Zdieľanie online sa môžu líšiť.

## **Predplatenie služieb**

Vyberte položku > **Aplikácie** > **Zdieľ. online**.

Ak si chcete predplatiť službu zdieľania on-line, prejdite na webovú stránku poskytovateľa služieb a zistite, či je váš prístroj Nokia kompatibilný s príslušnou službou. Podľa pokynov si na webovej stránke vytvorte konto. Dostanete meno používateľa a heslo potrebné na nastavenie prístroja a konta.

- 1 Ak chcete aktivovať službu, v prístroji spustite aplikáciu Zdieľanie on-line, vyberte požadovanú službu a zvoľte položku **Voľby** > **Aktivovať**.
- 2 Povoľte prístroju vytváranie spojenia so sieťou. Ak sa zobrazí výzva na zadanie miesta prístupu k internetu, vyberte ho zo zoznamu.
- 3 Prihláste sa ku kontu podľa pokynov na webovej stránke poskytovateľa služieb.

Informácie o dostupnosti a poplatkoch za služby tretích strán a prenosy údajov si vyžiadajte od svojho poskytovateľa služieb alebo príslušnej tretej strany.

#### <span id="page-73-0"></span>**Vytvorenie príspevku**

Vyberte položku > **Aplikácie** > **Zdieľ. online**.

Ak chcete v rámci služby uverejniť mediálne súbory, prejdite na príslušnú službu a vyberte položku **Voľby** > **Odovzdať ďalšie**. Ak má služba zdieľania on-line k dispozícii kanály na uverejňovanie súborov, vyberte požadovaný kanál.

Ak chcete do príspevku pridať fotosnímku, videoklip alebo zvukový klip, vyberte položku **Voľby** > **Vložiť**.

Zadajte názov alebo popis príspevku, ak je k dispozícii.

Ak chcete do príspevku vložiť menovku, vyberte položku **Menovky:**.

Pre povolenie zverejnenia informácií o mieste uloženia, ktoré sú obsiahnuté v súbore, vyberte **Miesto:**.

Ak chcete poslať príspevok do služby, vyberte položku **Voľby** > **Odovzdať**.

#### **Videocentrum Nokia**

Pomocou aplikácie Videocentrum Nokia (služba siete) môžete načítavať a prehrávať videoklipy on-line z kompatibilných internetových videoslužieb prostredníctvom paketového dátového spojenia. Do prístroja môžete prenášať videoklipy z kompatibilného počítača a sledovať ich prostredníctvom aplikácie Videocentrum. Používanie miest prístupu pre paketové dátové spojenie na načítavanie videoklipov môže viesť k prenosu veľkého množstva dát cez sieť vášho poskytovateľa služieb. Informujte sa u svojho poskytovateľa služieb o poplatkoch za prenos dát.

V prístroji môžu byť vopred definované služby.

Poskytovatelia služieb môžu obsah poskytovať zadarmo alebo za poplatok. Cenu si overte v rámci príslušnej služby alebo u poskytovateľa služby.

#### **Prezeranie a načítavanie videoklipov Pripojenie k videoslužbám**

- 1 Vyberte položku <sub>12</sub> > Aplikácie > **Videocentr.**.
- 2 Ak sa chcete pripojiť k službe a inštalovať videoslužby, vyberte položku **Pridanie nových služieb** a v katalógu služieb vyberte požadovanú videoslužbu.

#### **Prehliadanie videoklipu**

Ak chcete prehliadať obsah inštalovaných videoslužieb, vyberte položku **Videokanály**.

Obsah niektorých videoslužieb je rozdelený do kategórií. Ak si chcete prehliadať videoklipy, vyberte požadovanú kategóriu.

Ak chcete v službe vyhľadať videoklip, vyberte položku **Vyhľadať video**. Vyhľadávanie nemusí byť dostupné vo všetkých službách.

Niektoré videoklipy sa dajú prehrávať v reálnom čase bez nutnosti uloženia načítaných dát, iné musia byť najskôr načítané do prístroja. Ak chcete načítať videoklip, vyberte položku **Voľby** > **Načítať**. Ak opustíte aplikáciu, načítavanie bude pokračovať na pozadí. Načítané videoklipy sa ukladajú v zložke Moje videá.

Ak chcete prehrať videoklip alebo si pozrieť načítaný klip, vyberte položku **Voľby** > **Prehrať**.

Na ovládanie prehrávača počas prehrávania videoklipu použite výberové tlačidlá a navigačné tlačidlo.

Ak chcete nastaviť hlasitosť, použite tlačidlo hlasitosti.

**Výstraha:**

Dlhodobé pôsobenie vysokej hlasitosti vám môže poškodiť sluch. Počúvajte hudbu pri primeranej úrovni hlasitosti a nedržte pri používaní reproduktora prístroj blízko svojho ucha.

Vyberte **Voľby** a jednu z nasledujúcich možností:

**Obnoviť načítanie** — Obnovte prerušené alebo neúspešné načítavanie.

**Zrušiť načítanie** — Zrušte načítanie.

**Prezrieť** — Zobrazenie ukážky videoklipu. Táto možnosť je k dispozícii, ak ju podporuje služba.

**Detaily o kanáli** — Pozrite si informácie o videoklipe.

**Obnoviť zoznam** — Obnovte zoznam videoklipov.

**Otvoriť odkaz v prehľ.** — Otvorte odkaz vo webovom prehliadači.

#### **Plánovanie načítania**

Ak chcete naplánovať automatické načítavanie videoklipov v službe, vyberte položku **Voľby** > **Plánovať načítania**.

Aplikácia Videocentrum automaticky načítava videoklipy každý deň v určenom čase.

Ak chcete zrušiť plánované načítania, ako spôsob načítavania vyberte položku **Manuálne načítanie**.

## <span id="page-75-0"></span>**Plánovanie**

#### **Kalendár**

#### **O aplikácii Kalendár**

Vyberte položku > **Kalendár**.

Pomocou kalendára môžete vytvárať a zobrazovať naplánované udalosti a stretnutia a prepínať medzi rôznymi zobrazeniami kalendára.

V zobrazení mesiaca sú záznamy kalendára označené trojuholníkom. Záznamy o výročiach sú označené aj výkričníkom. Záznamy vybraného dňa sú zobrazené v zozname.

Ak chcete otvoriť záznamy v kalendári, vyberte zobrazenie kalendára a príslušný záznam.

Kedykoľvek uvidíte ikonu », preidite doprava pre prístup ku zoznamu akcií, ktoré sú k dispozícii. Zoznam zatvoríte prechodom doľava.

#### **Vytváranie záznamov v kalendári**

Vyberte > **Kalendár**.

V kalendári môžete vytvárať nasledovné typy záznamov:

- Záznamy o stretnutiach vás upozornia na udalosť viažúcu sa na špecifický dátum a čas.
- Žiadosti o stretnutia sú pozvánky, ktoré môžete poslať zvoleným účastníkom. Aby ste mohli vytvárať žiadosti o stretnutie, musíte mať na svojom prístroji nakonfigurovanú kompatibilnú poštovú schránku.
- Poznámky sa vzťahujú na celý deň, ale nie na konkrétny čas dňa.
- Záznamy výročí vám pripomínajú narodeniny a významné dátumy. Odkazujú na určitý deň, avšak nie na konkrétny čas dňa. Záznamy o výročiach sa každoročne opakujú.
- Záznamy úloh vám pripomínajú úlohy, ktoré majú stanovený termín ako dátum, ale nie čas.

Ak chcete vytvoriť záznam v kalendári, prejdite na dátum, vyberte **Voľby** > **Nový záznam**, a typ záznamu.

Ak chcete nastaviť prioritu záznamu o stretnutí, vyberte **Voľby** > **Priorita**.

Ak chcete zadefinovať spôsob zaobchádzania so záznamom počas synchronizácie, vyberte **Súkromné**, aby ste skryli záznam pre iné osoby, ak je kalendár dostupný online, **Verejné**, aby ste sprístupnili záznam pre iné osoby, alebo **Žiadne**, aby sa záznam nekopíroval do počítača.

Ak chcete odoslať záznam do kompatibilného zariadenia, vyberte **Voľby** > **Odoslanie**.

Ak chcete vytvoriť žiadosť o stretnutie v zázname o stretnutí, vyberte **Voľby** > **Pridať účastníkov**.

#### **Vytváranie žiadostí o stretnutie**

Vyberte > **Kalendár**.

Aby ste mohli vytvárať žiadosti o stretnutie, musíte mať na svojom prístroji <span id="page-76-0"></span>nakonfigurovanú kompatibilnú poštovú schránku.

Vytvorenie záznamu o stretnutí:

- 1 Ak chcete vytvoriť záznam o stretnutí, vyberte deň a **Voľby** > **Nový záznam** > **Žiadosť o stretnutie**.
- 2 Zadajte mená požadovaných účastníkov. Ak chcete pridať mená zo zoznamu kontaktov, zadajte niekoľko prvých písmen a vyberte z navrhnutých zhôd. Ak chcete pridať voliteľných účastníkov, vyberte **Voľby** > **Pridať nepovinnú účasť**.
- 3 Zadajte predmet.
- 4 Zadajte počiatočné a koncové časy a dáta alebo vyberte **Celodenná udalosť**.
- 5 Zadajte miesto.
- 6 Nastavte alarm pre záznam, ak je to potrebné.
- 7 Pre opakované stretnutia nastavte čas opakovania a zadajte čas ukončenia.
- 8 Zadajte popis.

Ak chcete nastaviť prioritu žiadosti o stretnutie, vyberte **Voľby** > **Priorita**.

Ak chcete odoslať žiadosť o stretnutie, vyberte **Voľby** > **Poslať**.

## **Zobrazenia kalendára**

Vyberte položku > **Kalendár**.

Môžete prepnúť medzi nasledovnými zobrazeniami:

- V zobrazení mesiaca uvidíte aktuálny mesiac a zoznam záznamov v kalendári pre vybraný deň.
- Zobrazenie týždňa ukazuje udalosti pre vybraný týždeň v siedmych okienkach jednotlivých dní.
- V zobrazení dňa uvidíte udalosti pre vybraný deň zoskupené do časových stĺpcov podľa času ich začiatku.
- V zobrazení úloh sú vidieť všetky úlohy.
- V zobrazení agendy uvidíte zoznam udalostí pre vybraný deň.

Ak chcete zmeniť zobrazenie, vyberte položku **Voľby** > **Zmeniť zobrazenie** a požadované zobrazenie.

Ak chcete prejsť na zobrazenie ďalšieho alebo predchádzajúceho dňa v zobrazení mesiaca, týždňa, dňa a agendy, vyberte požadovaný deň.

Ak chcete zmeniť predvolené zobrazenie, vyberte položku **Voľby** > **Nastavenia** > **Predvolený prehľad**.

#### **Budík**

Vyberte položku > **Aplikácie** > **Hodiny**.

Ak chcete zobraziť aktívne a neaktívne budíky, otvorte kartu budíkov. Ak chcete nastaviť nový budík, vyberte položku **Voľby** > **Nové budenie**. Ak je to potrebné, zadajte čas opakovania. Keď je nastavený budík, zobrazuje sa symbol  $\Omega$ .

<span id="page-77-0"></span>Ak chcete zvonenie budíka vypnúť, vyberte položku **Stop**. Ak chcete budík na určitý čas zastaviť, vyberte položku **Spánok**.

Ak nastane čas budenia, keď je prístroj vypnutý, prístroj sa zapne a začne zvoniť tónom budíka.

**Tip:** Ak chcete nastaviť časový interval opätovného zvonenia budíka po prepnutí do spánkového režimu, vyberte položku **Voľby** > **Nastavenia** > **Odklad budenia**.

Ak chcete budík zrušiť, vyberte položku **Voľby** > **Odstrániť budenie**.

Ak chcete zmeniť nastavenia času, dátumu a typu hodín, vyberte položku **Voľby** > **Nastavenia**.

Ak chcete, aby sa v prístroji automaticky aktualizovali informácie o čase, dátume a časovom pásme (služba siete), vyberte položku **Voľby** > **Nastavenia** > **Autom. aktualizácia času** > **Zapnutá**.

#### **Nastavenia hodín**

Vyberte **Voľby** > **Nastavenia**.

Ak chcete zmeniť čas alebo dátum, vyberte **Čas** alebo **Dátum**.

Ak chcete zmeniť typ hodín zobrazených na domovskej stránke, vyberte **Typ hodín** > **Analógové** alebo **Digitálne**.

Ak chcete povoliť, aby údaje o čase, dátume alebo časovej zóne na vašom prístroji aktualizovala mobilná sieť

(služba siete), vyberte **Autom. aktualizácia času** > **Zapnutá**.

Ak chcete zmeniť tón budíka, vyberte **Tón budíka**.

## <span id="page-78-0"></span>**Kancelárske aplikácie**

### **Čítanie PDF dokumentov**

Vyberte položku > **Aplikácie** > **Pracovňa** > **Adobe PDF**.

S programom PDF Reader môžete na displeji prístroja čítať dokumenty vo formáte PDF, vyhľadávať text v dokumentoch, meniť nastavenia, napr. úroveň priblíženia alebo oddialenia a okná stránok, a odosielať súbory vo formáte PDF v e-mailovej správe.

#### **Slovník**

Môžete prekladať slová z jedného jazyka do iného. Nie všetky jazyky musia byť podporované.

#### **Vyhľadanie slova, ktoré chcete preložiť**

- 1 Vyberte položku <sub>12</sub> > Aplikácie > **Pracovňa** > **Slovník**.
- 2 Zadajte text do poľa vyhľadávania. Po zadaní textu sa zobrazia odporúčané slová na preklad.
- 3 Vyberte slovo zo zoznamu.

Vyberte **Voľby** a jednu z nasledujúcich možností:

**Počúvať** — Vypočujte si vybrané slovo.

**História** — Nájdite slová preložené počas aktuálneho prekladania.

**Jazyky** — Zmeňte zdrojový alebo cieľový jazyk, načítajte jazyky z internetu alebo odstráňte jazyk zo slovníka. Anglický jazyk sa zo slovníka odstrániť nedá. Okrem angličtiny môžete mať nainštalované ešte dva ďalšie jazyky.

**Hlas** — Upravte nastavenia funkcie hlasu. Môžete upravovať rýchlosť a hlasitosť hlasu.

#### **O balíku programov Quickoffice**

Vyberte položku > **Aplikácie** > **Pracovňa** > **Quickoffice**.

Balík programov Quickoffice obsahuje nasledujúce položky:

- aplikáciu Quickword na zobrazovanie dokumentov programu Microsoft Word,
- aplikáciu Quicksheet na zobrazovanie hárkov programu Microsoft Excel,
- aplikáciu Quickpoint na zobrazovanie prezentácií programu Microsoft PowerPoint,
- aplikáciu Quickmanager na nákup softvéru.

Ak máte verziu aplikácie Quickoffice s editorom, môžete tiež upravovať dokumenty.

Nie všetky formáty a funkcie sú podporované.

#### **Prevody**

Pomocou aplikácie Prevody môžete uskutočňovať prevody jednotiek.

Aplikácia Prevody má obmedzenú presnosť a môžu sa vyskytnúť chyby v dôsledku zaokrúhľovania.

## **Prevod meny**

1 Vyberte položku  $\bigcap$  > Aplikácie > **Pracovňa** > **Prevody** a **Voľby** > **Typ prevodu** > **Mena**.

- <span id="page-79-0"></span>2 V druhom poli Jednotka vyberte menu, na ktorú chcete hodnotu previesť.
- 3 V prvom poli Počet zadajte hodnotu, ktorú chcete previesť. V druhom poli Počet sa automaticky zobrazí hodnota po prevode.

#### **Prevod mier**

So zariadením môžete uskutočňovať prevody jednotiek, napríklad dĺžky.

Vyberte položku > **Aplikácie** > **Pracovňa** > **Prevody**.

- 1 V poli Typ vyberte mieru, ktorú chcete použiť.
- 2 V prvom poli Jednotka vyberte jednotku, z ktorej chcete hodnotu previesť.
- 3 V druhom poli Jednotka vyberte jednotku, na ktorú chcete hodnotu previesť.
- 4 V prvom poli Počet zadajte hodnotu, ktorú chcete previesť. V druhom poli Počet sa automaticky zobrazí hodnota po prevode.

#### **Kalkulačka**

Vyberte položku > **Aplikácie** > **Pracovňa** > **Kalkulačka**.

Táto kalkulačka má obmedzenú presnosť a je určená pre jednoduché výpočty.

Pri výpočte zadajte prvé číslo výpočtu. Zo zoznamu funkcií vyberte niektorú funkciu, napríklad sčítanie alebo odčítanie. Zadajte druhé číslo výpočtu a vyberte **=**. Kalkulačka vykonáva výpočty v poradí, v ktorom sú zadávané. Výsledok výpočtu

zostáva v poli editora a môžete ho použiť ako prvé číslo nasledujúceho výpočtu.

Zariadenie uloží výsledok posledného výpočtu do svojej pamäte. Pri odchode z aplikácie kalkulačky alebo vypnutí prístroja sa výsledok v pamäti nevymaže. Ak chcete vyvolať z pamäte posledný uložený výsledok, pri nasledujúcom otvorení kalkulačky vyberte položku **Voľby** > **Posledný výsledok**.

Ak chcete uložiť čísla alebo výsledky výpočtov, vyberte položku **Voľby** > **Pamäť** > **Uložiť**.

Ak chcete výsledky výpočtu prevziať z pamäte a použiť ich v novom výpočte, vyberte položku **Voľby** > **Pamäť** > **Vyvolať**.

#### **Aktívne poznámky O aktívnych poznámkach**

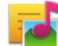

Vyberte položku <br/> >> **Aplikácie** > **Pracovňa** > **Aktív. pozn.**.

Aktívne poznámky umožňujú vytvárať poznámky, ktoré obsahujú snímky a zvukové klipy alebo videoklipy. Poznámku môžete tiež priradiť ku kontaktu. Poznámka sa zobrazí počas hovoru s kontaktom.

#### **Vytváranie a upravovanie poznámok**

Vyberte položku > **Aplikácie** > **Pracovňa** > **Aktív. pozn.**.

#### **Vytvorenie poznámky**

Začnite písať.

## <span id="page-80-0"></span>**Úprava poznámky**

Vyberte položku **Voľby** > **Voľby pri úprave**.

#### **Zmena textu na tučný, šikmý alebo podčiarknutý**

Stlačte a pridržte tlačidlo **#** a pomocou navigačných tlačidiel vyberte text. Potom vyberte položku **Voľby** > **Text**.

Vyberte **Voľby** a jednu z nasledujúcich možností:

**Vložiť objekt** — Vloženie položiek k poznámke.

**Poslať** — Odošlite poznámku do kompatibilného zariadenia.

**Priradiť pozn. k hovoru** — Ak chcete poznámku priradiť niektorému kontaktu, vyberte položku **Pridať kontakty**. Poznámka sa zobrazí pri uskutočňovaní alebo prijímaní hovoru od príslušného kontaktu.

#### **Nastavenia aktívnych poznámok**

Vyberte položku > **Aplikácie** > **Pracovňa** > **Aktív. pozn.** a možnosť **Voľby** > **Nastavenia**.

#### **Výber miesta na ukladanie poznámok**

Vyberte položku **Voľba pamäte** a požadovanú pamäť.

#### **Zmena rozloženia aktívnych poznámok**

Vyberte položku **Zmeniť zobrazenie** > **Ikony** alebo **Zoznam**.

#### **Zobrazenie poznámky počas telefónneho hovoru**

Vyberte položku **Ukázať počas hovoru** > **Áno**.

**Tip:** Ak chcete, aby sa poznámky dočasne nezobrazovali počas telefonických hovorov, vyberte položku **Ukázať počas hovoru** > **Nie**. Týmto spôsobom nebude potrebné odstrániť prepojenia medzi poznámkami a kartami kontaktov.

#### **Poznámky O aplikácii Poznámky**

Vyberte položku > **Aplikácie** > **Pracovňa** > **Poznámky**.

V aplikácii Poznámky môžete písať poznámky a ukladať prijaté jednoduché textové súbory (vo formáte .txt).

#### **Napísanie poznámky**

- 1 Vyberte položku <sub>12</sub> > Aplikácie > **Pracovňa** > **Poznámky**.
- 2 Začnite zadávať text. Automaticky sa otvorí editor poznámok.

#### **Spravovanie poznámok**

Vyberte položku > **Aplikácie** > **Pracovňa** > **Poznámky**.

Vyberte položku **Voľby** a jednu z týchto možností:

**Otvoriť** — Otvorte poznámku.

**Poslať** — Pošlite poznámku iným kompatibilným zariadeniam.

**Vymazať** — Vymažte poznámku. Môžete vymazať aj niekoľko poznámok súčasne. Ak chcete označiť jednotlivé položky,

<span id="page-81-0"></span>ktoré sa majú vymazať, vyberte položku **Voľby** > **Označiť/Odznačiť** a vymažte poznámky.

**Synchronizácia** — Synchronizujte poznámky s kompatibilnými aplikáciami v kompatibilnom zariadení alebo definujte nastavenia synchronizácie.

#### **Zip manager**

Vyberte položku > **Aplikácie** > **Pracovňa** > **Zip**.

Pomocou aplikácie Správca komprimácie môžete vytvárať nové archívne súbory na ukladanie komprimovaných súborov vo formáte ZIP, pridávať do archívu jeden alebo viac komprimovaných súborov alebo adresárov, nastavovať, mazať alebo meniť heslá chránených archívov a upravovať nastavenia, napríklad úroveň komprimácie.

Archivované súbory môžete uložiť v pamäti zariadenia alebo na pamäťovej karte.

## <span id="page-82-0"></span>**Nastavenia**

#### **Nastavenia aplikácie**

Vyberte > **Nastavenia** > **Nastavenia** a **Aplikácie**.

Ak chcete upraviť jej nastavenie, vyberte aplikáciu zo zoznamu.

#### **Bezpečnosť prístroja a SIM karty**

Vyberte položku > **Nastavenia** > **Všeobecné** > **Ochrana**.

Ak chcete zmeniť kód PIN, vyberte položku **Telefón a SIM karta** > **PIN kód**. Nový kód musí musí obsahovať 4 až 8 číslic. Kód PIN chráni kartu SIM pred neoprávneným použitím a dodáva sa s kartou SIM. Ak trikrát po sebe zadáte nesprávny kód PIN, kód sa zablokuje. Na jeho odblokovanie je potrebný kód PUK, aby ste mohli kartu SIM opäť používať.

Ak chcete nastaviť, aby sa klávesnica po určitom čase zablokovala automaticky, vyberte položku **Telefón a SIM karta** > **Interval autoblok. kláves.**.

Ak chcete nastaviť čas, po ktorom sa prístroj automaticky zablokuje, a bude ho možné znova používať až po zadaní správneho blokovacieho kódu, vyberte položku **Telefón a SIM karta** > **Autoblokovací cyklus tel.**. Zadajte časový limit v minútach alebo výberom položky **Žiadny** funkciu automatického blokovania vypnite. Aj keď je prístroj zablokovaný, môžete prijímať prichádzajúce hovory a volať na oficiálne tiesňové číslo naprogramované vo vašom prístroji.

Ak chcete zmeniť blokovací kód, vyberte položku **Telefón a SIM karta** > **Blokovací kód**. Predvolený blokovací kód je 12345. Zadajte aktuálny kód a potom dvakrát zadajte nový kód. Nový kód môže obsahovať 4 až 255 znakov. Použiť môžete alfanumerické znaky s veľkými alebo malými písmenami. Prístroj vás upozorní, ak formát blokovacieho kódu nie je správny.

#### **Všeobecné nastavenia príslušenstva**

Vyberte položku > **Nastavenia** > **Nastavenia** a možnosť **Všeobecné** > **Doplnky**.

U väčšiny typov príslušenstva môžete uskutočniť tieto nastavenia:

Ak chcete definovať profil, ktorý sa aktivuje po pripojení príslušenstva k prístroju, vyberte príslušenstvo a položku **Predvolený profil**.

Ak chcete, aby prístroj s pripojeným príslušenstvom automaticky odpovedal na hovory po uplynutí piatich sekúnd, vyberte položku **Automatická odpoveď** > **Zapnutá**. Ak je typ zvonenia vo vybranom profile nastavený na možnosť **Pípne raz** alebo **Tiché**, automatická odpoveď je vypnutá.

Ak chcete, aby prístroj počas pripojenia príslušenstva svietil, vyberte položku **Svetlo** > **Zapnuté**.

Dostupné možnosti sa môžu líšiť v závislosti od konkrétneho príslušenstva.

#### <span id="page-83-0"></span>**Obnovenie pôvodných nastavení**

Ak chcete obnoviť pôvodné nastavenia prístroja, vyberte položku  $\bigcap$  > **Nastavenia** > **Nastavenia** a možnosť **Všeobecné** > **Pôvodné nastav.**. Na zmenu tohto nastavenia potrebujete blokovací kód prístroja. Po obnovení pôvodných nastavení môže zapnutie prístroja trvať dlhšie. Dokumenty, kontaktné informácie, záznamy v kalendári a súbory zostanú nezmenené.

## <span id="page-84-0"></span>**Správa údajov**

#### **Inštalácia alebo odstránenie aplikácií Inštalácia aplikácií**

Vyberte položku > **Aplikácie** > **Inštalácie** > **Správca apl.**.

Inštalačné súbory možno do prístroja prenášať z kompatibilného počítača, načítavať ich počas prehliadania stránok alebo ich prijímať v multimediálnej správe, ako prílohu e-mailu alebo pomocou iných spôsobov pripojenia, napríklad pomocou pripojenia Bluetooth. Na inštaláciu aplikácií v prístroji môžete použiť aplikáciu Nokia Application Installer z balíka programov Nokia Ovi Suite.

Ikony aplikácie Správca aplikácií – vysvetlenie:

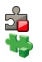

aplikácia SIS alebo SISX aplikácia Java™

**Dôležité:** Inštalujte a používajte iba aplikácie a softvér z dôveryhodných zdrojov napríklad aplikácie nesúce podpis Symbian Signed alebo ktoré prešli Java Verified™ testom.

Niekoľko užitočných rád pred inštaláciou:

• Ak si chcete pozrieť typ aplikácie, číslo verzie a dodávateľa alebo výrobcu aplikácie, vyberte položku **Voľby** > **Zobraziť detaily**.

Ak chcete zobraziť podrobnosti bezpečnostného certifikátu príslušnej aplikácie, vyberte položku **Detaily:** > **Certifikáty:** > **Zobraziť detaily**.

• Ak inštalujete súbor, ktorý obsahuje aktualizáciu alebo opravu existujúcej aplikácie, pôvodnú aplikáciu môžete obnoviť, iba ak máte pôvodný inštalačný súbor alebo úplnú záložnú kópiu odstráneného softvérového balíka. Ak chcete obnoviť pôvodnú aplikáciu, odinštalujte ju a znova nainštalujte z pôvodného inštalačného súboru alebo záložnej kópie.

Na inštaláciu aplikácií Java je potrebný súbor JAR. Ak chýba, prístroj môže vyžiadať jeho načítanie. Ak pre aplikáciu nie je definované žiadne miesto prístupu, prístroj požiada, aby ste nejaké vybrali. Počas načítavania súboru JAR budete možno musieť na prístup k serveru zadať meno používateľa a heslo. Tieto údaje získate od dodávateľa alebo výrobcu aplikácie.

Ak chcete nainštalovať softvér alebo aplikáciu, postupujte takto:

- 1 Ak chcete vyhľadať inštalačný súbor, vyberte položku > **Aplikácie** > **Inštalácie** > **Správca apl.**. Prípadne vyhľadajte inštalačné súbory pomocou aplikácie Správca súborov alebo vyberte položku **Správy** > **Prijaté** a otvorte správu, v ktorej sa nachádza inštalačný súbor.
- 2 V Správcovi aplikácií vyberte položku **Voľby** > **Inštalovať**. V ostatných aplikáciách inštaláciu spustíte výberom inštalačného súboru.

Počas inštalácie prístroj zobrazuje informácie o priebehu inštalácie. Ak inštalujete aplikáciu bez digitálneho

podpisu alebo certifikátu, prístroj zobrazí varovanie. Pokračujte v inštalácii, iba ak ste si istí pôvodom a obsahom aplikácie.

Ak chcete spustiť inštalovanú aplikáciu, vyhľadajte ju v menu a vyberte ju.

Ak si chcete pozrieť, ktoré softvérové balíky sú inštalované alebo odstránené a kedy, vyberte položku **Voľby** > **Zobraziť denník**.

**Dôležité:** Váš prístroj dokáže podporovať iba jednu antivírovú aplikáciu. Ak si nainštalujete viac než jednu aplikáciu s antivírovými funkciami, môže dôjsť k zhoršeniu výkonu a ovládateľnosti alebo prístroj môže úplne prestať pracovať.

Po inštalácii aplikácií na kompatibilnú pamäťovú kartu zostanú inštalačné súbory (.sis, .sisx) v pamäti prístroja. Tieto súbory zaberajú veľký objem pamäte a znemožňujú ukladanie ďalších súborov. Aby ste zachovali dostatočnú pamäť, použite softvérový balík Nokia Ovi Suite na zálohovanie inštalačných súborov na kompatibilný počítač, potom použite súborového manažéra na odstránenie inštalačných súborov z pamäte prístroja. Ak je .sis súbor príloha správy, vymažte správu zo schránky prijatých správ.

#### **Odstraňovanie aplikácií a softvéru**

Vyberte položku > **Aplikácie** > **Inštalácie** > **Správca apl.**.

Prejdite na softvérový balík a vyberte položku **Voľby** > **Odinštalovať**. Potvrďte výberom položky **Áno**.

Keď softvér odstránite, budete ho môcť znova nainštalovať, iba ak máte pôvodný softvérový balík alebo úplnú záložnú kópiu odstráneného softvérového balíka. Ak odstránite softvérový balík, je možné, že nebudete môcť otvárať dokumenty vytvorené pomocou tohto softvéru.

Ak od softvérového balíka, ktorý ste odstránili, závisí iný balík, tento balík môže prestať fungovať. Ďalšie informácie nájdete v dokumentácii nainštalovaného softvérového balíka.

#### **Nastavenia správcu aplikácií**

Vyberte > **Aplikácie** > **Inštalácie** > **Správca apl.**.

Vyberte **Voľby** > **Nastavenia** a jednu z nasledujúcich možností:

**Inštalácia softvéru** — Vyberte, či softvér Symbian možno nainštalovať bez overeného digitálneho podpisu.

**Overiť certifikát on-line** — Pred inštalovaním aplikácie skontrolujte online certifikáty.

**Predvol. webová adresa** — Nastavte predvolenú adresu na kontrolu certifikátov online.

Niektoré Java aplikácie si môžu vyžadovať odoslanie správy alebo vytvorenie sieťového pripojenia cez miesto prístupu, aby sa stiahli dodatočné dáta alebo komponenty.

#### **Správca súborov O Správcovi súborov**

Vyberte položku > **Aplikácie** > **Pracovňa** > **Správca súb.**.

<span id="page-86-0"></span>Pomocou aplikácie Správca súborov môžete prezerať, spravovať a otvárať súbory.

Výber možností je premenlivý.

Ak chcete mapovať alebo vymazať jednotky, alebo definovať nastavenia pre kompatibilnú vzdialenú jednotku pripojenú k zariadeniu, vyberte položku **Voľby** > **Vzdialené jednotky**.

#### **Vyhľadávanie a usporadúvanie súborov**

Vyberte položku > **Aplikácie** > **Pracovňa** > **Správca súb.**.

Ak chcete vyhľadať súbor, vyberte položku **Voľby** > **Nájsť**. Vyberte, kde sa má súbor vyhľadávať, a zadajte hľadaný výraz zodpovedajúci názvu súboru.

Ak chcete premiestniť alebo kopírovať súbory a zložky, alebo vytvoriť nové zložky, vyberte položku **Voľby** > **Usporiadať**.

**Skratka:** Ak chcete akciu vykonať na viacerých položkách naraz, označte príslušné položky. Ak chcete označiť položky alebo zrušiť ich označenie, stlačte tlačidlo **#**.

#### **Zálohovanie súborov na pamäťovú kartu**

Vyberte položku > **Aplikácie** > **Pracovňa** > **Správca súb.**.

Ak chcete zálohovať súbory na pamäťovú kartu, vyberte typ súborov, ktoré chcete zálohovať, a zvoľte položku **Voľby** >

**Zálohovať pamäť telef.**. Skontrolujte, či je na pamäťovej karte dostatok voľného miesta pre súbory, ktoré sa majú zálohovať.

## **Spravovanie pamäťovej karty**

Vyberte položku > **Aplikácie** > **Pracovňa** > **Správca súb.**.

Tieto možnosti sú k dispozícii len vtedy, ak je v prístroji vložená kompatibilná pamäťová karta.

Vyberte **Voľby** a jednu z nasledujúcich možností:

**Voľby pamäťovej karty** — premenujte alebo formátujte pamäťovú kartu.

**Heslo pamäťovej karty** — zabezpečte pamäťovú kartu heslom.

**Odblokovať kartu** — Odblokovanie pamäťovej karty.

#### **Správca zariadenia Vzdialená konfigurácia**

Vyberte položku > **Nastavenia** > **Správca zariadenia**.

Pomocou aplikácie Správca zariadenia môžete vo svojom prístroji na diaľku spravovať nastavenia, dáta a softvér.

Môžete sa pripojiť k serveru a získať konfiguračné nastavenia pre váš prístroj. Môžete dostať profily servera a rôzne konfiguračné nastavenia od svojho poskytovateľa služieb alebo informačného managementu spoločnosti. Konfiguračné nastavenia môžu obsahovať pripojenia a iné nastavenia používané rôznymi

aplikáciami vo vašom prístroji. Výber možností je premenlivý.

Spojenie konfigurácie na diaľku sa obvykle spustí zo servera, keď je potrebné aktualizovať nastavenia prístroja.

Ak chcete vytvoriť nový profil servera, vyberte **Voľby** > **Profily servera** > **Voľby** > **Nový profil servera**.

Tieto konfiguračné nastavenia môžete dostať od vášho poskytovateľa služieb v konfiguračnej správe. V opačnom prípade definujte nasledujúce:

**Názov servera** — Uveďte názov konfiguračného servera.

**ID servera** — Napíšte jednoznačný identifikátor konfiguračného servera.

**Heslo servera** — Napíšte heslo, ktorým sa bude váš prístroj preukazovať serveru.

**Miesto prístupu** — Vyberte miesto prístupu, ktoré sa použije pre spojenie, alebo vytvorte nové miesto prístupu. Môžete tiež zvoliť možnosť výberu miesta prístupu výzvou pri každom spustení synchronizácie. Toto nastavenie je k dispozícii iba vtedy, ak ste vybrali **Internet** ako typ nosiča.

**Hostiteľská adresa** — Uveďte webovú adresu konfiguračného servera.

**Port** — Uveďte číslo portu servera.

**Meno užívateľa** a **Heslo** — Zadajte identifikačné údaje používateľa a heslo na prístup ku konfiguračnému serveru.

**Povoliť konfiguráciu** — Vyberte **Áno**, ak chcete povoliť serveru iniciovať konfiguračné sedenie.

**Automatic. prijať všetky** — Vyberte **Áno**, ak nechcete, aby od vás server žiadal potvrdenie, ak iniciuje konfiguračné sedenie.

**Autentifikácia siete** — Vyberte, či chcete použiť http autentizáciu.

**Meno užívateľa siete** a **Sieťové heslo** — Zadajte identifikačné údaje používateľa a heslo na autentifikáciu http. Toto nastavenie je k dispozícii, iba ak ste vybrali použitie položky **Autentifikácia siete**.

Ak sa chcete pripojiť k serveru a prijať konfiguračné nastavenia pre váš prístroj, vyberte **Voľby** > **Začať konfiguráciu**.

Ak si chcete zobraziť konfiguračný denník vybraného profilu, vyberte **Voľby** > **Zobraziť denník**.

Ak chcete aktualizovať softvér cez bezdrôtové spojenie, vyberte **Voľby** > **Preveriť aktualizácie**. Aktualizácia nevymaže vaše nastavenia. Po načítaní aktualizačného balíka do vášho prístroja postupujte podľa inštrukcií na displeji. Váš prístroj sa po ukončení inštalácie reštartuje.

Sťahovanie aktualizácií softvéru môže vyžadovať prenos veľkého objemu dát (sieťová služba).

Zaistite, aby mala batéria vášho prístroja dostatok energie, alebo pred spustením aktualizácie pripojte nabíjačku.

#### <span id="page-88-0"></span>**Výstraha:**

Počas inštalácie aktualizácie softvéru nebudete môcť prístroj používať dokonca ani na tiesňové volania, až pokým sa inštalácia neskončí a prístroj sa nereštartuje. Pred spustením inštalácie prostriedkov kým dáte súhlas s inštaláciou aktualizácie.

#### **Chránený obsah**

Obsah chránený technológiou správy digitálnych práv (DRM), napríklad niektoré mediálne súbory, ako sú snímky, hudba alebo videoklipy, sa dodáva s priradenou licenciou, ktorá definuje vaše práva používať daný obsah.

Môžete zobraziť podrobnosti a stav licencií a takisto licencie opakovane aktivovať a odstraňovať.

#### **Spravovanie licencií s digitálnymi právami**

Vyberte položku > **Aplikácie** > **Licencie**.

#### **Správa digitálnych práv**

Vlastníci obsahu môžu na ochranu svojho duševného vlastníctva, vrátane autorských práv, využívať rozličné technológie správy digitálnych práv (DRM - Digital Rights Management). Na prístup k obsahu, chránenému technológiami DRM tento prístroj používa rôzne typy DRM softvéru. S týmto prístrojom môžete pristupovať k obsahu chránenému OMA DRM 1.0 a 2.0. Ak niektorý DRM softvér nechráni obsah, vlastníci obsahu môžu vyžadovať neumožniť takému DRM softvéru pristupovať k novému obsahu s

ochranou DRM. Takéto zrušenie prístupu môže zabrániť aj obnoveniu obsahu, s ochranou DRM, ktorý sa už nachádza vo vašom prístroji. Zrušenie prístupu pre takýto DRM softvér neovplyvňuje možnosť používania obsahu chráneného inými typmi DRM alebo používania obsahu bez DRM ochrany.

Obsah chránený technológiou správy digitálnych práv (DRM) sa dodáva s priradenou licenciou, ktorá vymedzuje vaše práva používať daný obsah.

Ak má váš prístroj obsah chránený OMA DRM, použite na zálohovanie aktivačných kľúčov a obsahu zálohovaciu funkciu balíka Nokia Ovi Suite.

Niektoré licencie môžu byť spojené so špecifickou SIM kartou a ku chránenému obsahu môžete mať prístup, iba ak je v prístroji vložená takáto SIM karta.

## <span id="page-89-0"></span>**Ďalšia pomoc**

#### **Podpora**

Ak chcete získať ďalšie informácie o používaní svojho produktu alebo si nie ste istí, ako by mal váš prístroj fungovať, navštívte stránku [www.nokia.com/](http://www.nokia.com/support) [support](http://www.nokia.com/support) alebo prostredníctvom mobilného prístroja navštívte stránku [www.nokia.mobi/support](http://www.nokia.mobi/support), prípadne v prístroji vyberte položku $\overrightarrow{sp}$  > **Pomocník** > **Pomocník**.

Ak sa problém nevyrieši, postupujte takto:

- Obnovte pôvodné nastavenia.
- Aktualizujte softvér prístroja.

Ak problém naďalej pretrváva, informujte sa v spoločnosti Nokia o možnostiach opravy prístroja. Navštívte stránku [www.nokia.com/repair.](http://www.nokia.com/repair) Pred zaslaním prístroja do opravy si vždy zálohujte svoje údaje.

#### **Aktualizácia softvéru a aplikácií zariadenia O aktualizáciách softvéru a aplikácií zariadenia**

Prostredníctvom aktualizácií softvéru a aplikácií môžete v zariadení získať nové rozšírené funkcie. Aktualizácia softvéru môže zároveň zvýšiť výkon zariadenia.

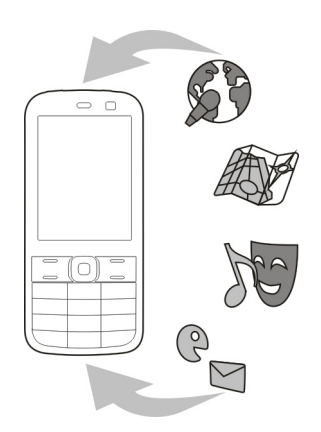

Pred aktualizáciou softvéru zariadenia sa odporúča zálohovať osobné údaje.

#### **Výstraha:**

Počas inštalácie aktualizácie softvéru nebudete môcť prístroj používať dokonca ani na tiesňové volania, až pokým sa inštalácia neskončí a prístroj sa nereštartuje. Pred spustením inštalácie prostriedkov kým dáte súhlas s inštaláciou aktualizácie.

Sťahovanie aktualizácií softvéru môže vyžadovať prenos veľkého objemu dát (sieťová služba).

Zaistite, aby mala batéria vášho prístroja dostatok energie, alebo pred spustením aktualizácie pripojte nabíjačku.

Po aktualizácii softvéru alebo aplikácií zariadenia viac nemusia byť pokyny v príslušnej používateľskej príručke aktuálne.

#### <span id="page-90-0"></span>**Aktualizácia softvéru a aplikácií pomocou zariadenia**

 Môžete kontrolovať, či sú k dispozícii aktualizácie softvéru alebo jednotlivých aplikácií zariadenia a načítavať a inštalovať ich v zariadení (služba siete). Zariadenie môžete nastaviť aj tak, aby automaticky vyhľadávalo aktualizácie a v prípade dostupných dôležitých alebo odporúčaných aktualizácií zobrazovalo upozornenia.

Vyberte > **Nastavenia** > **Aktualiz. SW**.

Ak sú k dispozícii aktualizácie, vyberte, ktoré aktualizácie chcete načítať a inštalovať, a potom vyberte položku .

#### **Nastavenie, aby zariadenie automaticky vyhľadávalo aktualizácie**

Vyberte položku **Voľby** > **Nastavenia** > **Aut. kontrola aktualizácií**.

#### **Aktualizácia softvéru zariadenia pomocou počítača**

Softvér zariadenia môžete aktualizovať pomocou počítačovej aplikácie Nokia Software Updater. Ak chcete aktualizovať softvér zariadenia, potrebujete kompatibilný počítač, vysokorýchlostné pripojenie na internet a kompatibilný dátový kábel USB na pripojenie zariadenia k počítaču.

Ak chcete získať ďalšie informácie a načítať aplikáciu Aktualizácia softvéru Nokia, prejdite na stránku [www.nokia.com/softwareupdate](http://www.nokia.com/softwareupdate).

#### **Pomocník prístroja**

Váš prístroj obsahuje pokyny, ktoré vám pomôžu používať jeho aplikácie.

Ak chcete otvoriť text Pomocníka z hlavného menu, vyberte položku  $\bigcap$  > **Pomocník** > **Pomocník** a aplikáciu, ku ktorej si chcete prečítať pokyny.

Ak je aplikácia otvorená, výberom položky **Voľby** > **Pomocník** získate prístup k Pomocníkovi pre aktívne okno.

Ak chcete počas čítania pokynov zmeniť veľkosť písma textu Pomocníka, vyberte položku **Voľby** > **Zmenšiť písmo** alebo **Zväčšiť písmo**.

Odkazy na príbuzné témy môžete nájsť na konci textu pomocníka.

Ak vyberiete podčiarknuté slovo, zobrazí sa stručné vysvetlenie.

V texte Pomocníka sa používajú uvedené indikátory:

- Odkaz na príbuznú tému Р pomocníka.
- 币 Odkaz na aplikáciu, ku ktorej máte zobrazeného pomocníka.

Ak chcete počas čítania inštrukcií k danej téme prepínať medzi pomocníkom a aplikáciou, ktorú máte otvorenú v pozadí, vyberte **Voľby** > **Ukázať otvorené aplik.** a požadovanú aplikáciu.

## **Environmentálne tipy**

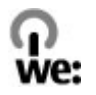

#### **Šetrenie energie**

Batériu nebude potrebné nabíjať tak často, ak budete dodržiavať tieto pokyny (ak to platí pre váš prístroj):

- Zatvorte aplikácie a dátové spojenia (napríklad pripojenie Bluetooth), ktoré nepoužívate.
- Znížte jas displeja.
- Nastavte prístroj tak, aby sa prepol do režimu šetriča energie po uplynutí minimálneho času nečinnosti, ak je táto možnosť dostupná v prístroji.
- Vypnite nepotrebné zvuky, napríklad tóny tlačidiel.

#### **Recyklácia**

Všetky materiály tohto zariadenia možno obnoviť vo forme materiálov a energie. Informácie o recyklácii starých produktov Nokia nájdete na webovej stránke [www.nokia.com/werecycle](http://www.nokia.com/werecycle) alebo pomocou mobilného telefónu na adrese [nokia.mobi/werecycle.](http://nokia.mobi/werecycle)

Recyklujte obaly a používateľské príručky podľa miestnej schémy recyklovania.

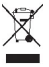

Symbol preškrtnutej odpadovej nádoby s kolieskami na výrobku, batérii, v

dokumentácii alebo na obale upozorňuje, že všetky elektrické a elektronické výrobky, batérie a akumulátory sa po skončení svojej životnosti musia odniesť na osobitné zberné miesto. Toto opatrenie platí v Európskej únii. Nevyhadzujte tieto výrobky do netriedeného komunálneho odpadu. Ďalšie informácie o environmentálnych vlastnostiach prístroja nájdete na webovej stránke [www.nokia.com/](http://www.nokia.com/ecodeclaration) [ecodeclaration](http://www.nokia.com/ecodeclaration).

#### **Informácie o produkte a bezpečnostné informácie**

#### **Príslušenstvo**

#### **Batéria**

#### **Informácie o batérii a nabíjačke**

Váš prístroj je napájaný nabíjateľnou batériou. Tento prístroj je určený na používanie s batériou BL-5CT. Spoločnosť Nokia môže vyrábať ďalšie modely batérií, ktoré sa môžu použiť s týmto prístrojom. Pre tento prístroj sú určené nasledujúce nabíjačky: AC-8, AC-15. Presné číslo modelu nabíjačky sa môže líšiť podľa typu konektora. Typ konektora sa identifikuje niektorým z nasledovných znakov: E, EB, X, AR, U, A, C, K alebo UB.

Batériu môžete nabiť a vybiť niekoľko stokrát, ale nakoniec sa opotrebuje. Keď sa hovorový čas a čas pohotovostného režimu podstatne skrátia oproti normálnym intervalom, batériu vymeňte. Používajte iba batérie schválené spoločnosťou Nokia a batériu nabíjajte iba nabíjačkami, schválenými spoločnosťou Nokia a určenými pre tento prístroj.

Keď prvý raz používate batériu alebo ste batériu dlho nepoužívali, bude možno potrebné po zapojení nabíjačku najprv odpojiť a znova zapojiť, aby sa začalo nabíjanie. Ak je batéria úplne vybitá, môže trvať niekoľko minút, kým sa na displeji objaví indikátor nabíjania a kým budete môcť začať telefonovať.

Bezpečné vybratie. Pred vybratím batérie prístroj vždy vypnite a odpojte od nabíjačky.

Správne nabíjanie. Keď nabíjačku nepoužívate, odpojte ju od elektrickej siete a od prístroja. Nenechávajte úplne nabitú batériu zapojenú do nabíjačky, pretože prebíjanie môže

skrátiť jej životnosť. Ak úplne nabitú batériu nepoužívate, časom sa sama vybije.

Vyhýbajte sa extrémnym teplotám. Snažte sa batériu vždy udržiavať v prostredí s teplotou medzi 15 °C a 25 °C (59 °F a 77 °F). Extrémne teploty znižujú kapacitu a životnosť batérie. Prístroj s horúcou alebo studenou batériou môže krátkodobo prestať pracovať. Výkonnosť batérií je zvlášť obmedzená pri teplotách hlboko pod bodom mrazu.

Neskratujte batériu. K náhodnému skratu môže dôjsť, keď kovový predmet - napríklad minca, sponka alebo pero spôsobí priame prepojenie kladného (+) a záporného (-) pólu batérie. (Kontakty majú tvar kovových prúžkov na batérii.) Môže k tomu dôjsť napríklad vtedy, keď nosíte náhradnú batériu vo vrecku alebo kabelke. Pri skratovaní pólov batérie môže dôjsť k poškodeniu batérie alebo predmetu, ktorý skrat spôsobil.

Likvidácia. Nevhadzujte nepotrebné batérie do ohňa - mohli by explodovať. Použité batérie likvidujte v súlade s miestnymi predpismi. Ak je to možné, nechajte ich recyklovať. Neodhadzujte ich do komunálneho odpadu.

Vytekanie. Batérie alebo články batérie nerozoberajte, nerozrezávajte, neotvárajte, nedrvte, neohýbajte, nedeformujte, neprepichujte alebo nekúskujte. V prípade vytekania batérie predíďte kontaktu tekutiny z batérie s pokožkou alebo očami. Ak dôjde k takémuto kontaktu, okamžite vypláchnite postihnuté miesto vodou alebo vyhľadajte lekársku pomoc.

Poškodenie. Batérie nemodifikujte, neprerábajte, nesnažte sa do nich vkladať cudzie predmety, neponárajte a nevystavujte ich vplyvu vody, ani iných tekutín. Poškodená batéria môže explodovať.

Správne použitie. Používajte batériu iba na také účely, pre ktoré je určená. Nesprávne použitie batérie môže spôsobiť požiar, explóziu, alebo iné nebezpečenstvo. Ak prístroj alebo batéria spadne predovšetkým na tvrdý povrch a máte pocit, že je batéria poškodená, nechajte ju pred ďalším používaním najprv skontrolovať v autorizovanom servisnom stredisku. Nikdy nepoužívajte poškodenú nabíjačku alebo batériu. Uchovávajte batériu mimo dosahu malých detí.

#### **Návod na overenie pravosti batérií Nokia**

V záujme vlastnej bezpečnosti vždy používajte originálne batérie Nokia. Ak chcete mať istotu, že dostanete originálnu batériu Nokia, kúpte ju v autorizovanom servisnom centre Nokia alebo od autorizovaného predajcu Nokia a skontrolujte holografický štítok podľa nasledovných krokov:

#### **Hologram na overenie pravosti**

1 Pri pohľade na holografický štítok by ste mali z jedného uhla vidieť symbol spojených rúk Nokia a pri pohľade z iného uhla logo Nokia Original Enhancements.

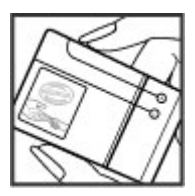

2 Pri nakláňaní hologramu doľava, doprava, nadol a nahor by ste mali postupne na jednotlivých stranách vidieť 1, 2, 3, resp. 4 bodky.

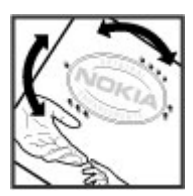

Ani úspešné splnenie všetkých týchto krokov nie je úplnou zárukou pravosti batérie. Ak nedokážete overiť pravosť batérie alebo ak máte akýkoľvek dôvod domnievať sa, že vaša batéria s hologramom na štítku nie je pravá originálna batéria Nokia, už ju viac nepoužite a odneste ju do najbližšieho autorizovaného servisného strediska Nokia alebo k predajcovi; tam požiadajte o radu.

Pre ďalšie informácie o originálnych batériách Nokia navštívte stránku [www.nokia.com/battery](http://www.nokia.com/battery).

#### **Starostlivosť o zariadenie**

Váš prístroj je výrobok so špičkovou konštrukciou a vyhotovením a preto by sa s ním malo zaobchádzať starostlivo. Nasledujúce odporúčania vám pomôžu dodržať podmienky záruky.

• Uchovávajte prístroj v suchu. Zrážky, vlhkosť a najrôznejšie tekutiny a kondenzáty obsahujú minerály, ktoré spôsobujú koróziu elektronických obvodov. Keď sa váš prístroj zamočí, vyberte batériu a nechajte

prístroj úplne vysušiť; až potom doň znova vložte batériu.

- Nepoužívajte a neuchovávajte prístroj v prašnom a špinavom prostredí. Môže dôjsť k poškodeniu jeho pohyblivých súčastí a elektroniky.
- Neuchovávajte zariadenie v horúcom alebo chladnom prostredí. Vplyvom vysokej teploty môže dôjsť ku skráteniu životnosti elektronických obvodov, poškodeniu batérií a deformácii či roztaveniu niektorých plastov. Keď sa zariadenie zohreje z nízkej teploty na svoju normálnu teplotu, môže sa v jeho vnútri vytvoriť kondenzát a poškodiť dosky s elektronickými obvodmi.
- Nepokúšajte sa prístroj otvoriť inak než je uvedené v teito príručke.
- Nenechajte prístroj spadnúť, neudierajte a netraste ním. Hrubým zaobchádzaním môžete poškodiť vnútorné dosky s obvodmi a jemnú mechaniku.
- Na čistenie prístroja nepoužívajte agresívne chemikálie, čističe obsahujúce rozpúšťadlá a silné saponáty. Na čistenie povrchu zariadenia používajte len mäkkú, čistú a suchú tkaninu.
- Prístroj nefarbite. Farba môže zaniesť pohyblivé časti prístroja a znemožniť jeho správne fungovanie.
- Používajte iba dodávanú alebo schválenú náhradnú anténu. Neschválené antény, úpravy alebo doplnky môžu prístroj poškodiť a môžu byť v rozpore s právnymi predpismi upravujúcimi prevádzku rádiofrekvenčných zariadení.
- Nabíjačky nepoužívajte vonku.
- Zálohuite si všetky dáta, ktoré si chcete uchovať, napríklad kontakty a záznamy v kalendári.
- Ak chcete prístroj z času na čas resetovať, aby ste zvýšili jeho výkonnosť, vypnite prístroj a vyberte z neho batériu.

Tieto odporúčania sa vzťahujú v rovnakej miere na zariadenie, batériu, nabíjačku a akékoľvek príslušenstvo.

#### **Recyklovanie**

Použité elektronické produkty, batérie a baliace materiály vždy zaneste na príslušné zberné miesta. Takýmto spôsobom prispievate k ochrane pred nekontrolovanou likvidáciou odpadu a podporujete opätovné využívanie materiálov. Informácie o environmentálnych vlastnostiach a recyklovaní produktov Nokia nájdete na webovej stránke [www.nokia.com/werecycle](http://www.nokia.com/werecycle) alebo na stránk[enokia.mobi/](http://nokia.mobi/werecycle) [werecycle](http://nokia.mobi/werecycle).

#### **Ďalšie bezpečnostné informácie Malé deti**

Váš prístroj a jeho príslušenstvo nie sú hračky. Môžu obsahovať malé súčasti. Uchovávajte ich mimo dosahu malých detí.

#### **Prevádzkové prostredie**

Tento prístroj vyhovuje smerniciam regulujúcim podmienky pôsobenia rádiofrekvenčného žiarenia pri používaní buď v normálnej polohe pri uchu alebo vo vzdialenosti najmenej 2,2 centimetra (7/8 palca) od tela. Ak nosíte telefón upevnený na tele pomocou ochranného puzdra, spony na opasok alebo držiaka, tieto nesmú obsahovať kovy a musia medzi prístrojom a telom zabezpečiť uvedenú minimálnu vzdialenosť.

Na odosielanie dátových súborov a správ je potrebné kvalitné sieťové spojenie. Dátové súbory alebo správy môžu byť omeškané, dokiaľ takéto spojenie nie je k dispozícii. Uvedené pokyny o vzdialenosti od tela dodržujte, kým prenos neskončí.

#### **Zdravotnícke prístroje**

Používanie rádiofrekvenčných prenosových zariadení, vrátane bezdrôtových telefónov, môže rušiť funkcie nedostatočne chránených zdravotníckych prístrojov. Ak chcete zistiť, či je prístroj adekvátne chránený pred externou rádiofrekvenčnou energiou, informujte sa u lekára alebo výrobcu prístroja. Vypnite svoj prístroj, ak vás k tomu vyzývajú vyvesené nariadenia. Nemocnice a zdravotnícke zariadenia môžu využívať zariadenia citlivé na vonkajšie rádiofrekvenčné zdroje.

#### **Implantované zdravotnícke prístroje**

Výrobcovia zdravotníckej techniky odporúčajú na ochranu pred možným rušením dodržiavať minimálnu vzdialenosť 15,3 centimetra (6 palcov) medzi bezdrôtovým zariadením a implantovaným zdravotníckym prístrojom, ako kardiostimulátor alebo implantovaný kardioverterdefibrilátor. Osoby nosiace tieto prístroje by sa mali riadiť týmito pokynmi:

- Vždy udržujte bezdrôtový prístroj vo vzdialenosti viac ako 15,3 centimetra (6 palcov) od zdravotníckeho prístroja.
- Nenosiť bezdrôtový prístroj v náprsnom vrecku.
- Držte prístroj pri uchu na opačnej strane než je zdravotnícky prístroj.
- Vypnúť bezdrôtový prístroj ak je akýkoľvek dôvod predpokladať, že spôsobuje rušenie.

• Postupujte podľa pokynov od výrobcu implantovaného zdravotníckeho prístroja.

Ak máte akékoľvek otázky týkajúce sa používania bezdrôtových zariadení s implantovanými prostriedkami zdravotníckej techniky, prekonzultujte ich so svojim lekárom.

#### **Načúvacie prístroje**

Medzi niektorými digitálnymi bezdrôtovými zariadeniami a určitými typmi načúvacích prístrojov môže dochádzať k rušeniu.

#### **Vozidlá**

Rádiofrekvenčné signály môžu mať vplyv na nesprávne nainštalované alebo neadekvátne tienené elektronické systémy v motorových vozidlách, ako je elektronické vstrekovanie paliva, elektronické protišmykové brzdové zariadenie (antilock), elektronické systémy ovládania rýchlosti a airbagové systémy. Bližšie informácie vám poskytne výrobca vášho vozidla alebo jeho výbavy.

Servis prístroja alebo jeho inštaláciu vo vozidle môže vykonávať iba kvalifikovaný personál. Chybná inštalácia alebo servis môžu byť nebezpečné a môžu mať za následok neplatnosť záruky. Pravidelne kontrolujte, či sú všetky bezdrôtové zariadenia vo vašom vozidle správne namontované a funkčné. Neskladujte alebo neprevážajte ľahko zápalné kvapaliny, plyny alebo explozívne materiály v tom istom priestore ako prístroj, jeho súčasti alebo príslušenstvo. Nezabudnite, že airbagy sa nafúknu veľkou silou. Prístroj ani jeho príslušenstvo neumiestňujte do oblasti, kde sa rozpína airbag.

Pred nastúpením do lietadla vypnite svoj prístroj. Použitie bezdrôtových telefónnych prístrojov v lietadle môže byť nebezpečné pre ovládanie lietadla a môže byť protiprávne.

#### **Potenciálne explozívne prostredia**

Vypnite prístroj, keď sa nachádzate v oblasti s potenciálne výbušným prostredím. Dodržiavajte všetky vyvesené nariadenia. Iskry môžu v takýchto oblastiach spôsobiť výbuch alebo oheň, ktoré môžu mať za následok telesné poranenie alebo smrť. Prístroj vypnite na čerpacích staniciach, ako napr. v blízkosti LPG čerpacích staníc a servisných staníc. Dodržujte obmedzenia v skladoch pohonných hmôt, v skladoch a priestoroch predaja palív, chemických továrniach, alebo na miestach, kde prebiehajú trhacie práce. Oblasti s potenciálne výbušnou atmosférou sú často, ale nie vždy, jasne označené. Patria sem oblasti, kde vás vyzvú k vypnutiu motora vozidla, podpalubia lodí, miesta skladovania alebo prepravy chemikálií a miesta, kde sa vo vzduchu vyskytujú chemikálie alebo častice ako prach alebo kovový prášok. Informujte sa u výrobcu vozidiel používajúcich skvapalnený petroleový plyn

(ako napr. propán alebo bután), či môžete v ich okolí prístroj bezpečne použiť.

#### **Tiesňové volania**

**Dôležité:** Tento prístroj používa pre svoju prevádzku rádiofrekvenčné signály, bezdrôtové siete, pozemné siete a funkcie naprogramované používateľmi. Ak váš prístroj podporuje hlasové hovory cez internet (internetové hovory), aktivujte internetové hovory aj celulárny telefón. Prístroj sa môže pokúšať o tiesňové volania prostredníctvom mobilnej siete, aj prostredníctvom poskytovateľa internetových hovorov, ak sú obe možnosti aktivované. Vytvorenie spojenia za akýchkoľvek okolností sa nedá zaručiť. Nikdy sa nespoliehajte na akékoľvek bezdrôtové zariadenie ako na jediný prostriedok pre životne dôležitú komunikáciu, napríklad pre privolanie lekárskej pomoci.

Tiesňové volanie uskutočníte takto:

- 1 Ak je prístroj vypnutý, zapnite ho. Skontrolujte, či je intenzita signálu dostatočná. V závislosti od typu prístroja môže byť potrebné urobiť aj nasledovné kroky.
	- Vložte SIM kartu, ak ju váš prístroj používa.
	- Zrušte obmedzenia voľby čísel, ak ste ich vo vašom prístroji aktivovali.
	- Zmeňte svoj off-line alebo letový režim na režim aktívny.
- 2 Stláčajte tlačidlo Koniec, kým sa nevymaže displej a prístroj nepripraví na volanie.
- 3 Zadajte oficiálne tiesňové číslo platné v oblasti, kde sa nachádzate. Tiesňové čísla sa v rôznych oblastiach líšia.
- 4 Stlačte tlačidlo Hovor.

Pri tiesňovom volaní čo najpresnejšie podajte všetky potrebné informácie. Váš bezdrôtový prístroj môže byť jediným komunikačným prostriedkom na mieste nehody. Neukončujte hovor, kým na to nedostanete povolenie.

#### **Informácia o certifikácii (SAR)**

#### **Tento mobilný prístroj vyhovuje smerniciam o expozícii rádiovými vlnami.**

Váš mobilný prístroj je vysielač a prijímač rádiových vĺn. Je skonštruovaný tak, aby neprekračoval limity expozície rádiovými vlnami, odporúčané medzinárodnými smernicami. Tieto smernice boli vypracované nezávislou vedeckou organizáciou ICNIRP a zahŕňajú bezpečnostné rezervy pre zabezpečenie ochrany všetkých osôb nezávisle od veku a zdravotného stavu.

Smernice pre vyžarovanie mobilných prístrojov používajú meraciu jednotku, ktorá je známa ako špecifický absorbovaný výkon alebo SAR (Specific Absorption Rate). Limit SAR, stanovený v smerniciach ICNIRP, je 2,0 wattu na kilogram (W/ kg) a je priemernou hodnotou na 10 gramov tkaniva. Merania SAR sa vykonávajú v štandardných prevádzkových polohách a s prístrojom vysielajúcim na najvyššej certifikovanej výkonovej úrovni vo všetkých testovaných frekvenčných pásmach. Skutočná hodnota SAR prístroja, ktorý je v prevádzke, môže byť nižšia ako maximálna hodnota, pretože prístroj je konštruovaný tak, aby využíval najnižší výkon postačujúci pre komunikáciu so sieťou. Tento výkon ovplyvňujú mnohé faktory, napríklad vzdialenosť od základňovej stanice siete.

Najvyššia hodnota SAR v zmysle smerníc ICNIRP pri používaní prístroja pri uchu je 1,34 W/kg.

Pri používaní doplnkov a príslušenstva prístroja sa môžu hodnoty SAR zmeniť. Hodnoty SAR sa môžu odlišovať v závislosti od metodiky ich uvádzania a stanovovania v jednotlivých krajinách a od frekvenčného pásma siete. Ďalšie informácie o SAR môžete nájsť medzi produktovými informáciami na stránkach [www.nokia.com.](http://www.nokia.com)

© 2010 Nokia. Všetky práva vyhradené.

VYHLÁSENIE O ZHODE

# $C\epsilon$  0434

NOKIA CORPORATION týmto vyhlasuje, že výrobok RM-645 spĺňa základné požiadavky a všetky príslušné ustanovenia Smernice 1999/5/ES. Vyhlásenie o zhode - Declaration of Conformity - nájdete na adrese [http://www.nokia.com/](http://www.nokia.com/phones/declaration_of_conformity/) [phones/declaration\\_of\\_conformity/](http://www.nokia.com/phones/declaration_of_conformity/).

Nokia, Nokia Connecting People, Navi, OVI a logo Nokia Original Enhancements sú ochrannými značkami alebo registrovanými ochrannými značkami spoločnosti Nokia Corporation. Nokia tune je zvuková značka spoločnosti Nokia Corporation. Ostatné názvy produktov a spoločností uvedené v tomto dokumente môžu byť ochrannými značkami alebo obchodnými označeniami ich príslušných vlastníkov.

Rozmnožovanie, prenášanie, rozširovanie alebo uchovávanie časti alebo celého obsahu tohto dokumentu v akejkoľvek forme bez predchádzajúceho písomného súhlasu spoločnosti Nokia je zakázané. Spoločnosť Nokia uplatňuje politiku nepretržitého vývoja. Nokia si vyhradzuje právo meniť a zdokonaľovať ktorýkoľvek z produktov opísaných v tomto dokumente bez predchádzajúceho upozornenia.

This software is based in part of the work of the FreeType Team. This product is covered by one or more of the following patents: United States Patent 5,155,805, United States Patent 5,325,479, United States Patent 5,159,668, United States Patent 2232861 and France Patent 9005712.

## symbian

This product includes software licensed from Symbian Software Ltd ©1998-2010. Symbian and Symbian OS are trademarks of Symbian Ltd.

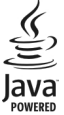

Java and all Java-based marks are trademarks or registered trademarks of Sun Microsystems, Inc.

Portions of the Nokia Maps software are ©1996-2010 The FreeType Project. All rights reserved.

Tento produkt je licencovaný pod licenciou MPEG-4 Visual Patent Portfolio License (i) na osobné a nekomerčné účely spotrebiteľa v súvislosti s informáciami zakódovanými podľa štandardu MPEG-4 Visual Standard pre svoju osobnú a nekomerčnú činnosť, a (ii) na použitie v spojitosti s MPEG-4 video videom poskytnutým licencovaným poskytovateľom videa. Pre akékoľvek iné použitie sa žiadna licencia neudeľuje a nedá uplatniť. Doplňujúce informácie vrátane informácií týkajúcich sa používania na reklamné, interné a komerčné účely možno získať od spoločnosti MPEG LA, LLC. Navštívte stránky http://www.mpegla.com.

SPOLOČNOSŤ NOKIA ANI ŽIADNY Z JEJ POSKYTOVATEĽOV LICENCIÍ NENESIE ZODPOVEDNOSŤ ZA AKÚKOĽVEK STRATU DÁT ALEBO PRÍJMU, ANI ZA AKOKOĽVEK VZNIKNUTÉ OSOBITNÉ, NÁHODNÉ, NÁSLEDNÉ ALEBO NEPRIAME ŠKODY A TO V NAJVÄČŠOM MOŽNOM ROZSAHU, PRÍPUSTNOM PODĽA PLATNÉHO PRÁVA.

OBSAH TOHTO DOKUMENTU SA VYKLADÁ "TAK, AKO IE". V SÚVISLOSTI S OBSAHOM TOHTO DOKUMENTU, SO SPRÁVNOSŤOU A SPOĽAHLIVOSŤOU INFORMÁCIÍ V ŇOM OBSIAHNUTÝCH, SA OKREM ZÁRUK STANOVENÝCH V PRÍSLUŠNÝCH PRÁVNYCH PREDPISOCH NEPOSKYTUJÚ ŽIADNE ĎAĽŠIE ZÁRUKY, VÝSLOVNÉ ALEBO IMPLIKOVANÉ, VRÁTANE (ALE NIE OBMEDZENÉ NA) ZÁRUKY OBCHODOVATEĽNOSTI A VHODNOSTI POUŽITIA NA URČITÝ ÚČEL. SPOLOČNOSŤ NOKIA SI VYHRADZUJE PRÁVO KEDYKOĽVEK A BEZ PREDCHÁDZAJÚCEHO UPOZORNENIA TENTO DOKUMENT ZMENIŤ ALEBO STIAHNUŤ Z OBEHU.

Akékoľvek úpravy softvéru v zariadení sú zakázané v rozsahu, ktorý pripúšťajú príslušné právne predpisy. Keďže táto používateľská príručka obsahuje obmedzenia súvisiace s vyhláseniami, zárukami, škodami a zodpovednosťou spoločnosti Nokia, tieto obmedzenia sa takisto vzťahujú na všetky vyhlásenia, záruky, škody a zodpovednosť poskytovateľov licencií Nokia.

Dostupnosť určitých výrobkov, aplikácií a služieb pre tieto výrobky sa môže v závislosti od regiónu líšiť. Informujte sa, prosím, u svojho predajcu Nokia o podrobnostiach a dostupnosti jazykových verzií. Tento prístroj môže obsahovať výrobky, technológiu alebo softvér, na ktoré sa vzťahujú právne predpisy upravujúce oblasť exportu, platné v USA a ostatných krajinách. Obchádzanie príslušných právnych predpisov je zakázané.

#### UPOZORNENIE FCC

Váš prístroj môže spôsobovať rušenie televízneho alebo rozhlasového príjmu (napríklad pri používaní telefónu v bezprostrednej blízkosti prijímacieho zariadenia). FCC môže požadovať, aby ste svoj telefón prestali používať, ak takémuto rušeniu nemožno zabrániť. Ak potrebujete pomoc, obráťte sa na miestne servisné stredisko. Toto zariadenie vyhovuje požiadavkám smerníc FCC uvedených v časti 15.

Prevádzka je podmienená splnením nasledujúcich dvoch podmienok: (1) tento prístroj nesmie spôsobovať škodlivé rušenie a (2) prístroj musí zniesť akékoľvek pôsobiace rušenie vrátane rušenia, ktoré môže spôsobiť nežiadúce zhoršenie prevádzky. Akékoľvek zmeny alebo úpravy, ktoré nie sú výslovne povolené spoločnosťou Nokia, môžu viesť k zrušeniu oprávnenia používateľa na prevádzkovanie tohto zariadenia.

Niektoré operácie a funkcie závisia od SIM karty a/alebo od siete, od MMS alebo od kompatibility prístrojov a podporovaných formátov obsahov. Niektoré služby sú predmetom zvláštnych poplatkov.

Váš prístroj môže mať vopred nainštalované záložky a linky na internetové stránky tretích strán. Cez váš prístroj môžete mať takisto prístup na stránky tretích strán. Stránky tretích strán nemajú väzbu na spoločnosť Nokia a Nokia sa nehlási k zodpovednosti za tieto stránky, ani ju nepreberá. Ak zvolíte prístup na tieto stránky, mali by ste vykonať opatrenia na zaistenie bezpečnosti obsahu.

/2. Vydanie SK

## **Register**

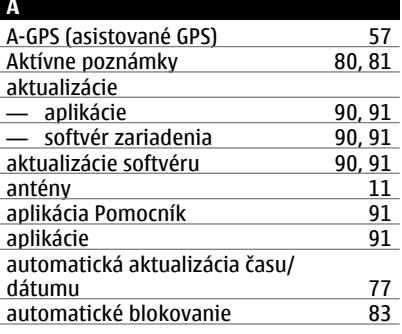

## **B**

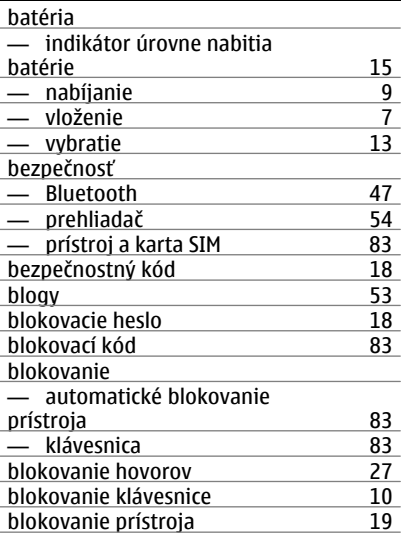

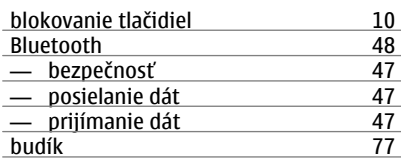

## **Č**

čas a dátum [77](#page-76-0)

#### **D**

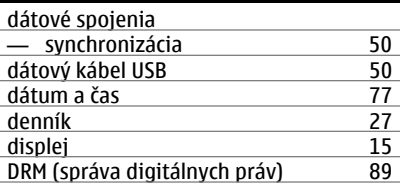

## **E**

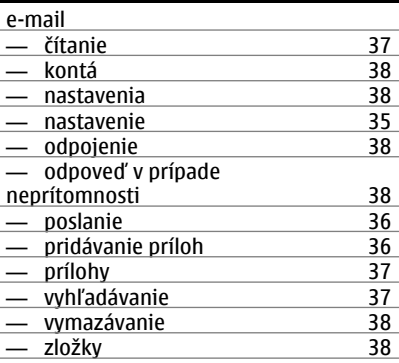

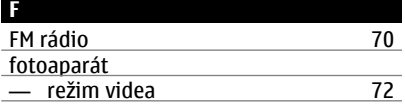

## **100 Register**

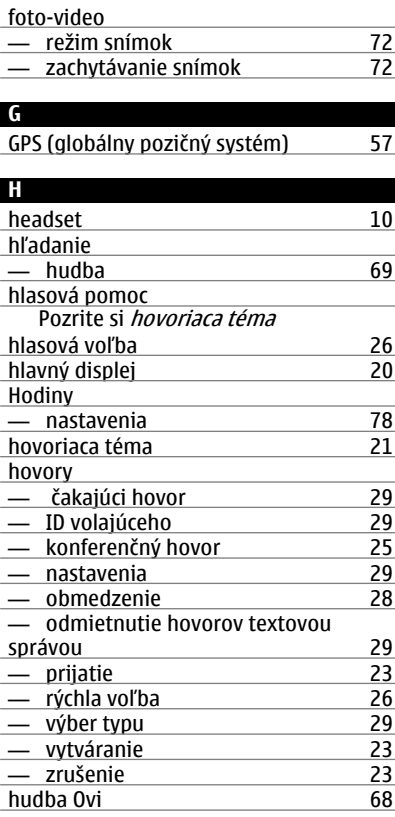

## **CH**

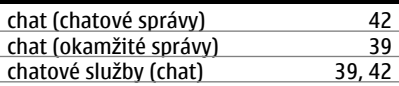

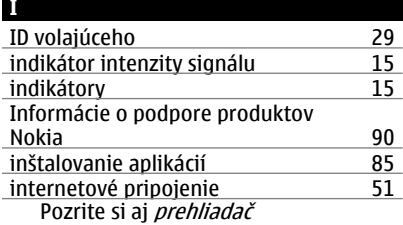

#### **J**

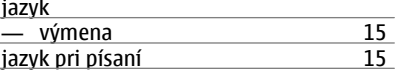

## **K**

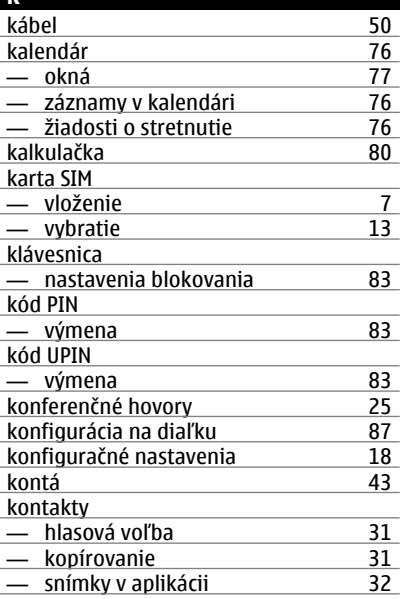

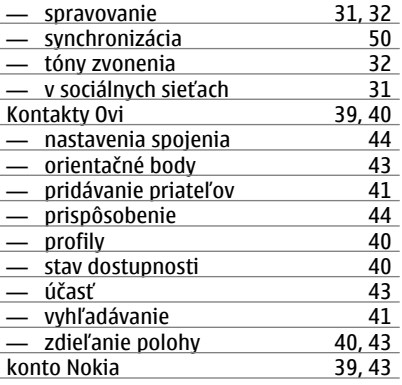

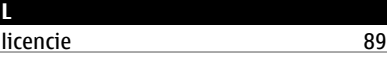

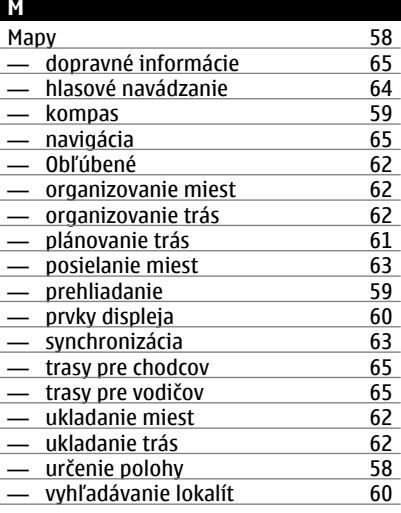

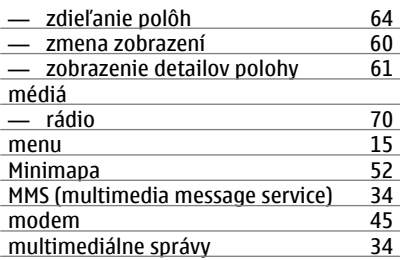

### **N**

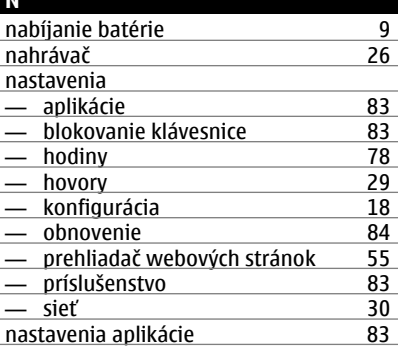

#### **O**

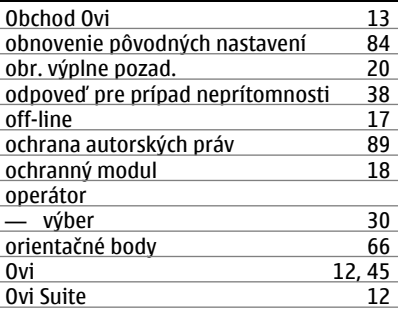

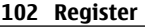

ovládanie hlasitosti

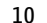

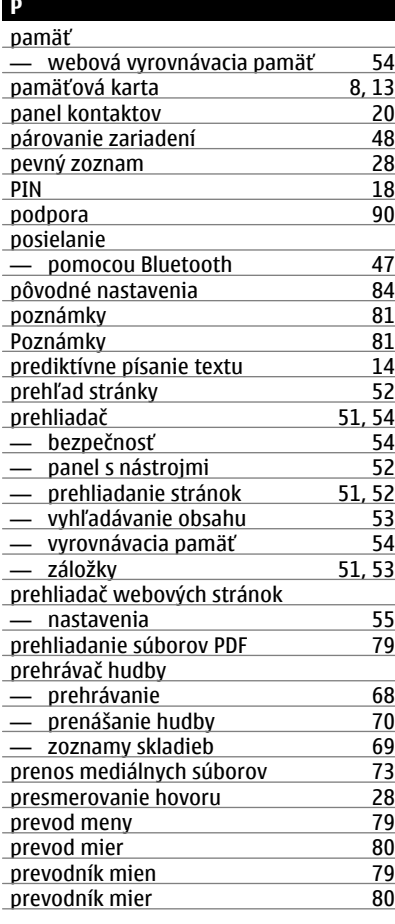

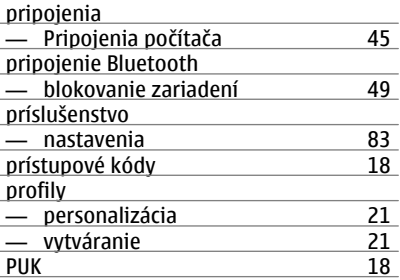

## **Q** Quickoffice [79](#page-78-0)

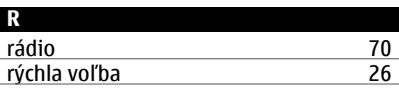

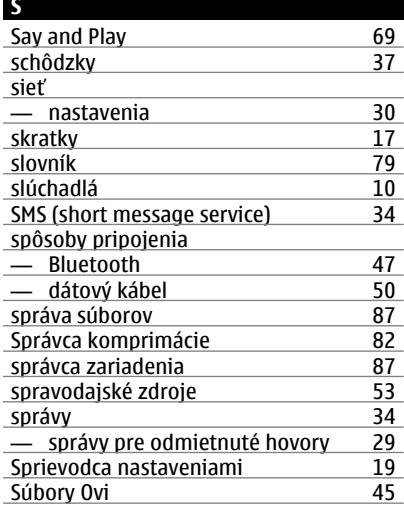

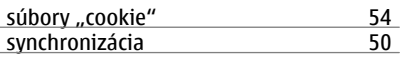

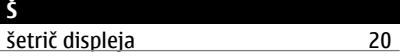

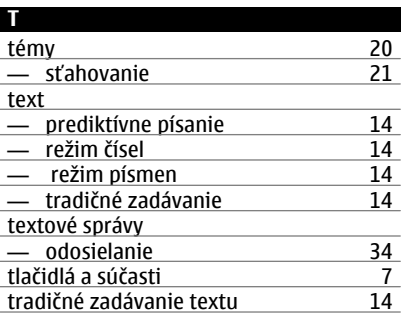

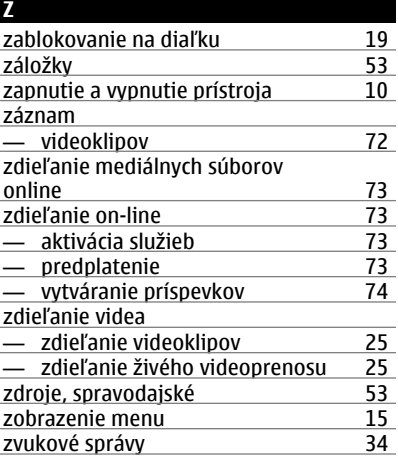

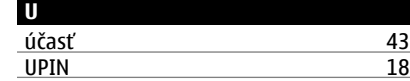

#### **V**

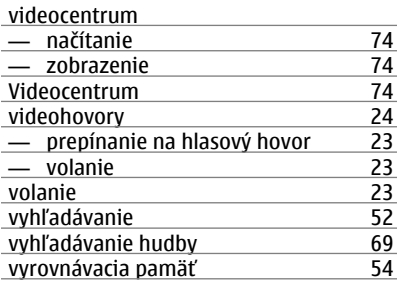

## **W**

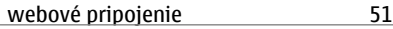